# Using ADOBE<sup>®</sup> ELEMENTS ORGANIZER 10

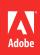

## Legal notices

For legal notices, see <u>http://help.adobe.com/en\_US/legalnotices/index.html</u>.

# Contents

#### Chapter 1: Getting started

| ystem requirements                        | 1 |
|-------------------------------------------|---|
| nstalling/uninstalling Elements Organizer | 1 |
| Treating an Adobe ID                      | 2 |
| legistering your software                 | 2 |
| upported software and hardware            | 2 |
| Vhat's new in Elements Organizer 10       | 2 |
| lelp resources                            | 3 |
| Adobe Product Improvement Program         | 5 |

#### Chapter 2: Workspace

| About workspaces                                              |  |
|---------------------------------------------------------------|--|
| Getting started with your Adobe ID                            |  |
| Using Elements Organizer and Adobe Premiere Elements together |  |

#### Chapter 3: Import photos and videos

| About getting photos and videos                |
|------------------------------------------------|
| Cameras and card readers                       |
| Scanners (Windows only)                        |
| Local files, CDs, DVDs, and video              |
| Mobile phone cameras                           |
| Import media from iPhoto library (Mac OS only) |

#### Chapter 4: Viewing and fixing photos and videos

| Viewing photos and videos in the Elements Organizer | 32 |
|-----------------------------------------------------|----|
| Viewing video projects                              | 39 |
| View video and full-screen images                   | 40 |
| Viewing media files in Date view                    | 46 |
| Fixing photos and videos in Elements Organizer      | 50 |
| Fixing photos and videos using other applications   | 52 |

#### Chapter 5: Tagging and organizing photos and videos

| Tagging photos and videos                           | 53 |
|-----------------------------------------------------|----|
| Editing keyword tags, categories, and subcategories | 64 |
| Creating albums                                     | 69 |
| Creating and editing smart albums                   | 75 |
| Editing albums and album categories                 | 76 |

#### Chapter 6: Finding media files in Elements Organizer

| Searching for media files in Elements Organizer    | 80 |
|----------------------------------------------------|----|
| Search based on visual uniqueness                  | 83 |
| Finding media files by keyword tags                |    |
| Finding media files by content, type, and metadata | 90 |

| iii

#### Chapter 7: Managing files and catalogs

| Managing catalogs                                  | 96  |
|----------------------------------------------------|-----|
| Moving, copying, and renaming files                | 104 |
| Grouping photos in stacks                          | 106 |
| Grouping photos in version sets                    | 111 |
| About Video Scene Groups and Scene Groups          | 114 |
| Filenames and versions                             | 115 |
| Adding captions and notes                          | 118 |
| File information                                   | 121 |
| Backup and synchronize catalogs, albums, and files | 122 |
| Reconnecting files                                 | 129 |

#### **Chapter 8: Projects in Elements Organizer**

| Elements Organizer projects overview                    | 134 |
|---------------------------------------------------------|-----|
| Create and share an online album                        | 135 |
| Creating photo calendar                                 | 137 |
| Creating photo books, greeting cards, and photo collage | 138 |
| Creating slide shows (Windows only)                     | 138 |
| Create instant movies                                   | 152 |
| Create a Flipbook (Windows only)                        | 153 |

#### **Chapter 9: Printing and sharing photos**

| Printing photos                                  | 154 |
|--------------------------------------------------|-----|
| Print options                                    |     |
| Sharing through Photoshop.com                    |     |
| Sharing photos using online services             |     |
| Share photos on SmugMug                          |     |
| Share photos on Facebook                         |     |
| Upload videos to YouTube                         |     |
| Sharing photos by e-mail                         |     |
| Sharing video online                             |     |
| Sharing media files to mobile phones and players |     |
| Exporting photos                                 |     |
| Burn media files to a DVD/Blu Ray Disc           |     |
| Burn media files to a CD/DVD (Windows only)      |     |

#### Chapter 10: Elements Organizer keyboard shortcuts

|iv

# **Chapter 1: Getting started**

Elements Organizer 10 is an integral part of both Adobe<sup>®</sup> Photoshop<sup>®</sup> Elements and Adobe<sup>®</sup> Premiere<sup>®</sup> Elements software. You import, manage, and view your photos and video clips in Elements Organizer 10.

To do more extensive editing, you work with your photos and clips in the Photoshop Elements Editor or the Adobe Premiere Elements Editor.

# System requirements

To ensure that Photoshop Elements or Adobe Premiere Elements can run on your computer, review the complete system requirements and recommendations for your Adobe software. See the ReadMe file included on your software CD installation disc.

# Installing/uninstalling Elements Organizer

## Install from disc

Elements Organizer 10 gets installed when you install Adobe Premiere Elements or Adobe Photoshop Elements.

Ensure that you have a DVD drive (not CD drive) connected to your computer before you begin installation. Insert the relevant DVD into the drive and follow instructions.

- 1 Close any other Adobe applications open on your computer.
- 2 Insert the installation disc into your disc drive. In Windows, follow the onscreen instructions. In Mac OS, doubleclick the mounted disk icon, browse to the Adobe Photoshop Elements 10 folder, and then double-click Setup.app.

## Install downloaded software

See http://www.adobe.com/go/learn\_installonlineorg\_en.

## Convert a trial version to a licensed (purchased) version

See http://www.adobe.com/go/learn\_convertorg\_en.

#### Can I have more than one version installed?

Elements Organizer 10 doesn't automatically remove or replace any previous versions of Elements Organizer 10 installed on your system. It's not necessary to uninstall a previous version of Elements Organizer 10. You can uninstall earlier versions of Elements Organizer 10 once you are comfortable with the latest version of the software.

## **Uninstall Elements Organizer**

Windows XP

1 Click the Start menu, and then choose Control Panel.

- 2 Double-click Add Or Remove Programs.
- 3 Select the version of Adobe Premiere Elements or Photoshop Elements that you want to uninstall.
- 4 Click Remove
- **5** In the dialog box asking you if you really want to remove the application from your computer, click "Yes" to uninstall.

Mac<sup>®</sup> OS

- 1 Select Applications > Utilities > Adobe Installers
- 2 Double-click Uninstall Adobe Premiere Elements/Adobe Photoshop Elements <version\_number>

For more information, see http://www.adobe.com/go/learn\_uninstallorg\_en.

# **Creating an Adobe ID**

For information on how to create an Adobe ID, and the advantages of having an Adobe ID, see http://www.adobe.com/go/learn\_adobeid\_en.

*Important:* Free online benefits and Plus benefits for Elements Organizer 10 are available in the United States only. Internet access required.

Sign up with your Adobe ID to receive free online benefits, such as 2 GB of free storage, automatic online backup, and automatic syncing of your photos and video clips on multiple computers. You also receive tutorials that appear when you need them, access to your photos and videos at Photoshop.com, and a personal URL for sharing your photo and video albums. If you purchased Adobe Photoshop Elements 10 Plus, sign up with your Adobe ID to receive all the Plus benefits, including additional storage space, artwork, and tutorials. For more information, see www.adobe.com/go/learn\_org10\_membership\_en.

# **Registering your software**

For information on registering your purchased Adobe software, and the benefits of registering, see www.adobe.com/support/registrationfaq.html.

# Supported software and hardware

For the latest information on file formats, graphics drivers, other hardware, and devices supported by Elements Organizer 10, see www.adobe.com/go/learn\_readmeorg10\_en.

If you do not have access to the Internet, open the ReadMe file on the installation disc.

# What's new in Elements Organizer 10

Visit www.adobe.com/go/learn\_org\_features\_en to learn about new and enhanced features.

# **Help resources**

If you have questions about installing or using Elements Organizer 10, Adobe recommends that you use these resources before contacting Adobe support. These resources contain answers to many common questions.

## Welcome screen

Use the resources on the Welcome screen to get started with using Elements Organizer 10.

## Other getting started sources

If you are new to Elements Organizer 10 and would like to quickly get started with using it before moving to the advanced features, use these resources.

**Getting Started page** See www.adobe.com/go/learn\_org\_gs\_en. The Getting Started page provides links to FAQs, Help topics, videos, and other resources that help you quickly start using Elements Organizer 10.

**Help and Support page** See http://www.adobe.com/support/photoshopelements/ for quick links to all key resources for Elements Organizer.

# **Adobe Elements Organizer Help**

Find step-by-step instructions for how to use the various features of Elements Organizer 10 from within the application and in online Help.

**Using Help within the application** Press F1 to launch the Help client. Ensure that you are online at least once to download the Help content. Thereafter, the Help client uses the downloaded content on your computer or downloads content from the Internet based on your computer's connection status. For more information on the Community Help client, see www.adobe.com/go/learn\_orgchc\_en.

Online Help (User guide) The online version of the user guide. See www.adobe.com/go/learn\_usinorg\_en.

Download User Guide (PDF) See www.adobe.com/go/learn\_pdforg\_en.

## Help menu

Use the Help menu in Elements Organizer 10 to quickly access a list of resources that help you get started with the software.

**Elements Organizer Help** Depending on whether you are online or offline, the online Help (user guide) content or the downloaded Help content is loaded.

**Getting Started** The Getting Started page contains FAQs, Help topics, videos, and other resources that help you quickly start using Elements Organizer 10.

**Key concepts** Opens a page containing all the important concepts and terms that are good to know when working with Elements Organizer 10.

Support Opens the Help and Support page containing information on Help and troubleshooting resources.

**Video tutorials** Opens a link to the Adobe TV page containing a list of videos that help you get started with Elements Organizer 10.

**Elements Inspiration Browser** Opens a window containing a list of videos for Elements Organizer 10. Use the search options to search for videos.

# Provide feedback on the product/post useful tips and tricks

• Visit www.adobe.com/go/learn\_psefeed\_en.

# **Troubleshooting tips**

Here are some things to consider when troubleshooting Elements Organizer 10.

- Restart Elements Organizer 10, or restart your computer.
- Reset the Elements Organizer 10 preferences. Hold down the Ctrl + Alt + Shift keys (Windows) or Option + Command + Shift keys (Mac OS) immediately after you choose to open Elements Organizer 10 or Elements Organizer on the Welcome Screen.
- Turn off other programs, including anti-virus, firewall, and CD/DVD burning applications that run in the background, until you find the cause.
- Make sure that the computer operating system is up-to-date. Install the latest drivers for your video card, sound card, printer, and other devices.
- Remove any recent additions to your computer. What was the last thing you changed on your computer before the problem began? Did you install a new printer, font, or other software?
- If a problem occurs when you open or edit a photo, does the problem occur with all photos? Does it occur with photos from different cameras or sources?
- If something in Elements Organizer 10 doesn't seem to work properly, check Elements Organizer 10 Help.

# **Ask experts**

To reach out to experts in the Adobe<sup>®</sup> Elements Organizer 10 community that can help you with your problem, visit http://www.adobe.com/go/learn\_forumpse\_en.

## **Support for How-to questions**

How-to questions and most issues related to using Elements Organizer 10 can be best solved using the following resources:

- Help and Support page (http://www.adobe.com/support/photoshopelements/)
- Getting Started page (http://www.adobe.com/go/learn\_pse\_gs\_en)
- Forums (www.adobe.com/go/learn\_forumorg\_en)

## Customer support for product orders, installation, and activation

For the most efficient ways to get through to customer support, try the following:

- If you prefer getting answers through email, log on to the customer support portal http://www.adobe.com/go/learn\_cust\_por\_en. If you do not have a registered Adobe ID, click the Create An Account button to create your ID.
- If you must call, Adobe recommends using the pop-up menus found on the contact page http://www.adobe.com/go/learn\_contact\_en. You are given the option of Live Chat (if available) or a phone support through this contact method.
- If you call and encounter a long hold time, you can request a callback from the first available agent. Alternatively, you can schedule a callback at a more convenient time.

# Adobe Product Improvement Program

After you have used your Adobe software a certain number of times, a dialog box appears, asking whether you want to participate in the Adobe Product Improvement Program.

If you choose to participate, data about your use of Adobe software is sent to Adobe. No personal information is recorded or sent. The Adobe Product Improvement Program only collects information about the features and tools that you use in the software and how often you use them.

You can opt in to or opt out of the program at any time:

- To participate, choose Help > Adobe Product Improvement Program and click Yes, Participate.
- To stop participating, choose Help > Adobe Product Improvement Program and click No, Thank You.

Adobe provides more information about the Adobe Product Improvement Program in a frequently asked questions (FAQ) list on the Adobe website.

# **Chapter 2: Workspace**

Use the Elements Organizer workspace for finding, organizing, and sharing your photos and media files. Use the Photoshop Elements Editor for creating, editing, and fixing photos and the Adobe Premiere Elements Editor for editing video.

To open a photo or video file for editing:

- 1 Select a photo or video.
- Click the triangle beside the Fix tab, and select one of the following depending on the media file you want to edit:
   Full Photo Edit *J* Launches Photoshop Elements Editor in the Full Edit mode to edit a photo.

Quick Photo Edit 🔯 Launches Photoshop Elements Editor in the Quick Edit mode to edit a photo.

Guided Photo Edit 鼝 Launches Photoshop Elements Editor in the Guided Edit mode to edit a photo.

Edit Videos 📝 Launches Adobe Premiere Elements Editor to edit a video file.

When you are working in the Editor workspace, click the Organizer button 🔠 to open the Elements Organizer workspace.

If both the Elements Organizer 10 and the Photoshop Elements Editor, or the Elements Organizer 10 and Adobe Premiere Elements Editor are open, you can move between the workspaces. To move between the workspaces, click the corresponding button in the Windows<sup>®</sup> OS taskbar.

# **About workspaces**

#### The Welcome screen

When you start Photoshop Elements or Adobe Premiere Elements, the Welcome screen opens by default. The Welcome screen is a convenient starting place, or hub, for major tasks.

If you want to skip the welcome screen and launch either Elements Organizer or the editor directly, click Settings. Select Always Launch Elements Organizer Only, or Always Launch <Photoshop Elements/Adobe Premiere Elements> Editor.

**Note:** You can log in with your Adobe ID to access free online benefits. You can also access Photoshop Elements 10 and Adobe Premiere Elements 10 Plus features. These features are available in the United States only. Internet access required.

Click a button to open the workspace you need. For example, click Organize to open Elements Organizer 10 and import, tag, or organize your photos and media files. Or, click Edit to open the Editor and enhance your media files or add special effects.

You can open the Welcome screen at any time by clicking the Welcome Screen button  $\triangle$ . It's not necessary to return to the Welcome screen to open other workspaces.

#### Workspace

For a video overview, see www.adobe.com/go/lrvid916\_pse\_en

6

Use Elements Organizer 10 to find, organize, and share your photos and media files. Use the Media Browser in Elements Organizer to view thumbnails of the media files you've imported. You can view a large thumbnail of a single media file or smaller thumbnails of many media files. You specify the thumbnail size by using the thumbnail slider. If you prefer viewing your media files by date, use the Date in the Calendar view to work with your files in a calendar format.

The Media Browser lists all the photos, as well as videos and PDF files that you've imported. Imported items appear in one comprehensive window that you can easily browse and filter. It can even show thumbnails of files stored remotely, such as those files that you want to keep on CDs.

You can fix the most common problems in the media files by using the tools in the Fix tab of the Task pane. For more complex editing, you can select a photo or video in Elements Organizer 10, and in the Fix tab:

- Click Full Photo Edit, Quick Photo Edit, or Guided Photo Edit to work with photos. The photo opens in the Photoshop Elements Editor workspace.
- Click Edit Videos to work with video files. The video file opens in the Adobe Premiere Elements Editor workspace.

You can create projects, from printed photo books to computer slide shows, from the Create tab of the Task pane.

Finally, you can share your photos, videos, and projects with others, by using any of the tools in the Share tab of the Task pane.

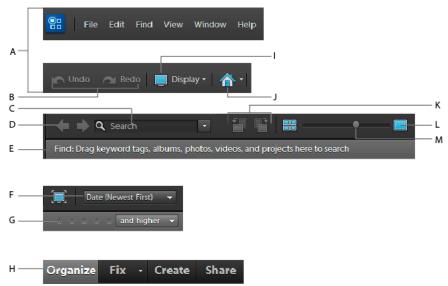

Elements Organizer buttons and menu bar

A. Left and right side of menu bar B. Undo and Redo buttons C. Text and Visual Search D. Back To Previous View and Forward To Next View buttons E. The Find bar F. Media Browser Arrangement menu G. Star ratings filter H. The four tabs of the Task Panel I. The Display menu J. Welcome screen button K. Rotate Left and Rotate Right buttons L. View, Edit, Organize In Full Screen M. Adjust Size Of Thumbnail slider

The Elements Organizer 10 workspace has the following components:

Welcome Screen button 🏠 Displays the Welcome screen with select tools for one of the primary tasks: Organize and Edit.

**Note:** Users in the United States can also sign in with an Adobe ID. This service is not available in countries outside the United States.

**Menu bar** Contains menus for performing tasks. Elements Organizer 10 organizes the menus by topic: File, Edit, Find, View, Window, and Help.

**Display button** Opens menu of views of the Media Browser.

**Navigation buttons**  $\langle \phi | \phi \rangle$  Take you back to the previous view, or forward to the next view, of the Media Browser.

Find bar Drag a photo, video, album icon, or keyword tag icon here to search for photos or media files.

**Media Browser** Displays your photos, video files, audio files, and video projects in the Elements Organizer 10, either one at a time or in a grid of thumbnails.

Task pane Contains the Organize, Fix, Create, and Share tabs, and the panels or buttons for each tab.

**Status bar** In the Media Browser, the status bar displays the number of items selected and the number of items contained in the Media Browser arrangement. It also displays the number of media not displayed.

**Note:** If you change your Windows theme while the Elements Organizer 10 is open, the Organizer workspace could appear distorted after the change. Close the Elements Organizer and relaunch it to return it to its normal appearance.

#### **More Help topics**

"View and find media files in Date view" on page 46

#### **Task pane**

In the Elements Organizer 10, the Task pane appears on the right side of the Media Browser. It contains a tab for each of the basic steps of media file editing: Organize, Fix, Create, and Share. You can open the Task pane to access the tabs, or close it to expand the Media Browser.

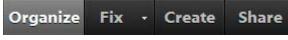

Tabs in the Task Pane with the Organize tab selected.

#### Show or hide the Task pane

Select Window > Show/Hide Task Pane.

#### Use panels in the Organize tab

The Organize tab stores multiple panels. The Albums and Keyword Tags panels cannot be removed from it.

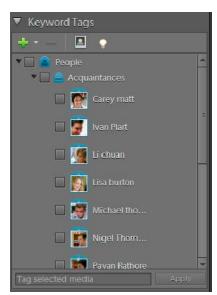

#### The Organize tab

A. Adjust panel height B. Collapse or expand panel C. Selected keyword tag D. Show or hide Task panel

- ✤ Do any of the following:
- To collapse or expand a panel, click the triangle beside the panel's name in the Organize tab.
- To show or hide the Properties panel, select Window > Properties.
- To move the Properties panel into or out of the Task pane, double-click the panel's title bar.

#### Use tools in the Fix, Create, and Share tabs

- 1 In the Task pane, click the Fix, Create, or Share tab.
- 2 Click a button for any of the tools listed on that tab.

#### **Use context menus**

You can use context menus in both the Editor and Elements Organizer 10 workspaces. Context-sensitive menus display commands that are relevant to the active tool, selection, or panel.

1 Position the pointer over an image or panel item.

Note: Not all panels offer context menus.

2 Right-click/Ctrl-click and choose a command from the menu.

#### Using keyboard commands and modifier keys

You can use keyboard shortcuts in both the Editor and Elements Organizer 10 workspaces. Keyboard commands let you quickly execute commands without using a menu; modifier keys let you alter how a tool operates. When available, the keyboard command appears to the right of the command name in the menu.

#### **More Help topics**

"Keys for navigating" on page 179

## Undo, redo, or cancel operations

Many operations can be undone or redone. Available memory may limit your ability to use these options.

- 1 To undo or redo an operation, Choose Edit > Undo or choose Edit > Redo.
- 2 To cancel an operation, hold down the Esc key until the operation in progress has stopped.

## **Exit Photoshop Elements or Adobe Premiere Elements**

To exit Photoshop Elements or Adobe Premiere Elements, close each workspace—closing one does not automatically close another.

- 1 In Windows<sup>\*</sup>, select File > Exit. In Mac<sup>\*</sup> OS, select Adobe Elements Organizer 10 > Quit Adobe Elements Organizer 10.
- 2 When closing the Editors, confirm whether you want to save any of the opened files.

# Getting started with your Adobe ID

#### Account creation and management

You can create an Adobe ID through the Welcome screen. There are two types of accounts, a Free account and a Plus account.

Free account provides 2.0 GB online storage and an automatic backup. The Plus account provides 20 GB or more online storage, new tutorials, artwork, and online album templates delivered to the software installed on your machine.

If you want to change your personal details after creating an Adobe ID, sign in using your Adobe ID. You can also change your personal details in the Organizer view.

- **1** Do one of the following:
- On the Welcome screen, click Manage My Adobe ID, and enter your password.
- In the Organizer view, click the text Welcome back, <Your First Name> located above the Full Screen View of Photos icon III. Enter your password.
- 2 Click Personal Info, and change your details.

#### **Create an Adobe ID**

- 1 Click Create New Adobe ID on the Welcome screen.
- 2 Enter your personal details such as name, e-mail address, password, and personal URL, and click Create Account.
- **3** Click Free account or Plus account. A verification mail is sent to your E-mail ID. Log in to your E-mail account and follow the instructions in the mail to activate your new Adobe ID.

#### Manage your account

After you create an account, you can change your personal details. Sign in using your Adobe ID and change the required details. You can change the details from the Welcome screen, Elements Organizer 10, or Photoshop Elements workspace.

- 1 On the Welcome screen, click Manage My Adobe ID, and enter your password.
- 2 Click Personal Info, and change your details.

#### Sign in with your Adobe ID

- 1 Make sure that your computer is connected to the Internet, and then start Adobe Photoshop Elements or Adobe Premiere Elements.
- 2 In the Welcome screen, enter your Adobe ID and password, and click Sign In.

The Welcome screen changes and greets you with the message Welcome, *[user name]*. Generally, Elements Organizer 10 remembers that you have an Adobe ID and automatically signs you in if your computer is connected to the Internet.

*Important:* Photoshop Elements free online benefits and Photoshop Elements Plus are available in the United States only. Internet access required.

# View your albums on Photoshop.com

You can view your backed up albums on the Internet from any computer, even one that doesn't have Elements Organizer 10 installed.

1 Make sure that the computer is connected to the Internet, open a web browser, and go to Photoshop.com.

The web browser must have cookies enabled.

- 2 On the Photoshop.com home page, click Sign In and enter your Adobe ID.
- 3 After your Photoshop.com page opens, click My Albums.

You can view and navigate through all the photos and albums you've backed up to Photoshop.com.

## Launch the Inspiration Browser

The Inspiration Browser enables you to access and organize tutorials that contain ideas and ways to do more with your media files.

✤ Select Help > Elements Inspiration Browser.

If you are not already signed in with your Adobe ID, a dialog box opens up, enabling you to sign in.

# Using Elements Organizer and Adobe Premiere Elements together

## **About Elements Organizer and Adobe Premiere Elements**

Here are a few ways you can share files between Elements Organizer 10 and Adobe<sup>®</sup> Premiere<sup>®</sup> Elements:

- Organize your photos, video files, and audio clips in Elements Organizer 10, and drag them onto the Adobe Premiere Elements Project panel.
- Right-click/Control-click the media file, and select Edit With Premiere Elements.
- Create a slide show in Elements Organizer 10 with captions, transitions, effects, music, narration, graphics, and titles. After creating the slide show, bring the slide show into Adobe Premiere Elements for further editing. Or, bring individual photos or video files into Adobe Premiere Elements, and create the slide show there.
- You can open Adobe Premiere Elements for editing video files using the Edit Videos option in the Fix tab in Elements Organizer 10.

#### USING ELEMENTS ORGANIZER 10 Workspace

- Customize DVD menu templates in Elements Organizer 10, and use the templates in your Adobe Premiere Elements project. (DVD templates are PSD files stored in the Adobe Premiere Elements application folder.)
- Create an Elements Organizer 10 file with your video project's settings, enhance it in Elements Organizer 10, and use it in Adobe Premiere Elements. You can also create instant movies through the Create tab in Elements Organizer 10.

## Arrange your work area

To share files between Elements Organizer 10 and Adobe Premiere Elements, it's useful to have both programs open and accessible on your computer monitor.

- 1 Start Elements Organizer 10 and Adobe Premiere Elements.
- 2 If your screen is maximized, click the Restore button 📓 in the upper-right corner of each application window.
- **3** Position the application windows side by side or overlap them slightly.

However, trying to access the following options in the Share tab launches Adobe Premiere Elements:

- Burn Video/DVD BluRay
- · Online Video Sharing
- Mobile Phones and Players

## Supported media file types

Elements Organizer 10 and Adobe Premiere Elements support many of the same file types, which makes the transfer of most files between the two programs easy and efficient. For example, you can catalog Photoshop (PSD) files in the Elements Organizer 10 and then add them as still images to a project in Adobe Premiere Elements.

All file types that are supported in Photoshop Elements and Adobe Premiere Elements can be imported into Elements Organizer 10. The file support is irrespective of the application installed (Photoshop Elements and Adobe Premiere Elements). The following table gives a list of the supported file types:

| Images                  | Video              | Audio              |
|-------------------------|--------------------|--------------------|
| alias pix (Mac OS only) | 264                | аас                |
| arw                     | 3g2                | ac3                |
| bmp                     | Здр                | aif                |
| cr2                     |                    | aiff               |
| crw                     | asf (Windows only) | m2a                |
| dcr                     | аvс                | m4a                |
| dib                     | avi                | mp2                |
| dng                     | dv                 | mp3                |
| erf                     |                    | mpa                |
| flm                     | flv                | wav                |
| gif                     | m1v                | wma (Windows only) |
| icb                     | m2p                |                    |
| iff (Mac OS only)       | m2t                |                    |

# USING ELEMENTS ORGANIZER 10 Workspace

| Images                      | Video              | Audio |
|-----------------------------|--------------------|-------|
| јре                         | m2ts               |       |
| jpeg                        | m2v                |       |
| jpg                         | m4v                |       |
| kdc                         | mod                |       |
| mef                         | mov                |       |
| mfw                         |                    |       |
| mos                         | mp4                |       |
| mrw                         | mpe                |       |
| nef                         | mpeg               |       |
| orf                         | mpg                |       |
| рсх                         | mpv                |       |
| pdd                         | mts                |       |
| pdf                         | swf                |       |
| pef                         | tod                |       |
| pict resource (Mac OS only) | vob                |       |
| png                         | wmv (Windows only) |       |
| psd                         |                    |       |
| pse                         |                    |       |
| pxr                         |                    |       |
| raf                         |                    |       |
| raw                         |                    |       |
| rle                         |                    |       |
| sr2                         |                    |       |
| srf                         |                    |       |
| tga                         |                    |       |
| tif                         |                    |       |
| vda                         |                    |       |
| vst                         |                    |       |
| wbm                         |                    |       |
| wbmp                        |                    |       |
| x3f                         |                    |       |

Photoshop Elements Editor, Adobe Premiere Elements, and Elements Organizer 10 do not recognize the following file types:

| Elements Organizer                                      | Photoshop Elements Editor        | Adobe Premiere Elements                                 |
|---------------------------------------------------------|----------------------------------|---------------------------------------------------------|
| TIFF with LZW compression (.tif)                        | TIFF with LZW compression (.tif) | MOD (.mod; JVC Everio)                                  |
| EPS (.eps)                                              | Illustrator (.ai)                | Illustrator (.ai)                                       |
| Windows Media (.wmv, .wma) - not<br>supported on Mac OS |                                  | AIFF (.aiff)                                            |
| Adobe Illustrator (.ai)                                 |                                  | Dolby audio (.ac3)                                      |
|                                                         |                                  | Flash video (.flv)                                      |
|                                                         |                                  | Windows Media (.wmv, .wma) - not supported on Mac<br>OS |

**Note:** Elements Organizer 10 catalogs video AVI files properly and they play correctly. However, audio AVI files appear as broken video thumbnail icons. Also, Colors created in a file's spot channels in Photoshop are not displayed when the file is imported into Elements Organizer 10.

The Photoshop Elements Editor can import individual video frames from ASF, AVI, MPEG, and Windows Media files. (Choose File > Import > Frame From Video.)ASF and Windows media files supported only on Windows.

# **Chapter 3: Import photos and videos**

Use Elements Organizer 10 to bring media files into catalogs from any source, whether a camera, scanner, CD, folder on your hard disk, or mobile phone. However, if you simply want to start editing a media file on your hard disk, and you know its filename and location, you can use the Open or Place commands in the Photoshop Elements Editor to browse to the file.

# About getting photos and videos

#### Bringing photos and videos into the Elements Organizer

Use the Elements Organizer 10 to add photos and videos to a catalog. If you choose the File > Import or File > Open command in the Editor, select the Include In The Elements Organizer 10 option when you save the file to add it to your catalog.

If you have a system of folders on your computer that you want to continue using for organizational purposes, you can use the Elements Organizer 10's Folder Location view to view your files as they appear on your hard disk. From the Folder Location view, you can also instantly organize images into Albums.

When you choose any option from the File > and Get Photos And Videos command to bring a media file from your hard disk into a catalog, Elements Organizer 10 creates a link to the media file. It does not copy or move the original image unless you specify it. When you get a media file from a CD, DVD, or device such as a scanner, camera, card reader, or phone, the Elements Organizer 10 first copies the media file into a folder on your hard disk and then creates a link to that copy.

# *Important:* If you delete the original file from your hard disk, you cannot edit it, even though its thumbnail may remain in a catalog.

When downloading media files from a camera, card reader, or mobile phone, it is recommended that you organize the media files during the import process.

#### **More Help topics**

"View and manage files by folder location" on page 36

- "Tagging photos and videos" on page 53
- "Move files in a catalog" on page 104

#### Set file preferences

Setting the file preferences determines how files are managed.

- 1 In the Elements Organizer 10, choose Edit > Preferences > Files (Windows\*). In Mac\* OS, select Elements Organizer 10 > Preferences > Files.
- 2 Choose any of the following options, and then click OK:

**Import EXIF Caption** Imports any caption that was stored with the media file in the camera. Deselect this option if you want to delete this information, and type your own caption for each media file. (Note that caption data may be stored in different places in a file. Deselecting this option only blocks EXIF caption data.)

**Automatically Search For And Reconnect Missing Files** Searches for missing, disconnected files. Select this option to avoid getting messages about disconnected files.

**Enable Multisession Burning To CD/DVD (Windows only)** Allows burning (copying) files onto a disc multiple times, enabling you to use as much free space on the disc as possible. Normally, you can only burn a CD or DVD one time, and any unused space is lost.

**Rotate JPEGs Using Orientation Metadata/Rotate TIFFs Using Orientation Metadata** When these options are selected, the orientation metadata of the image is updated to rotate the image. The image data is untouched; the rotation is specified by just changing the metadata. Rotating an image using its metadata is a faster process than rotating the image itself.

Not all applications recognize orientation metadata. If you plan to import your images into such applications, leave these options deselected.

**Folders For Saved Files** Specifies the default folder location where projects and other saved files are stored. To change the location, click Browse and navigate to a new location.

Preview File Size Specifies the size of preview files used by the Elements Organizer 10 when storing media files offline.

If you have changed the settings and are having trouble importing your media files, try clicking the Restore Default Settings button in the Preferences dialog box to restore the original preferences.

#### **More Help topics**

"Set the size for preview files" on page 27

"Reconnecting missing files in the Elements Organizer" on page 129

## Import tags attached to media files

When you receive media files that contain keyword tags or keyword metadata, you can import them with the media file. You can decide whether to keep the attached keyword tag, rename the keyword tag, or map it to one of your own keyword tags. If you import a new keyword tag, it appears in your Keyword Tags panel, and you can use it to tag other media files.

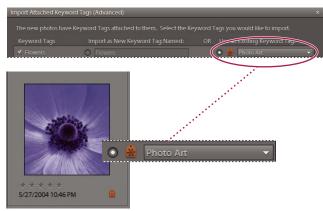

An imported tag appears in the Keyword Tags panel.

- 1 Ensure that the camera or card reader is connected to your computer, or the media files you want to import are copied to your computer.
- 2 In the Elements Organizer 10, choose File > is Get Photos And Videos, and select any method for getting photos and videos.

Note: If the media files include tags or keyword metadata, the Import Attached Keyword Tags dialog box appears.

- **3** Do one of the following:
- Select the tags you want to import. The tags you select are added to the Keyword Tags panel when the media files are imported. If a tag has an asterisk (\*), you already have a tag of the same name in your catalog. The existing tag is attached to the media files.
- Click Advanced for additional options.
- 4 If you selected Advanced, do any of the following, and click OK:
- Select the tags you want to import by clicking the boxes next to the tag names. When you select a tag, the options to the right of the tag become active.
- To rename a tag you are importing, select the tags you want to import by clicking the boxes next to the tag names. Click the button to the right of the tag under Import As New Keyword Tag Named, and type a name in the textbox. Elements Organizer 10 adds a tag with the new name to your catalog and attaches the tag to the imported media files.
- To map an imported tag to an existing tag in your catalog, select the tags you want to import. Click the button in the right column under Use An Existing Keyword Tag and choose a tag from the pop-up menu. The tag name you choose gets attached to the imported media files instead of the original tag name.
- Click Reset To Basic to clear your changes and return to the Import Attached Keyword Tags dialog box.

**Note:** If the media files you are importing have many tags attached, a dialog box appears. You can choose to import all the tags or none of them. If you prefer to select individual tags to import, close the dialog box and undo the import by choosing Edit > Undo Import Media. You can also undo the import by selecting the entire import batch and deleting it from the catalog. Then, reimport the media files in smaller batches.

#### **More Help topics**

"About keyword tags" on page 53

# **Cameras and card readers**

## About cameras and card readers

You can download (copy) media files from cameras and card readers in several ways:

- Copy media files from your camera or card reader, and import them directly into the Elements Organizer 10 using the options in the Photo Downloader dialog box. This method is recommended because it is quick and easy, and lets you organize your media files when importing them.
- Use the software that came with your digital camera to download pictures onto your computer, and then bring them into Elements Organizer 10 using the File > and Get Photos And Videos > From Files And Folders command in the Elements Organizer 10.
- If your camera or card reader displays as a drive in My Computer, you can drag the files from there directly into the Elements Organizer 10. Or you can drag them into a folder on your hard drive, and then bring them into Elements Organizer 10 using the File > and Get Photos And Videos > prom Files And Folders command in the Elements Organizer 10.

In some cases, you need to install the software driver that came with your camera before you can download media files to your computer. You might also need to set the camera and card reader preferences in Elements Organizer 10.

#### **More Help topics**

"Bringing photos and videos into the Elements Organizer" on page 15

"Get media files from files and folders" on page 24

"Set camera and card reader preferences" on page 20

## Get media files from a digital camera or card reader

For a video about this process, see www.adobe.com/go/lrvid2311\_pse10\_en.

1 Connect your camera or card reader to your computer. (See the documentation that came with your device, if necessary.)

(Windows) The Windows AutoPlay dialog box opens with a list of options for getting the photos.

2 In the Windows AutoPlay dialog box, select the Elements Organizer 10 option.

The Photo Downloader dialog box opens if Elements Organizer 10 is running. You can also choose File > 📷 Get Photos And Videos > 📷 From Camera Or Card Reader to open the Photo Downloader.

- **3** In the Photo Downloader dialog box under Source, choose from the Get Photos From menu to specify where to copy/import the photos from.
- 4 In the Import Settings area, set the following options:

**Location** Specifies the folder to which the media files are downloaded. To change the default folder location, click Browse, and specify a new location.

**Create Subfolder(s)** Creates a subfolder using the naming scheme chosen from the pop-up menu. If you choose Custom Name, type a subfolder name in the box.

(Windows only) If you are using keyboard shortcuts to create subfolders (Alt+C) or rename files (Alt+R), press the spacebar to expand the menu. Then, use the arrow keys to select an option.

**Rename Files** Changes the filenames using the naming scheme selected from the pop-up menu. If you choose Custom Name, type a base filename and a starting number for assigning sequentially numbered filenames to the media files.

*Note:* If the name you entered exists, the copied image filename is appended with "-1", or another appropriately numbered designator.

**Preserve Current Filename In XMP** Select this option to use the current filename as the filename stored in the metadata of the media file.

**Delete Options** Specifies whether to leave the media files on your camera or card, verify and delete the files, or delete the files after they are copied. Deleting the files automatically avoids having to delete the media files by using your camera. Media files that you do not import into Elements Organizer 10 are not deleted from the device.

**Automatic Download (Windows only)** Imports your media files instantly the next time Elements Organizer 10 is selected in the Windows AutoPlay dialog box. This option uses the Automatic Download values specified in the Camera or Card Reader preferences.

- 5 For more download options, click the Advanced Dialog button.
- 6 Click Get Media.

The media files are copied to your hard drive. If the media files you copied contain keyword metadata, the Import Attached Tags dialog box appears; specify whether to copy the tags.

7 Click OK in the Files Successfully Copied dialog box. You can choose to show only the new files in the Media Browser.

*Vou can change the settings specified here at a later time. In Elements Organizer 10, for Windows, select Edit > Preferences > Camera or Card Reader. In Mac OS, select Adobe Elements Organizer 10 > Preferences > Camera or Card Reader.* 

#### **More Help topics**

"Set advanced photo downloading options" on page 19

# Set advanced photo downloading options

The Advanced dialog box of the *Adobe Photo Downloader* offers all the options in the Standard dialog box plus several additional options. For example, you can view all of the media files stored on a device or preview videos before importing them. You can also add copyright metadata, specify an album for the imported photos, and automatically fix red eye as the images are imported. The settings you specify in this dialog box retain their values until you reset them.

1 In the Standard Photo Downloader dialog box, click Advanced Dialog.

Thumbnail images of every file on your device appear.

2 To show or hide different file types, click the Image 🗾, Video 🧮, or Audio 📣 buttons. If the device contains duplicate files, the Duplicate button 📵 is also available.

*Note:* Duplicate files are files that are already in the Elements Organizer 10 or have already been copied to your hard disk. If you download duplicate files, they are copied to your hard drive, but are not added to the Elements Organizer 10.

- **3** Select media files (photos or videos) to download by doing any of the following:
- To select individual media files, click the boxes below each thumbnail.
- To select multiple media files, drag a rectangle around their thumbnails. Then right-click/control-click and select Check Selected, or click a box below one of the selected media files to check them all.
- To select all media files, click Check All. To deselect all images, click Uncheck All.
- 4 To rotate one or more media files, select them by clicking the media files (not the check boxes). Then, click the Rotate Left button a or the Rotate Right button a.
- 5 In the Save Options section, do any of the following:
- Specify a destination to copy the media files. Click Browse and navigate to the location you want.
- Choose an option for naming subfolders from the Create Subfolder(s) menu. The Custom Groups (Advanced) option creates a subfolder with the group name format you select in the Group Name box. The group tag name helps you find and distinguish photos within a category.

*Note:* If you switch to the Standard dialog box, Custom Groups settings are lost.

• Choose a naming scheme from the Rename Files menu if you want to rename the media files during import. If you choose Custom Name, type a base filename and a starting number for assigning sequentially numbered filenames to the media files.

*Note:* If the name you entered exists, the copied image filename is appended with "-1" or another appropriately numbered designator.

6 In the Advanced Options section, select any of the following:

Automatically Fix Red Eyes Applies the Fix Red Eye command to all selected photos.

*Note:* Automatically removing red eye on a large number of image files increases the amount of time required to import your photos.

Automatically Suggest Photo Stacks Combines selected photos into suggested photo stacks based on visual similarity.

**Make Group Custom Name A Tag** Applies the custom name tag of the specified group to the selected photos. Use this option only if you have specified custom names to custom groups. Applying tags while downloading helps you find photos more easily in the Elements Organizer 10.

**Import Into Album** Lets you specify or create an album to import the photos into. Click Settings to select or create an album and then click OK.

- 7 From the menu at the bottom of the Advanced Options section, choose an option to specify what Elements Organizer 10 should do after copying photos: leave the original files alone, verify that the import was successful and then delete the original files, or immediately delete the original files.
- 8 To add metadata, select a template to use and type in the following fields:

Creator Specifies the file creator. Information typed into this field is appended to the creator metadata in the file.

**Copyright** Specifies the date and other relevant information to protect your photos. Information typed into this field overwrites any data already in the copyright metadata in the file.

- **9** (Optional) (Windows only) To automatically download media files in Elements Organizer 10 after a device is connected, select Automatic Download. Automatic download options are set in the Camera Or Card Reader preferences.
- 10 Click Get Media.

#### **More Help topics**

"Designate an album during photo download" on page 74

"Set camera and card reader preferences" on page 20

## Set camera and card reader preferences

Elements Organizer 10 enables you to set preferences for a device. These preferences apply if you select the Elements Organizer 10 option in the Windows Auto Play dialog box that appears when a device is connected. The preferences remain intact until you change them. If you use a different camera or card reader, make sure to set preferences specifically for that device.

#### USING ELEMENTS ORGANIZER 10 Import photos and videos

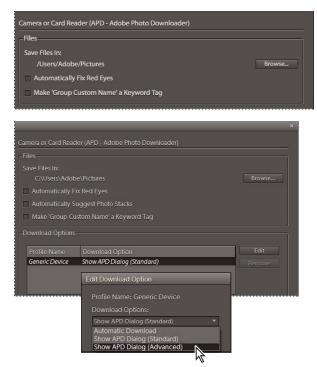

Setting preferences for getting photos from digital cameras and card readers.

- 1 In Elements Organizer 10, (Windows), select Edit > Preferences > Camera Or Card Reader. In Mac OS, select Adobe Elements Organizer 10 > Preferences > Camera Or Card Reader.
- **2** Set file-specific import options:

Save Files In Specifies where the files are copied to on your hard drive. Click Browse to specify a new location.

Automatically Fix Red Eyes Fixes red eye problems as the files are downloaded.

Automatically Suggest Photo Stacks Suggests photo stacks for you according to date and visual similarity.

**Make Group Custom Name A Keyword Tag** Applies the custom name tag of the specified group to the selected photos. Use this option only if you have specified custom names to custom groups. Applying tags while downloading helps you find photos more easily in the Elements Organizer 10.

- **3** To edit the options for a specific device, select the device profile, and click Edit. Choose a download option from the menu that appears, and click OK. To delete a device from this list, select it, and click Remove.
- 4 (Windows only) To specify default values for automatic downloads, set any of the following:

Begin Download Specifies when a download begins after a device is connected.

**Create Subfolder(s) Using** Specifies if and how to separate and name folders containing media files shot on different dates.

**Delete Options** Specifies if and how to delete the original media files from your camera after copying them to your hard disk.

**Copy New Files Only (Ignore Already Imported Files)** Causes the downloader to ignore files that are already on your hard disk.

If you have changed the settings and are having trouble getting your media files, click Restore Default Settings to restore the original preferences.

# Scanners (Windows only)

# About scanning

Elements Organizer 10 connects to your scanner so that you can get images of your photos, negatives, and slides. You can get images from scanners in two ways:

• Use the scanner driver plug-in module that came with your scanner. This software is either compatible with Elements Organizer 10 or uses the TWAIN<sup>®</sup> interface to scan and open images directly in Elements Organizer 10.

Note: The TWAIN manager is supported only on Windows.

Use the standalone scanning software that came with your scanner to scan and save your images. You can then bring the images into Elements Organizer 10 using the File > and Get Photos And Videos > and Folders Command.

In Windows<sup>®</sup> XP and Windows Vista<sup>®</sup>, you can set preferences so that Elements Organizer 10 starts as soon as your computer detects that your scanner is attached. See Windows Help for more information.

Before you try to scan and open your photos in Elements Organizer 10, make sure that you've installed all the software that came with your scanner. Carefully read any documentation that came with your scanner to make sure that it's connected properly to your computer. In Windows, if the Preferences dialog box appears on your screen after you click Get Photos, set your scanner preferences.

# Get photos from scanners (Windows only)

- 1 Make sure that your scanner is connected and switched on.
- 2 In the Elements Organizer 10, select File > 💼 Get Photos And Videos > 😅 From Scanner from the pop-up menu.

Note: You can also get photos from a scanner from within Full Edit.

3 If the Get Photos From Scanner dialog box appears, choose the name of the scanner from the Scanner menu.

*Note:* If you get a None Detected message in the Scanner menu, make sure that the scanner is on and properly connected to your computer.

- 4 Click Browse to select a location for saving the photos.
- 5 Choose a file format from the Save As menu. JPEG, the default format, is usually the best choice. If you choose JPEG, drag the Quality slider to the setting you want. The higher the quality, the larger the file size.

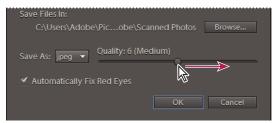

Drag the Quality slider to increase or decrease the file size and quality.

**6** Click OK. If you're using a scanner with a TWAIN driver, Elements Organizer 10 launches the driver that came with your scanner. Follow the instructions that came with the driver software to scan your photo. Typically, you can also select an area to scan or correct any color issues that you may see.

**Note:** In Windows XP, Elements Organizer 10 launches the Windows XP scanning interface if you're using a WIA (Windows Imaging Architecture) scanner. You can find instructions in Windows XP online Help. In scanners that support TWAIN, a vendor-specific user interface is launched.

After the photo is scanned, a preview of the scan is displayed in the Getting Photos dialog box. Elements Organizer 10 assigns the import date to the photos.

#### **More Help topics**

"Change the date and time of files" on page 117

## Set scanner preferences (Windows only)

- 1 In the Elements Organizer 10, choose Edit > Preferences > Scanner.
- 2 Choose the name of your scanner from the Scanner menu.

**Note:** Each time you connect to a different scanner, you need to select the device from the list. The connected scanner is indicated to help you identify it.

- **3** Choose a file format from the Save As menu. JPEG, the default format, is usually the best choice. If you choose JPEG, drag the Quality slider to the setting you want. The higher the quality, the larger the file size.
- 4 Select a location to store your scanned photos, and then click OK.

## Scan photos into the Organizer using a TWAIN driver (Windows only)

TWAIN is a software driver used for acquiring images captured by certain scanners, digital cameras, and frame grabbers. For your TWAIN device to work with Elements Organizer 10, the manufacturer must provide a source manager and TWAIN data source.

Before you can use the scanner to bring images into Elements Organizer 10, you must install the TWAIN device and its software, and then restart your computer. (See the documentation provided by your device manufacturer for installation information.)

In the Elements Organizer 10, choose File > is Get Photos And Videos, and choose the device you want to use from the submenu.

After the image is scanned, it appears in an untitled Elements Organizer 10 window.

**Note:** After pressing the scanning button for the first time on some scanners, such as the Canon MP960, the scanning progress bar will open behind Photoshop Elements. You can reduce the Photoshop Elements window to bring the progress bar forward.

# Local files, CDs, DVDs, and video

# Using watched folders (Windows only)

The Elements Organizer 10 automatically detects media files being added to any of its watch folders. By default, the My Pictures folder is watched, but you can add additional folders to the Elements Organizer 10's watch list.

You can choose to have media files that are added to a watch folder automatically added to a catalog. Or, you can opt to be asked before new media files are added to a catalog. When asked, either click Yes to add the media files to your catalog, or click No to leave them out. Whether or not media files are brought into the Elements Organizer 10, they remain in their folders unless you delete them.

#### Add folders to the watched folders list

- 1 Choose File > Watch Folders.
- 2 Click Add, and then browse to the folder.
- 3 Select the folder, and then click OK. The folder name appears in the Folders To Watch list.

 $\bigcap$  To quickly add watch folders when the Elements Organizer 10 is in Folder Location view, right-click/control-click a folder and choose Add To Watched Folders.

#### **Change Watch Folders settings**

- 1 Choose File > Watch Folders.
- **2** Choose one of the following options:
- Notify Me to choose whether files are added to your catalog.
- Automatically Add Files To Organizer to have the media files added to your catalog as soon as they are detected.

# Get media files from files and folders

For a video about this process, see www.adobe.com/go/lrvid2310\_pse10\_en.

You can bring media files into Elements Organizer 10 from a hard disk or optical diskette drive in your computer.

**Note:** After dragging photos from Windows Explorer into the Media Browser, Windows Explorer can become unresponsive until the media files have been imported. You can toggle to any Photoshop Elements dialog box that opens during the import by pressing Alt-Tab. You can also click the Elements Organizer 10 icon in the Windows taskbar.

- Do one of the following:
- Drag the media files from Windows Explorer to Elements Organizer 10 workspace.
- Select File > imig Get Photos And Videos> imig From Files And Folders.

Note: This method enables you to navigate to the relevant location on your computer and import media files.

Select File> is Get Photos And Videos > is By Searching.

Note: This method enables you to search for media files and import them to the Elements Organizer 10 Workspace.

• Select the Import To Organizer option from the context menu in the Folder Location view of the Media Browser.

○ Press Ctrl+Alt+3 (Windows), or Alt+Cmd+3 (Mac OS) to switch to the Folder Location view.

#### **More Help topics**

"Move files in a catalog" on page 104

"Import tags attached to media files" on page 16

"Reconnecting missing files in the Elements Organizer" on page 129

#### Browse to files on your computer

- 1 In the Elements Organizer 10, choose File > 💼 Get Photos And Videos > 🚞 From Files And Folders from the menu.
- 2 In the dialog box, navigate to the folder that contains the files you want to bring into the Elements Organizer 10. Use the Look In menu and the other navigation controls along the top and left.

**3** Hold the pointer over a file to display information about the photo, or select it to display a preview. On Mac OS, the Finder is used to display a preview of the photo.

Note: Raw files are not displayed in preview on Windows Vista/Win 7.

- 4 Do one of the following to select photos:
- To get a single media file, select it.
- To get multiple media files, Ctrl-click/Cmd-click to select the files you want. Or, click the first file, and then Shiftclick the last file in the list that you want.
- To get all the media files in a folder, navigate up one level from your current level in the Get Photos And Videos From Files And Folders dialog box and select the desired folder. To get photos from subfolders within the folder, select Get Photos From Subfolders.

You can import a PDF file, or a Photoshop Elements project as a PSE file. Text in imported PDF files becomes part of the image (you can't edit the text).

**5** Set file-specific import options:

Automatically Fix Red Eyes Fixes red eye problems as the files are downloaded.

Automatically Suggest Photo Stacks Suggests photo stacks for you according to date and visual similarity.

6 Click Get Media. The media files appear in the Elements Organizer 10.

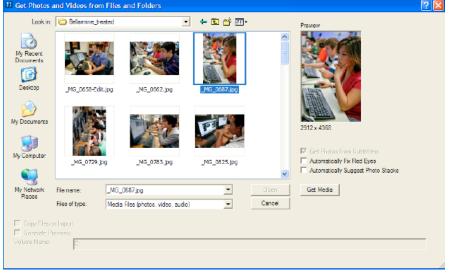

Get media from files and folders.

#### Search for files on your computer

1 Choose File > 💼 Get Photos And Videos > 🖷 By Searching.

#### USING ELEMENTS ORGANIZER 10 Import photos and videos

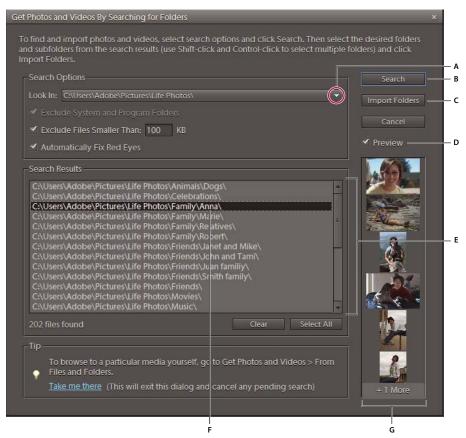

Searching for photos on your computer

A. Search location B. Search button C. Import selected folder from the Search Results window D. Preview lets you view photo thumbnails. E. Search Results window F. Folder selected for import G. Thumbnails of photos in selected folder

- 2 Select a search option from the Look In menu.
- **3** Select options to limit your search:

Exclude System And Program Folders Excludes folders from the search that are unlikely to contain your media files.

**Exclude Files Smaller Than** Includes files large enough to be full-resolution photos. Enter a minimum file size, in kilobytes, in the KB textbox.

Note: By default, removable media (such as CDs and DVDs) and network drives are not searched.

4 Click Search. The search may take a while. Click Stop Search if you want to stop the search.

The search returns all folders that contain photos and video files.

- **5** Click a folder to select it. To select more than one folder, press Ctrl and click another folder name. You can preview the items in a folder by clicking the folder name in the list.
- **6** (Optional) Select Automatically Fix Red Eyes to fix photos with red eye problems as they are imported into the Elements Organizer 10.
- 7 Click the Import Folders button. The photos appear in the Media Browser.

Note: If the photos you import have tags attached to them, the Import Attached Tags dialog box appears.

#### Add files from specific folders

1 In the Elements Organizer 10, from the 📃 Display menu, select Folder Location.

The folder hierarchy panel opens on the left side of the Media Browser.

- 2 In the folder hierarchy panel, browse to the folder containing the files you want to import.
- 3 Right-click/Control-click the folder, and choose Import To Organizer.

The Getting Photos dialog box will report whether files were imported.

4 Click OK.

If files were imported, the folder's icon changes from an Unmanaged Folder icon 📮 to a Managed Folder icon 📳 .

## **About preview files**

When you import photos from disc, you can choose to download to your computer full-resolution copies of the master photos (default) or low-resolution copies, called preview files. Preview files appear in your catalog as space-saving copies of the high-resolution originals. When you perform an operation that requires the original photo, you are asked to insert the disc containing the offline photo. You can then decide whether to use the preview file or bring in a full-resolution copy of the photo.

If you choose to use preview files, you need to assign an Offline Volume Name to the CD or DVD containing the master files. Make sure to write the Offline Volume Name on the CD or DVD, so that when Elements Organizer 10 requests the master disc (it provides the reference name for you), you can insert the correct disc.

## Set the size for preview files

- 1 In Elements Organizer 10 (Windows), select Edit > Preferences > Files. In Mac OS, select Adobe Elements Organizer 10 > Preferences > Files.
- 2 Under Offline Volumes, choose the pixel dimensions for the preview files. A 640 x 480 size is good in most cases. Use a smaller size if you want to conserve space on your computer, or a larger size for better display quality.

# Get photos from a CD or DVD

You can copy photos from a CD or DVD onto your hard disk and into the Elements Organizer 10. You can make fullresolution copies, as you might for editing purposes, or, to save disk space, low-resolution offline copies called *preview files*.

- 1 In the Elements Organizer 10, select File > 💼 Get Photos And Videos > 🚞 From Files And Folders.
- 2 Navigate to your CD or DVD drive, and select the photos you want to copy.
- **3** (Optional) Select either of the following:
- Copy files on import Makes a full-resolution copy of the file on your hard disk.

Generate previews Makes a low-resolution copy of the file on your hard disk, saving disk space.

- **4** (Optional) If you're keeping a master photo offline, type in a volume name for the CD or DVD on which it resides, and write this name on the disc itself. This will make it easy for you to find and download the master when prompted.
- **5** (Optional) Select Automatically Fix Red Eyes if you would like Elements Organizer 10 to repair red eyes as soon as the photos are brought into the Elements Organizer 10.

Note: This option is not enabled for offline files.

- **6** (Optional) Select Automatically Suggest Photo Stacks if you would like Elements Organizer 10 to group visually similar photos, letting you decide whether to place any such groups into stacks.
- 7 Click Get Media to bring your photos into the Elements Organizer 10.

If the photos contain keyword metadata, the Import Attached Tags dialog box appears.

*Note:* A preview file has the CD icon <u>u</u> in its thumbnail. Its file location refers to the drive into which the CD containing its master file was inserted.

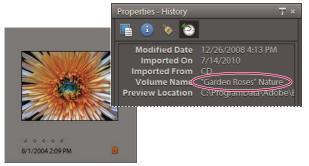

History information showing the offline Volume Name for an offline photo in the Elements Organizer.

#### **More Help topics**

"Import tags attached to media files" on page 16

# Get photos from a video

You can capture frames from your digital videos if they are saved in a file format that Elements Organizer 10 can open, including ASF (Windows only), AVI, MPEG, MPG, M1V, and WMV (Windows only). Captured photos are saved with the name of the video file plus a number (for example, videoclip01, videoclip02, and so forth).

*Note:* To create photos from the broadest range of video formats, install the latest version of standard video software, such as QuickTime or Windows Media Player.

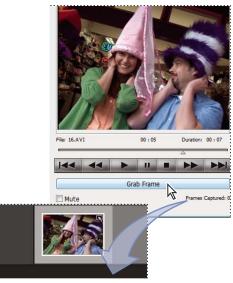

Getting still photos from a video clip.

- 1 In the Editor, choose File > Import > Frame From Video.
- **2** In the Frame From Video dialog box, click the Browse button to navigate to the video from which you want to acquire still frames, and then click Open.
- **3** To start the video, click Play ▶.
- **4** To get a frame of the video as a still image, click the Grab Frame button or press the spacebar when the frame is visible on the screen. You can move forward and backward in the video to capture additional frames.

*Note:* Some video formats don't support rewinding or fast-forwarding. In these cases, the Rewind **44** and Fast Forward **bb** buttons are not available.

- 5 When you have all the frames you want, click Done.
- 6 Select File > Save to save each still file to a folder on your computer.

# Mobile phone cameras

#### About mobile phone cameras

If you have a mobile phone with a built-in camera, you might be able to transfer the media files into your catalog. Make sure your phone saves media files in a file format you can import into your catalog. To find out what file format your phone uses, see the instructions that came with the phone.

For phones that store media files on a removable flash or memory card, use Adobe Photo Downloader to import media files into Elements Organizer 10. To determine how your phone stores photos, see the instructions that came with your phone.

To get photos into your catalog, use one of the following methods.

**Direct transfer** If your phone stores media files on a removable flash or memory card, you can bring media files from your phone directly into Elements Organizer 10 by using the Adobe Photo Downloader. To determine how your phone stores photos, see the instructions that came with your phone.

**Cable or wireless transfer** Transfer the images to your hard disk using cable or wireless transfer. For more information, consult the phone manufacturer or the instructions that came with your phone. After you transfer the photos to your computer, in the Elements Organizer 10 use the File > and Get Photos And Videos command to bring the media files into your catalog. For some mobile phone cameras, the Adobe Photo Downloader appears automatically when you connect via cable or wireless, and you won't need to select File > and Get Photos And Videos.

*Note:* On Mac OS, the downloader is not automatically launched.

**Note:** Not all phones and carriers allow you to transfer media files to your computer using the methods described above. Your carrier or phone manufacturer can tell you what options are available to you. You can also refer to the Adobe website for the latest information.

# Import media from iPhoto library (Mac OS only)

iPhoto is a software application used to import, organize, edit, print, and share digital photos on a Mac OS.

Elements Organizer 10 supports importing photos from iPhoto '09 (versions 8.0 – 8.1.2) and iPhoto'11 (versions 9.0 – 9.1.3). You cannot import photos from versions previous to iPhoto '09.

# Import photos from iPhoto '09

Elements Organizer 10 supports importing photos, along with their associated captions, tags, and ratings, from iPhoto. You also have the option to import information such as events and albums to maintain the organization of your library

1 Select Files > Get Photos And Videos > From iPhoto.

Note: The iPhoto option is not displayed if iPhoto is not installed on your computer.

|               | Import from iPhoto                                                                                                    |                                                                                 |
|---------------|----------------------------------------------------------------------------------------------------|---------------------------------------------------------------------------------|
|               | Import from iPhoto<br>The Elements Organizer will import all the photos and videos from your iPhoto Library.<br>This will create copies of files that belong to iPhoto.<br>Optional: The Organizer allows you to convert Events from iPhoto to Albums in Elements. |                                                                                 |
| ✓ Convert Ev  | ents from iPhoto into Albums                                                                                                    |                                                                                 |
| << Less Optio |                                                                                                    |                                                                                 |
| iPhoto Events | ts                                                                                                    | iPhoto Albums  ✓ All Albums  ✓ Hiking  ✓ San Francisco Trip  ✓ Not in any album |
|               |                                                                                                    | Cancel Import                                                                   |

The Import From iPhoto dialog

**2** (Optional) You can convert events in iPhoto to individual albums in Elements Organizer 10. In the Import From iPhoto dialog, select Convert Events From iPhoto Into Albums.

When you import an album and event with the same name, a single album is created and all associated photos are added to the album.

- **3** (Optional) Select More options if you want to choose the events and albums for import. Select the events and albums you want to import.
- 4 Click Import.

# Import photos from iPhoto '11

- 1 Select File > Get Photos And Videos > From iPhoto.
- 2 Click Import.

## Change default location for imported photos

When you import photos into Elements Organizer 10, a copy of each photo is placed in /Users/[Your User Name]/Pictures/Adobe/Organizer/[Catalog Name].

- 1 Select Adobe Elements Organizer 10 > Preferences > Files.
- **2** Click the Browse button.
- **3** In Folders For Saved Files, customize the location.

# Chapter 4: Viewing and fixing photos and videos

You can use the Elements Organizer 10 to view and sort media files in various ways and to fix the most common photographic problems. In the Media Browser, you can keep track of your photos, video files, and audio files, with thumbnail icons that display the creation date, keyword tags, captions, and other information about a file. For example, different views let you display only video files, or show photos side by side.

The tools in the Fix panel of the Elements Organizer 10 quickly correct the most common problems in photographs. At the click of a button, for example, you can remove a green tint from a photo, improve its contrast, or remove the red from the pupils of its subjects.

# Viewing photos and videos in the Elements Organizer

## **About the Media Browser**

For a video overview, see www.adobe.com/go/lrvid2313\_pse10\_en.

The Media Browser shows thumbnails of your media files in the central area of the Elements Organizer 10. (To return to the Media Browser from Date view, select 📃 Display > Media Browser.) Use the Media Browser to view and find thumbnails of photos, video files, and audio files in your catalogs. You can select items in the Media Browser to attach tags to them, add them to projects, or edit them.

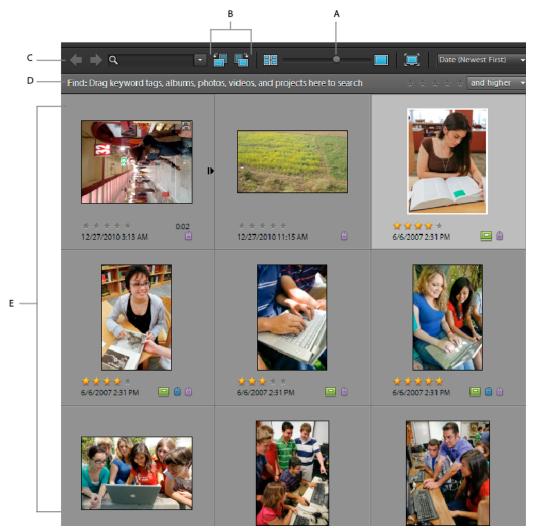

The Media Browser displays your photos for easy access. A. Adjust Thumbnail Size slider B. Rotate Left and Rotate Right C. Back To Previous View D. Find bar E. Grid

#### **More Help topics**

- "About keyword tags" on page 53
- "About the Timeline" on page 81
- "Search using the Find bar" on page 82
- "Find media files using the Search box" on page 90
- "Viewing media files in full screen or side by side" on page 41

### **Open the Media Browser**

- \* To open the Media Browser from the Date view of the Elements Organizer 10, do one of the following:
- Select 📃 Display > Media Browser.
- Click 🦻 Return To Media Browser toward the bottom of the Organizer.

## Set Media Browser viewing preferences

- 1 In the Media Browser, choose Edit > Preferences > General (Windows\*), or Adobe Elements Organizer 10 > Preferences > General (Mac\* OS).
- 2 Specify options as desired, such as the following:
- To order pictures within a day so that the newest pictures appear first, choose Show Newest First Within Each Day.
- Select the date format that you want displayed for the time stamp for photos. This option is not available for some languages.
- To rescale photos more than 100% of actual size, up to the maximum size of the space available, select Allow Photos To Resize. Deselect this option to display small images at their actual size even when more space is available for display.
- When you search using keyword tags, Elements Organizer groups the results of the search in views of best matches, close matches, and groups that do not match. To automatically display close matches after a search, choose Show Closely Matching Sets For Searches.
- If you want the text in the Elements Organizer user interface to be displayed using fonts from your computer's operating system, select Use System Font.
- To edit the date and time details for any photograph by clicking on them, select Adjust Date and Time by Clicking on Thumbnail Dates.
- To disable fade transitions in the media browser, deselect Show Fade Transitions.
- To re-enable dialog boxes that you had chosen not to display again, click Reset All Warning Dialogs.

### Media Browser icons

Some of the following icons appear only when you select the Details option, and others appear at all times:

**Stack icon** Tindicates that the thumbnail represents a stack of photos.

**Version Set icon** Indicates that the thumbnail represents a stack of edited versions of a photo.

Video Scene Group icon 📰 Indicates that the thumbnail represents a video scene of a video scene group.

**Video icon** Indicates that the thumbnail represents a video clip.

**Disc icon (2)** Indicates that the thumbnail represents an offline photo.

**Audio icon** eilip N Indicates that the thumbnail includes an audio caption.

**Multiple Keyword Tag icon >** Indicates that keyword tags are attached to the media file. Place the pointer over the tag icon to see the keyword tags attached.

Keyword Tag icons 👜 , 🚊 , 💼 , 🍓 Indicate the specific keyword tags that are attached to the media file.

Album icon 🛄 Indicates that the photo is part of an album. Place the pointer over the icon to see the album name.

**Hidden photo icon** Indicates that the thumbnail is a hidden file.

**Project icon** Indicates that the thumbnail is used in a project.

**Photo Project icon** indicates that the photo is part of a multiple page project.

**Rating stars**  $\stackrel{\frown}{\Im}$  Shows the rating of the photo, on a scale of five stars.

## **Select a Media Browser view**

Choose Display > [display option].

Choose from the following display options:

Thumbnail View Displays thumbnails of your media files in the sort order you specify.

**Import Batch** Displays media files in the batches in which they were imported and shows how the media files were imported.

Folder Location Displays media files by the folders in which they are stored.

**Date View** Opens Date view from any Media Browser view. Displays a calendar showing thumbnails on the dates when the media files were taken.

Media Browser Opens Media Browser Thumbnail view from Date view.

| New A | dobe ID 📉 Undo 🦳 Redo               | Display •  | Adobe    | ID Undo Redo                | Display -                        |
|-------|-------------------------------------|------------|----------|-----------------------------|----------------------------------|
| ~     | Thumbnail View                      | Ctrl+Alt+1 | ×        | Thumbnail View              | <b>\\%1</b>                      |
|       | Import Batch                        | Ctrl+Alt+2 | t F      | Import Batch                | ጚ#2                              |
|       | Folder Location                     | Ctrl+Alt+3 |          | Folder Location             | <b>ጊ</b> #3                      |
|       | Date View                           | Ctrl+Alt+D |          | Date View                   | \\<br>\\<br>\\<br>\\<br>\\<br>\\ |
|       | View, Edit, Organize in Full Screen | F11        |          |                             |                                  |
| · •   | Compare Photos Side by Side         | F12        |          | ,,,,,,,, _                  |                                  |
|       |                                     |            | <b>B</b> | Compare Photos Side by Side | e %F12                           |

Choosing from the Media Browser Display menu displays different views in the Timeline and Media Browser.

# Hide and show media files in the Media Browser

For a video about this process, see www.adobe.com/go/lrvid2316\_pse10\_en.

You can mark media files to hide them from view in the Media Browser without deleting them from your hard disk. Alternately, you can make hidden files reappear temporarily, or unmark them so that the files always remain visible.

#### Hide media files by marking them

- 1 Select the media files you want to hide. Shift-click the first and last media file of a group of adjacent files to select the entire group. Ctrl-click non-adjacent files to select them.
- 2 Choose Edit > 🚟 Visibility > Mark As Hidden to mark the media files for hiding.
- A Hidden icon appears in the lower-left corner of each media file selected.
- **3** To hide the selected media files in the Elements Organizer 10, choose Edit > 🚟 Visibility, and then select Hide Hidden Files.

 $\bigvee$  You can also right-click/control-click on the thumbnails and select the Visibility command from the context menu.

#### Show media files marked as hidden

Choose Edit > Solution Visibility, and then choose one of the following:

Show All Files Shows hidden files along with non-hidden files.

Show Only Hidden Files Shows only hidden files in the Elements Organizer 10.

You can also right-click /control-click on the thumbnails and select the Visibility command from the context menu.

#### Remove the Hidden mark from the media files

- 1 In the Media Browser, show the media files marked as hidden.
- 2 Select the media files from which you want to remove the Hidden mark 💽. Shift-click the first and last photo of a group of adjacent photos to select the entire group. Ctrl-click nonadjacent photos to select them.
- 3 Choose Edit > 🔚 Visibility > Mark As Visible.

─ You can also right-click/control-click on the thumbnails and select the Visibility command from the context menu.

# View and manage files by folder location

The Folder Location view in the Elements Organizer 10 splits the Media Browser into two sections: a folder hierarchy panel, and an image thumbnail panel. From this view, you can manage folders, add files to your catalog, and add or remove folders from Watched Folder status.

You can create instant albums from the folder view. All the images in the selected folder are added to the instant album.

Note: Watched Folders are available only on Windows. The Watched Folder option is disabled for Network drives.

**Note:** To allow Elements Organizer 10 to automatically sync your new album, ensure that Sync New Albums is checked in Backup/Synchronization preferences.

By default, the folder hierarchy panel displays all of the folders on your hard disk. Folders containing managed files have a Managed folder icon 🖆 . Managed files are those you have imported into a catalog, either manually or automatically. (Windows only) Watched folders have a Watched folder icon 🙀 . Elements Organizer 10 automatically imports compatible files saved in watched folders. Folders that are both managed and watched have a Watched And Managed folder icon 🙀.

1 In the Media Browser, select Folder Location from the 💭 Display menu in the upper-right corner of the Organizer. Alternatively, press Ctrl+Alt+3 (Windows), or Cmd+Option+3 (Mac OS).

The Folder hierarchy appears on the left side of the Organizer and the image thumbnails appear in the center.

- 2 Select Window > Timeline. The timeline helps you easily browse managed folders in the Folder view.
- **3** To add files from a folder to Elements Organizer, right-click/control-click the folder in the folder hierarchy, and select Import To Organizer.
- **4** To find files in a specific folder, click the folder in the folder hierarchy panel. After import, thumbnails for the files in that folder appear in the image thumbnail panel, grouped under the folder name.
- 5 To instantly create an album by the folder name, click the Create Instant Album 📝 icon to the upper right of the image thumbnail panel for each folder you want to tag.
- 6 To manage files and folders, select a folder and do any of the following:
- To move a file to a different folder, drag the file's thumbnail from the image thumbnail panel to a folder in the folder hierarchy panel.
- To view the folder in Explorer, right-click/control-click in the folder hierarchy panel and choose Reveal In Explorer (Windows)/Reveal in Finder (Mac OS).
- (Windows only) To add or remove the folder from watched-folder status, right-click in the left panel, and choose Add To Watched Folders or Remove From Watched Folders.
- To add files in the folder to your catalog, right-click/control-click in the folder hierarchy panel and choose Import To Organizer.
- To rename the folder, right-click/control-click the folder and choose Rename Folder. Then type a new name.

- To delete the folder, right-click/control-click in the folder hierarchy panel and choose Delete Folder. Deleting a folder using folder view also deletes it from your computer. If you deleted a folder unintentionally, undo the delete operation or restore the folder from the recycle bin (Windows)/Trash (Mac OS).
- 7 To create a new folder, right-click/control-click in the folder hierarchy panel and choose New Folder.

#### **More Help topics**

"Using watched folders (Windows only)" on page 23

"Get media files from files and folders" on page 24

"About keyword tags" on page 53

### Specify media types to view

✤ In the Media Browser, choose View > Media Types > [type of file].

Note: After you import items, all media types appear in the Media Browser temporarily.

## Sort files in the Media Browser

Choose a sort option from the Media Browser Arrangement menu from the upper-right corner of the Media Browser. You can choose from the following sort options in the thumbnail view:

**Date (Newest First)** Shows the most recently taken or imported media files first. (Within a given day, the media files are shown in the order they were taken, oldest first, unless otherwise specified in the General Preferences dialog box.) Newest-first order is convenient when you need to attach tags to the media files, you imported most recently.

Date (Oldest First) Shows all the media files in chronological order.

### Resize, refresh, or hide thumbnails

You can change the size of thumbnails, or refresh them after editing the media files in another application. In addition, you can quickly rotate the thumbnails so they appear correctly in the window.

• To incrementally change the size of the thumbnail, drag the thumbnail slider in the shortcuts bar.

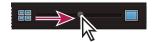

Drag the thumbnail slider to the right to increase thumbnail size.

- To display the smallest thumbnails possible, click the button to the left of the slider.
- To display a single media file, click the button to the right of the slider.
- To refresh the thumbnail view, choose View > Refresh.
- To rotate an image counterclockwise, click Rotate Left in at the top of the Media Browser; to rotate an image clockwise, click Rotate Right in .

#### **More Help topics**

"Update an item's thumbnail" on page 118

# Select items in the Media Browser

For a video about this process, see www.adobe.com/go/lrvid2314\_pse10\_en.

Select a media file in the Media Browser to work with it. A selected thumbnail is highlighted with a dark white outline.

- ✤ Do one of the following:
- To select a single item, click its thumbnail.
- To select multiple adjacent items, hold down Shift and click the first and last items you want to select.
- To select multiple nonadjacent items, hold down Ctrl-click/Cmd-click the items you want.
- To select or deselect all items in the Media Browser, choose Edit > Select All, or Edit > Deselect.

# Display and edit media file details

You can choose to display details for each thumbnail, and also how certain details are displayed in the Media Browser. Also, you can add and edit captions including audio captions, and add and edit date and time information.

### **More Help topics**

"About file information (metadata)" on page 121

"Change the date and time of files" on page 117

### Specify format of date and details font

- 1 Select Edit > Preferences > General (Windows), or Adobe Elements Organizer 10 > Preferences > General (Mac OS).
- **2** In the Display Options area, specify the format of dates and the font used to display details, by selecting any of the following:

Date Format (This option is not available in all locales.) Select MM/DD/YYYY or DD/MM/YYYY format.

**Use System Font (Windows only)** Choose this option to view your application in a font that is being used by your operating system.

**Adjust Date And Time By Clicking On Thumbnail Dates** Select this option to edit the date and time details for any photograph by clicking on them.

### View or hide media file details

Select View > Details, and select/deselect the option to view/hide file details. Alternatively, press Ctrl+D (Windows), or Cmd+D (Mac OS).

### Edit media file details

You can edit information related to a media file. For example, you can edit date, attached tags, filename, caption, and audio caption.

- ✤ In the Media Browser, do one of the following:
- To edit or add a text caption, select View > Details, and click the Single Photo View button . Click the caption, or click Click Here To Add Caption.
- To add, listen to, or edit an audio caption, select View > Details, and click the Single Photo View button. Click the Record Audio Caption button

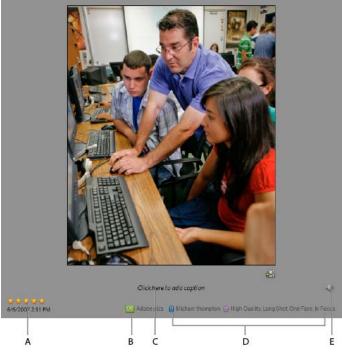

Photo details

A. Image rating B. Albums to which the photo belongs. C. Click to add or change caption D. Keyword tags. E. Click to add or play audio caption.

• To change the date assigned to a media file, select the thumbnail, choose Edit > Adjust Date And Time. Specify the options from the dialog boxes that appear.

 $\bigvee$  You can change dates by a single click. To enable this feature, select Edit > Preferences > General (Windows), or Adobe Elements Organizer 10 > Preferences > General (Mac OS). In the Preferences dialog, select Adjust Date And Time By Clicking On Thumbnail Dates. Click the date and make the required changes.

# **Viewing video projects**

Elements Organizer 10 displays the list of projects you have created using Adobe Premiere Elements. However, you cannot rename, edit, or add media files to these projects in Elements Organizer 10. To edit or add media files to these projects, launch Adobe Premiere Elements. To view the video projects created in Adobe Premiere Elements:

- 1 In Elements Organizer 10, expand Albums (click the triangle beside Albums). Elements Organizer 10 displays a list of albums and the option Video Projects.
- 2 Expand Video Projects (click the triangle beside Projects) to view a list of the video projects.
- **3** Select the project you want to work with, and right-click/control-click on the project to open a context menu with the following options:

Open With Premiere Elements Select this option to view the project in the Timeline.

Delete <project name> Video Project Select this option to delete the video project from the catalog.

Find Items In <project name> Video Project Select this option to view the media associated with the project.

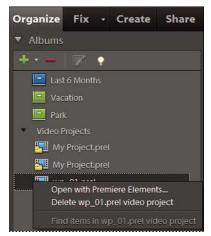

Viewing video projects created in Adobe Premiere Elements

# View video and full-screen images

### **View video files**

In the Media Browser, the first frame of a video clip appears as the clip's thumbnail. The filmstrip icon 🔳 identifies a video clip in the Media Browser.

1 Double-click the video clip in the Media Browser.

**Note:** To view QuickTime movies in Elements Organizer 10, you must have the QuickTime player installed on your computer. If it is not already installed, download and run the QuickTime installer from www.apple.com/quicktime/download.

**2** When the Elements Organizer 10 Media Player appears, click the Play button to start the video. To view it frameby-frame, drag the position slider. If you have a long video clip, it could jump over a few frames.

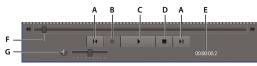

Photoshop Elements Media Player

A. Start and End buttons B. Record C. Play button D. Stop button E. Elapsed time F. Drag the position slider through the video clip G. Volume control

3 Click the Close button 🔀 to close the Elements Organizer 10 Media Player.

 $\sum$  You can create still shots from the frames of a video clip by choosing File > Import > Frame From Video in the Editor.

The file formats that can be played in the Elements Organizer 10 depend on the applications installed, as follows:

**Only Photoshop Elements is installed** In this case, only file formats (video and audio) that can be played using non-royalty based filters play in Elements Organizer 10. If a particular file format gets any other supported filter (for example, QuickTime) on the system, then it plays in Elements Organizer 10 as well. On Mac OS, the videos are played using the codecs installed with Photoshop Elements or Premiere Elements. If the codecs are not available in the applications, QuickTime codecs are used.

**Only Adobe Premiere Elements is installed** In this case, all file formats (video and audio) play in Elements Organizer 10.

**Both Photoshop Elements and Adobe Premiere Elements are installed** In this case, all file formats (video and audio) play in Elements Organizer 10.

# Viewing media files in full screen or side by side

The Full Screen and Compare Photos Side By Side views enable viewing media files without the distraction of interface items, such as windows and menus. You can use mouse scroll to zoom/pan media.

The View, Edit, Organize In Full Screen option displays a set of media files as a full-screen slide show. You can customize the slide show—for example you can:

- Play an audio file as you view the images.
- Display thumbnails of the selected files in a filmstrip along the right side of the screen.
- Add effects to the media files

After deciding on the photos you want in your slide show, you can make the necessary edits to them. You can send them directly from this view to the Slide Show Editor. To create a slide show, right-click and select the option Create Slide Show (Windows only).

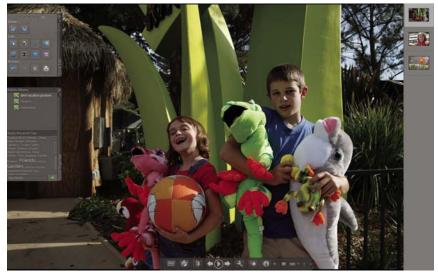

Full Screen view

To view a media file in Full Screen view, do one of the following:

- Select the media file you want to view, and click the View, Edit, Organize In Full Screen icon 📃 .
- In the upper-right corner of the Organizer, select Display > View, Edit, Organize In Full Screen.
- Press F11/Cmd+F11.

The Compare Photos Side By Side command displays two photos simultaneously. Compare Photos Side By Side view is useful when you want to focus on details and differences between photos. You can select two or more photos to compare.

To Compare photos, do one of the following:

- In the upper right of the Organizer, select Display > Compare Photos Side By Side (This option is not available in all locales.)
- Select two photos and Press F12/Cmd+F12.

In Compare Photos Side By Side view, the currently selected photo has a blue border. When you click the Next Media button , the selected photo changes. The next photo in the selection is displayed. If you have enabled the filmstrip option, click any image in the filmstrip to view it in place of the selected image (the one with the blue border).

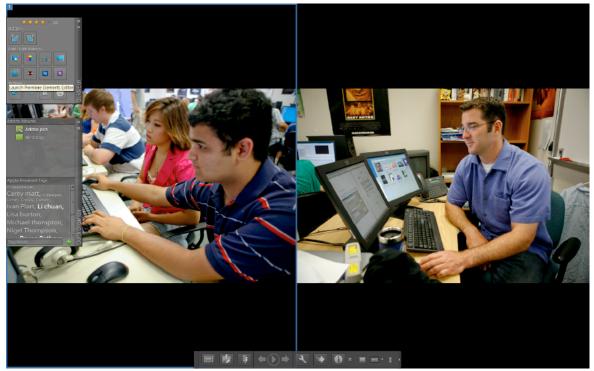

Use Compare Photos Side By Side view to analyze composition and details.

While you are in View, Edit, Organize In Full Screen view or Compare Photos Side By Side view you can view the following:

Quick Edit panel Enables you to edit the displayed media file.

**Quick Organize panel** Enables you to create and apply tags to media files. It also enables adding media files to existing albums.

**Control bar** Displays all the navigation icons and control icons that enable you to access the required panels and dialogs.

You can switch back and forth between views by clicking the View, Edit, Organize In Full Screen button 💻 or the Compare Photos Side By Side button 🖬.

#### **More Help topics**

"About slide shows (Windows only)" on page 138

42

### **Quick Edit panel**

While in View, Edit, Organize In Full Screen view or Compare Photos Side By Side view, you can edit the displayed photo using the Quick Edit panel. The Quick Edit panel is displayed on the left side of the screen and is minimized by default. The Quick Edit panel is also minimized when you don't move your mouse for a couple of seconds. To maximize, move the mouse over the panel or click the Toggle Quick Edit panel in the Full Screen preview bar. Click the Auto Hide button 4 to make the Quick Edit panel visible all the time.

| Icon                | Functionality                                                                                    |
|---------------------|--------------------------------------------------------------------------------------------------|
| Auto Smart Fix, 属   | Improves issues in images caused by poor exposure, contrast, color balance, and color saturation |
| Auto Color, 😨       | Improves color in the photo with Auto Color                                                      |
| Auto Level, 🛄       | Improves tonal range of the photo with Auto Levels                                               |
| Auto Contrast, 💻    | Improves contrast with Auto Contrast                                                             |
| Auto Sharpen, 🔛     | Sharpens photos                                                                                  |
| Auto Red Eye Fix, 👁 | Removes red eye                                                                                  |
| Edit Photos, 📝      | Launches Photoshop Elements Editor                                                               |
| Edit Videos, 🗾      | Launches Adobe Premiere Elements                                                                 |
| Mark for Print, 🚔   | Marks the media file for printing                                                                |

The following table describes some of the icons in the Quick Edit panel and their functionality:

*Note:* Select a star to set a rating to the displayed photo. If the photo has a rating you want to clear, click the golden star farthest to the right.

### **Quick Organize panel**

Quick Organize panel in View, Edit, Organize In Full Screen view or Compare Photos Side By Side view facilitates creating and adding keyword tags to the displayed media file. The Quick Organize panel is displayed on the left side of the screen and is minimized by default. The Quick Organize panel is also minimized when you don't move your mouse for a couple of seconds. To maximize, move the mouse over the panel or click the Toggle Quick Organize panel in the Full Screen preview bar.

The Quick Organize panel has the following sub panels:

Albums Displays a list of existing albums. Albums associated with the displayed media file are highlighted.

**Keyword tags** Displays a list of keyword tags in the Tag Cloud view. Tags associated with the media file are highlighted.

The Quick Organize panel enables you to perform the following tasks:

- Add the displayed media file to an existing album. For example, to add the displayed media file to the album "Disneyland" click Disneyland in the Albums sub panel.
- Create keyword tags and apply the tags to the displayed media file.

To create and apply a new tag to the displayed media file:

1 In the Keyword Tags sub panel, type the name of the tag in the Tag Media textbox. For example, if you want to create a keyword tag named Holiday, type Holiday in the textbox.

**2** Click the Apply icon 🕂.

The created tag is applied to the displayed media.

To apply an existing tag to the displayed media file, click the tag name in the Keyword Tags sub panel. The tag is highlighted.

### **Control bar**

The Control bar contains icons for navigating through the media files, playing a media file, and so on. The control bar disappears from view when you don't move your mouse for a couple of seconds. (To make it reappear, move the mouse.)

The Control bar consists of the following icons:

**Toggle Film Strip icon** Enables you to toggle between viewing and hiding images in a film strip. Click to display all the images in a strip of thumbnails on the right side of the screen. Click again to hide the images.

**Toggle Quick Edit panel** Enables you to toggle between viewing and hiding the Quick Edit panel. Click to view the Quick Edit panel on the left side of the screen. Click again to hide the Quick Edit panel.

**Toggle Quick Organize panel** Enables you to toggle between viewing and hiding the Quick Organize panel. Click to view the Quick Organize panel on the left side of the screen. Click again to hide the Quick Organize panel.

Previous Displays the previous media file.

Next Displays the next media file.

**Play** Plays the media file.

**Open Settings Dialog** Displays the Full Screen View Options dialog box.

Transitions Displays the Select Transition dialog box.

Toggle Properties panel Enables you to toggle between viewing and hiding the Properties panel.

View, Edit, Organize In Full Screen Enables you to switch to Full Screen view from Compare Photos Side by Side view.

Compare Photos Side By Side Enables you to switch to Compare Photos Side by Side view.

**Sync Panning And Zooming In Side By Side View** Synchronizes panning and zooming when photos are displayed in the Compare Photos Side by Side view. For example, if you click this icon, and use the mouse to zoom in, then both the images are simultaneously zoomed in.

#### **More Help topics**

"Full-screen display options" on page 44

"Applying transitions to media files" on page 45

# **Full-screen display options**

#### Options in the Full Screen View Options dialog box

**Background Music** Specifies which audio file to play during a slide show. To choose a different file, click Browse, and locate and select the file you want.

Play Audio Captions Specifies that audio captions of the selected files play during the slide show.

Page Duration Specifies how long each image displays on-screen before the next image appears or fades in.

**Include Captions** Displays captions at the bottom of the screen.

Allow Photos To Resize Resizes photos to fit the screen.

Allow Videos To Resize Resizes videos to fit the screen.

**Show Filmstrip** Displays all the selected images in a strip of thumbnails on the right side of the screen. To choose which image is displayed in full screen, click a thumbnail.

**Start Playing Automatically** Starts the slide show as soon as the image appears in Full Screen view. When this option is selected, don't click the Play button to start the slide show.

Repeat Slide Show Plays the slide show over and over until you stop it.

# **Properties panel options**

The properties panel displays the properties associated with a media file. Click the Toggle Properties Panel icon 🕕 to view the properties panel. It consists of the following options:

General Displays the general properties of a media file such as, filename, rating, caption, and notes.

**Metadata** Displays the metadata associated with the file. Click Complete to view the complete details, or click Brief to view a limited set of metadata associated with the file.

Keywords Displays the keywords associated with the media file.

History Displays the history of the file such as, the modified date, and imported date.

# Applying transitions to media files

- 1 Click the Select Transitions icon 🗼 in the Control bar.
- **2** Select one of the following options and click OK. You can move the mouse over the thumbnails to preview the transitions.
- Classic
- Fade In/Out
- Pan And Zoom
- 3D Pixelate

The selected transition is applied to the displayed media file. You can view the effect.

*Note:* Pan and Zoom transition and 3D Pixelate transitions support only photos. For videos, they are supported only in the first frame.

#### **About Transitions and OpenGL**

**What is Open Graphics Library (OpenGL)?** A cross-platform software library that computer programs can use to communicate with your display driver.

For Pan And Zoom and 3D-Pixelate transitions, your computer should have OpenGL Version 1.2 or higher. OpenGL version depends on the display card drivers installed on your system. If you see a warning that your system does not support OpenGL, ensure that you have the most recent driver for your display card installed. Display card manufacturers update many of their drivers frequently to keep up with new operating system and program features. Before you update the drivers, determine the version of the current display driver.

#### Determine the version of the display driver in Windows XP

- 1 Right-click the desktop, and choose Properties.
- 2 Select Settings, and Advanced.

**3** Depending on your graphics display card, different tabs display. Choose Adapter > Properties for the card data that includes the amount of memory on the card. Choose Driver for the driver details, including the driver version.

#### Determine the version of the display driver in Windows Vista

- 1 Right-click your desktop, and choose Personalize.
- 2 Select Display Settings > Advanced Settings. The Adapter tab displays your card data, which includes the amount of memory on the card.
- **3** Choose Properties > Driver to get the driver version.

Check the display card manufacturer's website for a more recent driver. Driver updates provide installation instructions with the download, or the instructions are downloaded with the driver.

#### Determine the version of the display driver in Windows 7

- 1 In the Start menu, right-click Computer, and select Manage.
- 2 In the panel that opens, select Device Manager in the left panel.
- 3 Expand the Display Adapters list for information on display drivers.
- 4 (Optional) Right-click a display adapter, and select Properties for more information.

# Viewing media files in Date view

# View and find media files in Date view

In Date view, you can browse through your media files chronologically or find the media files from a particular day, month, or year. When you've found the day you're looking for, you can view that day's media files as a mini-slide show. You can also maintain a track of recurring events, such as holidays and birthdays, and add notes to any day. In Date view, you can do many of the same operations on media files that you can do from the Media Browser.

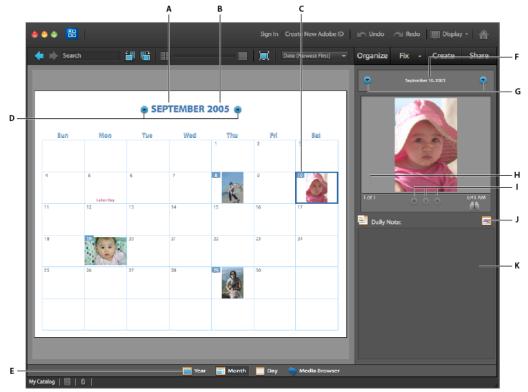

#### Date view

A. Click to select a month B. Click to select a year. C. Date currently selected D. Click to view previous/next month. E. Click to choose Year, Month, or Day view. F. Click to select a date. G. Click to view previous/next day. H. Number of photos for selected date. I. Controls for viewing slide show. J. Add an event. K. Enter a daily note

*Note:* You cannot print the Date view calendar. To create a wall calendar, click the Photo Calendar button on the Create tab.

- 1 Click Display > Date View on the upper-right side of the Organizer. Date view opens, displaying the month and day of the currently selected media file in the Media Browser.
- 2 Click the Year , Month , or Day button at the bottom of the Date view.
- 3 Navigate to the month and day you want to view by doing one of the following:
- Click the Previous button 💿 or Next button 🕑 to go forward or backward. Hold down the button to move rapidly.
- Click the year and choose a year from the list that appears. A photo icon 🔳 beside a year indicates that the year contains media files.
- In Month view, click the name of the month and choose a month from the list that appears. A photo icon 🔳 beside a month indicates that the month contains media files.
- Click the date display on the upper-right side, and then select the date you want to find in the Set Date dialog box.
- In Year or Month view, double-click a day. The calendar switches to Day view and displays the first media file for that day.
- 4 If there are multiple media files in the day, you can view the day's media files by doing any of the following:
- In Day view, click the thumbnail view of a media file in the column to the right.

- In Day view, select Display > 💭 View, Edit, Organize In Full Screen to view the media files for the selected day in Full Screen view.
- In Year or Month view, click Play 🕑 below the media file, and view all the media files for the selected day as a slide show.
- 5 In Day view, to view a photo in the Media Browser, click the Return To Media Browser button 🤣 to the lower right of the photo.

Many of the commands you use in the Media Browser can be used also in Date view. Right-click/control-click a media file to see a menu of commands available.

#### **More Help topics**

"Send photos to online printing services" on page 165

"Viewing media files in full screen or side by side" on page 41

# Change the media file shown in a calendar date

By default, Date view shows the first media file scanned or shot on a particular date. If the default is not representative of the group of media files taken that day, you can choose another.

- In Date view, do one of the following:
- In Month or Year view, use the slide show controls to find the media file you want to use. Right-click/control-click the media file in the slide show window, and choose Set As Top Of Day.
- In Day view, select the media file in the thumbnail list. Right-click/control-click the media file or the thumbnail, and choose Set As Top Of Day.

# View media files with unknown dates

You can view media files in the Date view if they contain the year associated with them. If the year is unknown, the media file does not appear in Date view at all.

- In Date view, do one of the following:
- If the media file has a year and month, but not a day, click the Unknown Date icon ?. The icon appears in the upper-right corner of the month in Month view or year in Year view.
- If the media file has a year, but not a month or day, click the Unknown Date icon. The icon appears in the upperright corner of the year in Year view.
- If the icon represents more than one media file, click the icon and view the media files in a slide show.

#### **More Help topics**

"Change the date and time of files" on page 117

### Add a daily note to Date view

In Date view, you can write notes and keep track of a day's events. You might want to write notes about the media files you took that day. A daily note is different from a caption because it corresponds to a day in the calendar, rather than to a particular media file. You can access daily notes only in Date view.

- 1 In Date view, select a day.
- **2** Type the note in the Daily Note box.

🍟 You can add a daily note to any day in Date view, even if it doesn't have media files. In Month view, a Note icon 🗮 appears on each day that has a daily note.

# Add an event in Date view

In Date view, you can track your daily events or yearly events, such as birthdays.

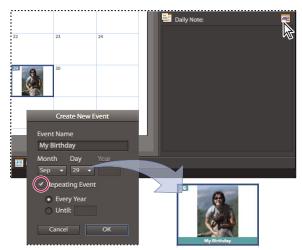

Adding an event to the calendar.

- 1 In Date view, select a day.
- **2** Do one of the following:
- In Month or Year view, right-click/control-click a day and choose Add Event from the context menu.
- 3 Type a name for the event in the Event Name box.
- 4 If necessary, change the dates shown in the pop-up menus.
- **5** If the event is annual, select Repeating Event. If desired, type a year indicating when the repeating event ends. Click OK.

In the calendar Month and Year views, holidays and events are displayed in special colors.

You can use the Date View option in the Preferences dialog box to add, remove, and edit events.

### Add or change a caption in Date view

- 1 In Date view, display the media file containing the caption you want to edit.
- **2** Click the Day button 📃 to open Day view.
- **3** Type text in the Caption box in the lower-right corner.

# Set Date view preferences

1 Choose Edit > Preferences > Date View (Windows), or Adobe Elements Organizer 10 > Preferences > Date View (Mac OS).

- 2 Select Use Monday As First Day Of The Week to start each week on Monday; otherwise, each week starts on Sunday.
- 3 In the Holidays list, select the holidays you want noted in the calendar.
- 4 Add, delete, and edit events by doing any of the following:
- To add an event, click New and enter information in the Create New Event dialog box.
- To edit an event, select the event and click Edit. Change the information in the Edit Event dialog box.
- To delete an event, select it in the list and click Delete.
- 5 Click OK to close the Preferences dialog box.

# **Fixing photos and videos in Elements Organizer**

Using the tools in the Fix tab of the Elements Organizer 10, you can quickly correct the most common problems in photographs. Customizable versions of some of these tools are also available in the Editor, but the simple versions here are designed to make corrections quickly and easily.

Click the Fix tab to view a list of tools that facilitate fixing your media files.

You can make elaborate changes to photographs using the Photoshop Elements Editor. Do one of the following to launch the Photoshop Elements Editor:

- Click the Fix tab, and click Zedit Photos.
- Click the triangle beside Fix, and select Full Photo Edit 🗾, Quick Photo Edit 🙀, or Guided Photo Edit 🕎.

You can make elaborate changes to the video files using the Adobe Premiere Elements Editor. Do one of the following to launch the Adobe Premiere Elements Editor:

- Click the Fix tab, and click Edit Videos *it*.
- Click the triangle beside Fix, and select Edit Videos.

### Make quick adjustments using Auto Smart Fix

Auto Smart Fix analyzes photos and corrects problems commonly caused by poor exposure, contrast, color balance, and color saturation.

- 1 Click the Fix tab to open it.
- 2 Select one or more photos in the Media Browser. (Ctrl-click/Cmd-click photos to select more than one.)
- 3 On the Fix tab, click 🔜 Auto Smart Fix.

Auto Smart Fix creates copies of the selected photos, makes the adjustments in the copies, and saves the copies to the version sets of the photos on which they are based.

# **Correct color with Auto Color**

Auto Color analyzes photos and corrects common problems in color balance, such as the greenish tint in photos taken under fluorescent lamps, or the bluish tint in photos taken outdoors while using indoor-lighting camera settings.

- 1 Click the Fix tab to open it.
- 2 Select one or more photos in the Media Browser. (Ctrl-click/Cmd-click photos to select more than one.)

3 On the Fix tab, click 😨 Auto Color.

Auto Color creates copies of the selected photos, corrects the color in the copies, and saves the copies to the version sets of the photos on which they are based.

# Set levels with Auto Levels

Auto Levels analyzes photos and corrects common problems in luminance, such as the lack of detail in photos that were under- or overexposed.

- 1 Click the Fix tab to open it.
- 2 Select one or more photos in the Media Browser. (Ctrl-click/Cmd-click photos to select more than one.)
- **3** On the Fix tab, click **Jack** Auto Levels.

Auto Levels creates copies of the selected photos, adjusts the luminance levels in the copies, and saves the copies in the version sets of the photos on which they are based.

### Improve contrast with Auto Contrast

Auto Contrast analyzes photos and corrects common contrast problems, such as the lack of distinction between bright and dark areas.

- 1 Click the Fix tab to open it.
- 2 Select one or more photos in the Media Browser. (Ctrl-click/Cmd-click photos to select more than one.)
- 3 On the Fix tab, click 💶 Auto Contrast.

Auto Contrast creates copies of the selected photos, adjusts the contrast in the copies, and saves the copies in the version sets of the photos on which they are based.

# Sharpen photos with Auto Sharpen

Auto Sharpen analyzes photos and corrects common focus problems, such as blurriness caused by poor camera focus.

- 1 Click the Fix tab to open it.
- 2 Select one or more photos in the Media Browser. (Ctrl-click/Cmd-click photos to select more than one.)
- 3 On the Fix tab, click 🔛 Auto Sharpen.

Auto Sharpen creates copies of the selected photos, sharpens the focus in the copies, and saves the copies in the version sets of the photos on which they are based.

### **Remove red eye with Auto Red Eye Fix**

Auto Red Eye Fix finds red pupils in photo subjects and changes them to a natural black.

- 1 Click the Fix tab to open it.
- 2 In the Media Browser, select one or more photos in which a subject or subjects have red pupils. (Ctrl-click/Cmd-click photos to select more than one.)
- **3** On the Fix tab, click **•** Auto Red Eye Fix.

Auto Red Eye Fix creates copies of the selected photos, changes red pupils to black in the copies, and saves the copies in the version sets of the photos on which they are based.

# **Crop photos**

You can trim photos using the Crop tool.

- 1 Click the Fix tab, and in the Media Browser, select a single photo.
- 2 On the Fix tab, click Crop 🧾

The Crop Photo window displays the photo and enables you to do the following:

- Crop the photo by activating the Crop Tool
- Specify the aspect ratio.
- Rotate the photo using the rotate icons 🗐, 📑.
- 3 Click Apply to apply the changes and click OK to return to the Elements Organizer 10.

## **Rotate photos**

For a video about this process, see www.adobe.com/go/lrvid2315\_pse10\_en.

- 1 In the Media Browser, select one or more photos. Shift-click to select adjacent photos, or Ctrl-click/Cmd-click to select nonadjacent photos.
- 2 In the shortcuts bar, do one of the following:
- To rotate the photo counterclockwise by 90 degrees, click the Rotate Left button 🗐.
- To rotate the photo clockwise by 90 degrees, click the Rotate Right button

# Fixing photos and videos using other applications

# Specify editor to fix selected media

- 1 Do one of the following:
  - In Windows, select Edit > Preferences > Editing.
  - In Mac OS, select Adobe Elements Organizer 10 > Preferences > Editing.
- 2 To add Photoshop Elements, select Show Photoshop Elements Options. The option to edit using Photoshop Elements is displayed when you right-click/control-click a photo in Elements Organizer 10.
- **3** To add Adobe Premiere Elements, select Show Adobe Premiere Elements Options. The option to edit using Adobe Premiere Elements is displayed when you right-click/control-click a clip in Elements Organizer 10.

# Track changes to media by other applications

1 Do one of the following:

- In Windows, select Edit > Preferences > Editing.
- In Mac OS, select Adobe Elements Organizer 10 > Preferences > Editing.
- **2** Select Use A Supplementary Editing Application, and browse to the application. Changes made by the supplementary application appear in the thumbnails in the Media Browser.

# Chapter 5: Tagging and organizing photos and videos

You can use keyword tags to identify photos and videos with keywords and retrieve individual media files or albums. Like physical photo albums, in Adobe<sup>®</sup> Elements Organizer 10 you can create albums and add photos to them. In addition, you can also do a host of other things to quickly locate your photos.

# **Tagging photos and videos**

# About keyword tags

Keyword tags are personalized keywords, such as "Dad" or "Florida," that you attach to photos, video files, audio clips, PDFs, and projects in the Media Browser. Keyword tags enable you to easily organize and find the tagged files. When you use keyword tags, there's no need to manually organize your media files in subject-specific folders or rename files with content-specific names. Instead, you can simply attach one or more keyword tags to each media file. Then, you can retrieve the media files you want by selecting one or more keyword tags in the Keyword Tags panel. You can also find media files with specific keyword tags when you type a keyword in the Search textbox.

For example, you can create a keyword tag called "Anna" and attach it to every media file featuring your sister, Anna. Then, to instantly find all the media files of Anna that are stored on your computer, select the tag 'Anna' in the Keyword Tags panel.

You can create keyword tags using any keywords you want. For example, you can create keyword tags for individual people, places, and events. When media files have multiple keyword tags, you can select a combination of keyword tags to find a particular person at a particular place or event. For example, you can search for all "Anna" keyword tags and all "Marie" keyword tags to find all pictures of Anna with daughter, Marie. Or search for all "Anna" keyword tags and all "Cabo" keyword tags to find all the pictures of Anna vacationing in Cabo San Lucas.

#### **More Help topics**

"Find media files by their keyword tags" on page 62 "Find media files using the Search box" on page 90 "Attach keyword tags to media files" on page 55

## Using the Keyword Tags panel

You create and work with keyword tags in the Keyword Tags panel of the Organize tab.

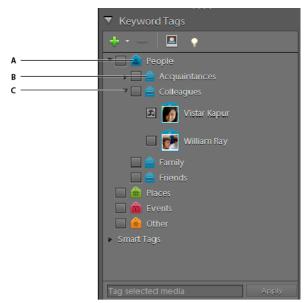

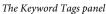

A. Category B. Sub category C. Triangle expands or collapses the keyword tags in that category or subcategory.

In the Keyword Tags panel, Elements Organizer 10 includes four default categories: People, Places, Events, and Other. In addition, if you import media files that already have tags attached, those tags appear under an Imported Tags category. You can organize tags under these categories and create your own categories and subcategories.

You can perform the following tasks in the Keyword Tags panel:

- View all the keyword tags, tag categories, and tag subcategories. Click the triangle 🖤 next to a category or subcategory to expand or collapse the keyword tags under it.
- Create, edit, and delete keyword tags.
- Organize keyword tags within the categories and subcategories.
- Scroll up and down the list of keyword tags.
- Hide all keyword tags by clicking the triangle w next to Keyword Tags.

#### **More Help topics**

"Set preferences for the Keyword Tags and Albums panel" on page 69

"Find media files by their keyword tags" on page 62

## Create a keyword tag

You can create new keyword tags, under any category or subcategory, to organize media files you've recently added to your catalog. New keyword tags have a question mark icon 2.

| Create Keyword Tag * |                |  |  |  |
|----------------------|----------------|--|--|--|
| 2                    | 0 tagged items |  |  |  |
|                      | Edit Icon      |  |  |  |
| Category:            | Please specify |  |  |  |
| Name:                |                |  |  |  |
| Note:                |                |  |  |  |
|                      |                |  |  |  |
|                      |                |  |  |  |
|                      |                |  |  |  |
|                      | OK Cancel      |  |  |  |

The Create Keyword Tag dialog box lets you create keyword tags.

- 1 Click the New button 🐈 in the Keyword Tags panel of the Organize tab and choose New Keyword Tag.
- 2 In the Create Keyword Tag dialog box, use the Category menu to choose a category or subcategory in which to place the tag.
- 3 In the Name box, type a name for the keyword tag.
- **4** In the Note box, type any information you want to add about the tag. (For example, you could write that the tag represents vacation photos.)
- 5 Click OK.

The keyword tag appears in the Keyword Tags panel under the category or subcategory you selected.

*Note:* The first time you attach a keyword tag to a media file, that media file becomes the icon for that keyword tag. To change the icon, see "*Change a keyword tag icon*" on page 64.

#### **More Help topics**

"Create tags quickly" on page 63

"Quick Organize panel" on page 43

### Attach keyword tags to media files

Once you have created a keyword tag, you can attach it to media files associated with the tag. You can attach multiple keyword tags to a media file. If you attach three keywords tags to a media file, you can see all the keyword tags on that media file. If you attach more than three keyword tags, keyword tag icon is displayed. The first time you attach a tag to a media file, that photo becomes the icon for that tag. If you drag multiple media files to a keyword tag, the first media file you selected becomes the icon for that tag.

- 1 In the Media Browser, select the media files to which you want to attach the tag. (To select more than one photo, Ctrl-click/Cmd-click the media files.)
- 2 To attach one media file to one tag, do one of the following:
- Drag the tag from the Keyword Tags panel onto the selected media files.
- Drag the media files onto the tag in the Keyword Tags panel.

- **3** To attach keyword tags to multiple media files, do one of the following:
- Drag the tag from the Keyword Tags panel onto one of the selected media files.
- Select one or more keyword tags, and then drag the tags onto one of the selected media files.

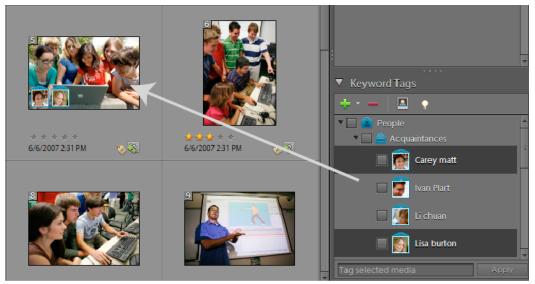

Dragging multiple keyword tags to multiple photos.

• Select one or more keyword tags, and then drag the photos onto one of the selected tags in the Keyword Tags panel.

To apply a tag to all the media files in an album, click the album in the Albums panel. Select all the media files in the Media Browser. Select the keyword tag from the Keyword Tags panel, and attach the tag to them.

#### **More Help topics**

"Remove keyword tags from photos" on page 67

"Change a keyword tag icon" on page 64

# **Auto-Analyzer**

Auto-Analyzer in Elements Organizer 10 automatically detects and tags the following when analyzing media.

- Face
- Audio
- Blur
- Brightness and contrast
- Motion
- Object motion
- Shake

You can add additional tags manually after auto analysis. You can also edit the auto generated tags.

#### **More Help topics**

"People recognition" on page 58

"Search based on visual uniqueness" on page 83

### Run Auto-Analyzer only when the computer is idle

Auto analyzer is run as soon as you import media into Elements Organizer 10. When there is considerable media to be analyzed, run auto analyzer during the system's idle time.

- 1 Select Edit > Preferences > Media-Analysis (Windows<sup>®</sup>), or Adobe Elements Organizer 10 > Preferences > Media-Analysis (Mac<sup>®</sup> OS).
- **2** Do one of the following:
- **a** If you want Elements Organizer 10 to analyze photos for people only when the system is idle, deselect Analyze Photos for People Automatically.
- **b** If you want Elements Organizer 10 to analyze and generate smart tags only when the system is idle, select Run Analyzer Only When The System Is Idle.

#### Run auto analyzer every time you open Elements Organizer

- 1 Select Edit > Preferences > Media-Analysis (Windows®), or Adobe Elements Organizer 10 > Preferences > Media-Analysis (Mac® OS).
- 2 If you want Elements Organizer 10 to analyze media for smart tags whenever you open Elements Organizer 10, select Run Analyzer On System Startup.

#### Run auto analyzer manually

- 1 In the Media Browser, select the media file to which you want to assign a smart tag automatically. (To select more than one file, Ctrl-click/Cmd-click the files.)
- 2 Right-click/control-click the media file, and select Run Auto-Analyzer.

#### Disable auto analyzer for smart tags

- 1 Select Edit > Preferences > Media-Analysis (Windows), or Adobe Elements Organizer 10 > Preferences > Media-Analysis (Mac OS).
- 2 Deselect Analyze Media For Smart Tags Automatically.

# About smart tags

Smart tags enable you to easily find media files (photos and videos) by quality and content. Auto-Analyzer assigns smart tags to media files automatically. Auto-Analyzer enables:

- Analyzing media files.
- Identifying photographs and scenes based on a quality such as shaky, dark, or bright.

You can find the best media files and eliminate the bad ones. You can use these tags for sorting the assets based on their quality. To view the media files that have been auto analyzed, select the Smart Tags option in Elements Organizer 10 interface.

*Important:* You cannot create, edit, or delete smart tags. However, you can remove or apply smart tags from the individual clips.

The content analysis for Auto-Analyzer can be manual or automatic. In the manual mode, you can assign smart tags to selected assets. In the automatic mode, a background process analyzes and assigns Smart tags to the assets.

#### Assign smart tags manually

- 1 In the Media Browser, select the media files to which you want to attach a smart tag. (To select more than one file, Ctrl-click/Cmd-click the files.)
- 2 To attach a single tag to a single media file, do one of the following:
- Drag the tag from the Smart Tags panel onto the selected media file.
- Drag the media files onto the tag in the Smart Tags panel.
- 3 To attach Smart Tags to multiple media files, do one of the following:
- Drag the tag from the Smart Tags panel onto one of the selected media file.
- Select one or more smart tags, and drag the smart tags onto any of the selected media files.
- Select one or more smart tags, and then drag the media files onto one of the selected tags in the Smart Tags panel.

To apply a tag to all the media files in an album, click the album in the Albums panel. Select all the media files in the Media Browser. Select the smart tag from the Keyword Tags panel, and attach the tag to them.

# **People recognition**

When you use People Recognition, Elements Organizer 10 identifies faces in the selected photos and prompts you to name them. This process is called Tagging. Tagging makes it easier for you to sort photos efficiently and select the required photos to create albums quickly.

**Note:** If you would like to run auto analyzer only when your computer is idle, click Edit > Preferences > Media-Analysis options (Windows). In Mac OS, select Adobe Elements Organizer 10 > Preferences > Media-Analysis. Deselect Analyze Photos for People Automatically.

You can also download your Friends list from Facebook into Elements Organizer 10. Elements Organizer 10 uses the list to auto-suggest names when identifying faces.

All the new people tags are created in People category of the Keyword Tags panel. You can reorganize these tags by moving to any other category or subcategory.

### (Optional) Download friends list from Facebook

Use this procedure if you want to use your Friends list in Facebook for identifying people in Elements Organizer 10.

Note: If you update your friends list in Facebook, reimport the list for the changes to take effect in Elements Organizer 10.

- 1 Select the photos that you want to tag.
- 2 Select Find > Find People For Tagging.
- 3 In the People Recognition dialog, click Download/Update Facebook Friend's List to Name People.
- 4 Click Authorize.
- **5** Click Complete Authorization.
- 6 In the Facebook page that appears, enter your login credentials.

*Note:* If you do not want to enter your authorization credentials every time you log in to Facebook from Elements Organizer, select Keep me logged in to Photoshop & Adobe Premiere Elements Uploader.

7 Click Allow.

8 Return to the Elements Organizer 10 window. Wait until your Friends list is downloaded.

### Find people for tagging

- 1 In the Media Browser, select the photos you want to tag.
- 2 To start People recognition, do one of the following:
- Select Find > Find People For Tagging.
- Click the Start People Recognition icon 🚨 in the Keyword Tags panel.

Elements Organizer 10 processes the photos and searches for people. Faces of people in the selected photos appear in the People Recognition - Label People dialog box.

| People Recognition - Label people                        |              | 1            | ⊒ % |
|----------------------------------------------------------|--------------|--------------|-----|
| Please label these people                                |              |              | 441 |
| Li chuan<br>Lisa burton<br>E Lini Thomas<br>Who is this? | Who is this? | Who is this? |     |
| Li chuan<br>Lisa burton<br>Lisa tini Thomas              |              |              |     |
|                                                          |              |              |     |

People Recognition - Label People dialog box

- **3** In the People Recognition Label People dialog, click the label Who Is This?. Enter the name of the person. If you have downloaded your friends list from Facebook, Elements Organizer auto-suggests names using the list.
- 4 If you are not sure about the person, perform one of the following actions:
- **a** If you believe that the image in the photo doesn't correspond to a person, right-click/control-click the image, and select Not A Person.
- **b** If you do not want to label the image, right-click/control-click the image, and select Ignore. You can achieve the same result by clicking the "x" icon on the image.
- **c** If you want to view the entire photograph containing the person, right-click/control-click the image, and select Show In Full-Size View.
- 5 Click Save.

Elements Organizer 10 uses information you provide at every step to provide you with the next set of options. This workflow helps you cut down on the time and effort involved when tagging photographs.

If you have two friends with the same names in Elements Organizer 10 and Facebook, use the prompt that appears to distinguish between them. When you identify your Facebook friend as being different from the friend listed in Elements Organizer, the Facebook icon appears next to your friend from Facebook.

If you confirm that the two names belong to the same person, information in Elements Organizer 10 is used for tagging. The Facebook icon doesn't appear next to the name.

- 6 If your selection contains many images, the People Recognition Label People dialog box appears with a fresh set of images. When you label images now, you are provided with a set of names when you click the Who Is This? Label. Click to select an option, or enter a name if you don't find the options satisfactory.
- 7 When Elements Organizer 10 detects similar-looking people in photographs, it categorizes and displays them in the People Recognition Confirm Groups of People dialog. Confirming groups helps you save time when working with photographs containing the same people.
- If Elements Organizer 10 has incorrectly classified an image, right-click/control-click the image in the dialog, and select Not <person's name>.
- Alternatively, click the Reject icon 🔊 to exclude faces that do not belong to the group, and click Save.

Repeat the process until you have confirmed all the groups.

Note: To include a person that you ignored, click the person.

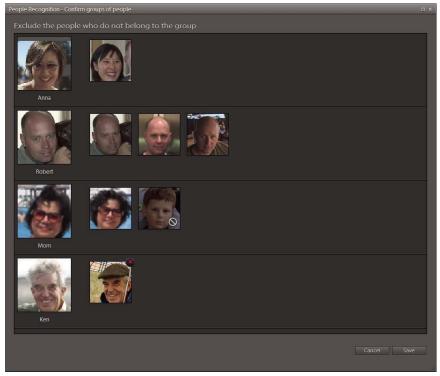

People Recognition - Confirm Groups Of People Window

8 When Elements Organizer 10 detects items that most likely are not people, it provides you a list of such thumbnails marked with the Reject icon (). If you detect a thumbnail of a person in the list, click the person. After you confirm all such items, a panel where you can label the included persons is displayed.

People Recognition dialog box for confirming people

**9** Repeat the process until you get a confirmation message stating that you have labeled everyone in your photographs.

#### People recognition in single image view

You can now label photographs, and view labels in the single image view.

Double-click any photograph to enter the single image view. You can perform the following actions in the single image view:

- To label a person, click Who Is This, and enter the name of the person. If you have identified a few people earlier, you are provided with a set of names when you click the Who Is This? Label. Click to select an option, or enter a name if you don't find the options satisfactory.
- When the application is fairly confident about the person, "Is this <name of person>?" appears in the rectangle associated with the person. Click the accept icon to retain the name of the recognized person, and click the reject icon to enter a different name for the person.
- To locate all the photographs of a labeled person in the catalog, click the arrow icon next to the label. The People Recognition dialog box appears containing a list of thumbnails that closely match the person. Use this dialog box to select all thumbnails that correspond to the person, and reject thumbnails that don't.
- To quickly label any unlabeled person, drag the corresponding thumbnail from the Keyword Tags panel to the rectangle on the face of the person.
- If you find people that are not labeled, click the Add A Missing Person icon 🛃. Move the rectangle to the appropriate location, and label it. Click the Accept icon after you are done.

- When a photograph has not been analyzed for people recognition, an alert symbol appears on the Add A Missing Person Icon  $\mathbb{A}$ . Click the icon to start media-analysis. The icon also appears when you have chosen not to analyze photos for people automatically in the Preferences dialog box. Photos with such icons are analyzed when the application is idle, and the state of the icon changes after analysis is complete.
- To hide labeling information in the single image view, select View > Show People Recognition.

#### View items that include a single person

- 1 Do one of the following:
- **a** Double-click a labeled photograph. In the single image view, move your mouse over the photograph. Click the arrow **2** next to the name.
- **b** Drag a tag from the Keyword Tags panel to the Find label below the menu bar. Click Find More Items With <person's name>.
- 2 In the People Recognition dialog, do the following:

**Confirmed** Displays items that you have already confirmed. Confirmed items are tagged with the person's name. For example, Elements Organizer 10 displays the thumbnails that were confirmed as Mary and also enables you to reject items that are not Mary's. The message, "Exclude the people who are not Mary" is displayed. To reject items that are not Mary's, move your mouse over the thumbnail, and click the cross  $\bigotimes$  on the upper-right. For more options, right-click/control-click the thumbnail.

**Unconfirmed** Displays items that you have not confirmed. On confirmation, the item is tagged with the person's name. For example, thumbnails of people that Elements Organizer 10 identifies are displayed with the message, "Include the people who are Mary". Depending on its level of confidence, Elements Organizer 10 classifies thumbnails in two distinct ways.

- Thumbnails that closely resemble Mary appear in bright display without an icon. If a thumbnail has been incorrectly identified as Mary, move the mouse over the thumbnail, and click the cross 😰 icon. When you click Save, these thumbnails are automatically tagged as Mary.
- Thumbnails that faintly resemble Mary appear in dull display with a Reject icon (S). If you find such a thumbnail that is Mary's, click the thumbnail to include it in the list. Alternatively, right-click/control-click the thumbnail, and select Is Mary from the options.
- **3** To change the thumbnail of the person in the Keyword Tags panel, drag the image from the Confirmed or Unconfirmed panel to the image on top.
- 4 Click Save after you have confirmed or rejected all the faces. A confirmation window is displayed reading, "You have completed all of Mary's faces. Would you like to find more people?"

### Retaining people recognition data when migrating catalogs from previous versions

People recognition data is automatically migrated when migrating catalogs from previous versions. For photographs that face problems during migrations, the labeling information is retained.

# Find media files by their keyword tags

- In the Keyword Tags panel of the Organize tab, do one of the following:
- Double-click a tag.
- Click the box next to one or more tags.
- Drag one or more tags from the Keyword Tags panel to the Find bar toward the top of the Media Browser.
- Type the name of the tag in the Search box.

When you begin typing the name of the tag in the box, a list of tags that match the typed letters is populated. For example, if you type D, all tags beginning with the letter D are displayed. You can select the required tag.

The application finds all media files that have any of those keyword tags attached. If you select a keyword tag category or subcategory that itself has nested subcategories, the application displays all photos in the hierarchy. For example, assume that you have a 'Wedding' subcategory that contains the keyword tags 'Bride' and 'Groom'. If you select the 'Wedding' subcategory, Elements Organizer 10 displays all media files tagged 'Bride' or 'Groom'.

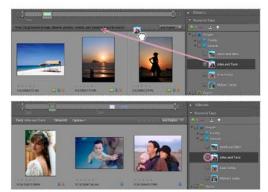

To start a search, drag a keyword tag to the find bar (top) or click the square next to a keyword tag (bottom). Elements Organizer displays Media files with the tag attached.

### **More Help topics**

"Find media files using the Search box" on page 90

# Create, apply, and delete tags quickly

The Keyword Tags textbox in Elements Organizer 10 interface enables creating, applying, and deleting tags quickly. This textbox displays a subset of the list of existing tags based on the letter you type. For example, if you type the letter S, the textbox populates a list of tags beginning with the letter S. You can view a subset of this list. You can select an existing tag from this list and apply it to the selected set of assets or create a tag and apply it.

| ▼ Keyword Tags      |     |       |
|---------------------|-----|-------|
| 🗣 * 🗕 \mid 🖻 💡      |     |       |
| 🕨 🗖 🛕 People        |     |       |
| 🔲 🏛 Places          |     |       |
| 🔲 💼 Events          |     |       |
| 🔲 🌸 Other           |     |       |
| Smart Tags          |     |       |
| Create new tag "Fr" |     |       |
| Friends             |     |       |
| Fr                  | (") | Apply |

Creating, applying, and deleting tags

### **Create tags quickly**

- 1 Select a media file.
- 2 Type the name of the tag in the Keyword Tags textbox.

- 3 Click Create New Tag <tag name>.
- 4 Click Apply.

#### **Apply tags quickly**

- 1 Select the assets you want to tag, and do one of the following:
- Type the name of the tag in the Keyword Tags textbox.
- Type a letter, for example, A, to view a list of tags beginning with the letter A. Select the tag you want to use.
- 2 Click the Apply button.

The tags are applied to the selected assets.

### **Delete tags quickly**

- 1 Do one of the following:
- Type the name of the tag in the Keyword Tags textbox.
- Type a letter, for example, A, to view a list of tags beginning with the letter A.
- 2 Click the Delete icon **W** that appears when you move the mouse over the tag name in the list.

### Create a new keyword tag category or subcategory

- 1 In the Keyword Tags panel of the Organize tab, click the New button 🕂 and choose either New Category or New Sub-Category.
- **2** Do one of the following:
- To create a new category, type its name in the Category Name box. Click Choose Color and specify the color you want to appear on the keyword tags in that category. Then click to select an icon from the Category Icon list.
- To create a new subcategory, type its name in the Sub-Category Name box. Then use the Parent Category Or Sub-Category menu to choose a category in which to place the subcategory.
- 3 Click OK.

The new category or subcategory appears in the Keyword Tags panel.

Note: You can edit or delete a subcategory. However, its icon always appears as a plain tag; you cannot add a photo to it.

#### **More Help topics**

"Using the Keyword Tags panel" on page 53

# Editing keyword tags, categories, and subcategories

### Change a keyword tag icon

By default, Photoshop Elements creates an icon for a keyword from the first photo to which you've attached the tag. You can change this icon to one that better represents the tag.

1 Select the tag in the Keyword Tags panel of the Organize tab.

Note: This feature is not available for tags generated through Face/People Recognition

2 Click the New button 🕂, and select Edit 📝 from the menu.

- 3 Click Edit Icon in the Edit Keyword Tag dialog box.
- **4** To use a different photo for the icon, do one of the following:
- Click Find to display all the media files with that tag. Select a photo and click OK, or use the arrows next to the Find button to page through and select the photo you want to use.
- Click Import, locate and select a photo, and click OK.

*Note:* An imported photo can be used for the icon, but the tag is not automatically attached to the imported photo. You can attach the tag to that photo manually.

- 5 To change the portion of the photo included in the icon, resize or move the cropping marquee (the dotted outline):
- To resize, move the pointer to a corner of the marquee; when the pointer changes to a double-headed arrow, drag the corner. You cannot resize imported tag icons.
- To move the marquee, place the pointer inside it; when the pointer changes to a hand, drag the marquee.

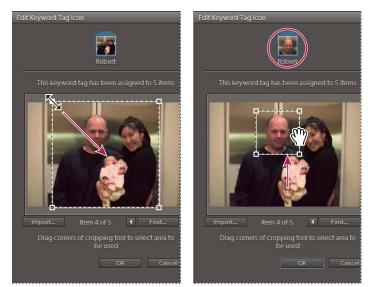

Resizing the cropping marquee (left); moving the cropping marquee (right).

6 Click OK, and then click OK again in the Edit Keyword Tag dialog box.

#### **More Help topics**

"Using the Keyword Tags panel" on page 53

# Edit a keyword tag category or subcategory

You can change the name of a category or subcategory, or the location of the category or subcategory.

- **2** Do any of the following, and click OK:
- To change its name, type a new name in the Category box or the Sub-Category Name box.
- To change the category or subcategory that a subcategory is listed under, select one from the Parent Category Or Sub-Category menu. Select None (Convert To Category) to change a subcategory to a category.

─ You can also drag a category or subcategory into another one.

- (Categories only) To change the color of the keyword tags in a category, click Choose Color. Specify a new color from the Photoshop Elements Color Picker. Click OK.
- (Categories only) To change a category icon, click to select a new icon from the Category Icon list.

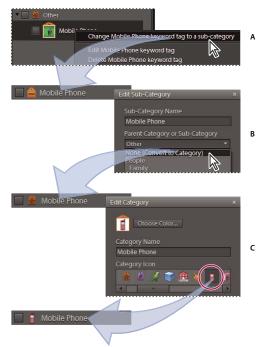

*Editing a category icon starting from a keyword tag* **A.** *Changing a tag to a subcategory* **B.** *Changing a subcategory to a category* **C.** *Changing the category icon* 

To add your own category icons to the list, place 20 x 20 pixel images in PNG format. (Windows) Place the images in the Program Files\Adobe\Elements Organizer 10\Assets\caticons folder.( Mac OS) Place the images in /Applications/Adobe Elements Organizer 10.app/Contents/Assets/caticons folder.

### **More Help topics**

"Using the Keyword Tags panel" on page 53

# Reorganize keyword tags, categories, and subcategories by dragging

By default, keyword tags and subcategories are listed in alphabetical order. However, you can change their order by dragging.

- 1 Choose Edit > Preferences > Keyword Tags and Albums (Windows), or Adobe Elements Organizer 10 10 > Preferences > Keyword Tags and Albums (Mac OS).
- **2** In the Enable Manual Sorting Option area, select Manual for Categories, Sub-Categories, and Keyword Tags, and then click OK.
- 3 In the Keyword Tags panel, select one or more keyword tags, categories, or subcategories.

- 4 Drag the selected items to a new location by doing one of the following:
- To reorder keyword tags within a category or subcategory, drag the tag until you see a gray line, and then release the mouse button. The tag will appear directly under the gray line.
- To move a tag to a new category, drag the tag over the category you want to move it to; when the category becomes highlighted, release the mouse button.
- To reorder categories or subcategories, drag the category or subcategory until you see a gray line. When you release the mouse button, the category or subcategory will appear directly under the gray line.
- To embed categories or subcategories into other categories, drag them to the category or subcategory you want, and when the destination category or subcategory becomes highlighted, release the mouse button.

**Note:** If you make a mistake moving a category or subcategory, making it a subcategory or sub-subcategory, select it and click the New button + and select Edit  $\swarrow$  from the menu in the Keyword Tags panel. Then specify the correct location using the Parent Category Or Sub-category menu.

When you move a category or subcategory, the keyword tags it contains move with it.

### **More Help topics**

"Using the Keyword Tags panel" on page 53

"Set preferences for the Keyword Tags and Albums panel" on page 69

## Change a keyword tag to a subcategory or vice versa

- Do one of the following in the Organize tab:
- Right-click/control-click a keyword tag in the Keyword Tags panel, and choose Change [name] Keyword Tag To A Sub-Category.
- Right-click/control-click a subcategory in the Keyword Tags panel, and choose Change [*name*] Sub-Category To A Keyword Tag. The subcategory cannot have any keyword tags or subcategories under it.

### **More Help topics**

"Using the Keyword Tags panel" on page 53

# Delete a category or subcategory

- 1 Select one or more categories or subcategories in the Keyword Tags panel.
- 2 Click the Delete button 💻 in the Keyword Tags panel, and then click OK to confirm the deletion.

### **More Help topics**

"Using the Keyword Tags panel" on page 53

# **Remove keyword tags from photos**

- Depending on the view in the Media Browser, do one of the following:
- To remove a keyword tag from one photo in thumbnail view, right-click/control-click the media file and choose Remove Keyword Tag > [tag name].
- To remove a keyword tag from one photo in larger views, right-click/control-click a category icon under the media file and choose Remove [*name*] Keyword Tag.

Depending on your view, you can hold the pointer over the category icon to display a list of keyword tags attached to the media file.

To remove a keyword tag from multiple media files in any view, Ctrl-click/Cmd-click to select the media files. Then
right-click/control-click one of the selected media files and choose Remove Keyword Tag from Selected Items >
[tag name].

### **More Help topics**

"Using the Keyword Tags panel" on page 53

# Write keyword tag information into your files

When you e-mail or export tagged JPEG, TIFF, or PSD files from Elements Organizer 10, tag information is automatically included as an IPTC (International Press Telecommunications Council) keyword in these output files so that when the recipient imports the media file and is prompted to import the associated tags, the tags are attached in their version of Elements Organizer 10.

If you want to e-mail or share a media file without using the Elements Organizer 10 e-mail or export features, you can manually write the tag information into the IPTC Keyword section in the header of the file.

In the Media Browser, select one or more files and choose File > Write Keyword Tag And Properties Info To Photo.

## Import and export keyword tags

Importing and exporting keyword tags can help you share media files with others of similar interests. For example, suppose you have created a set of keyword tags for media files related to your hobby. If you save your tag set, your friends with the same hobby can import those tags into their Keyword Tags panel and apply them to their own media files. Alternately, you can import your friends' keyword tags and apply them to your own media files. You and your friends could then use keywords you have in common to search for media files related to the hobby you share.

### **More Help topics**

"Using the Keyword Tags panel" on page 53

### **Export keyword tags**

You can save your current set of keyword tags, including the entire hierarchy of categories and subcategories in your Keyword Tags panel and the tag icons, so that you can share it with someone else. The exported tags file is saved as an XML (Extensible Markup Language) file.

Note: Exporting tags does not export the photos associated with the tags.

- 1 Click the New button 🕂 in the Keyword Tags panel and choose Save Keyword Tags To File.
- 2 Choose one of the following and click OK:

**Export All Keyword Tags** Creates a file that contains all of the keyword tags and tag hierarchy.

**Export Specified Keyword Tags** Creates a file that contains all keyword tags and the tag hierarchy of the category or subcategory you select from the list.

**3** In the Save Keyword Tags To File dialog box that appears, choose a location and enter a name for the file. Then click Save.

### Import keyword tags

You can import an existing set of keyword tags (saved as an XML file using Save Keyword Tags To File), including the entire hierarchy of categories and subcategories and the icons.

Keyword tags can also be imported by importing images that have other tags in them already. For example, when media files are e-mailed, exported, and edited, or tag information is added, keyword tags are attached.

Note: Importing keyword tags does not import the photos associated with the tags.

- 1 In the Keyword Tags panel, click the New button 🕂 and choose From File.
- 2 Select the XML (Extensible Markup Language) file in the Import Keyword Tags From File dialog box containing the keyword tags, categories, and subcategories, and then click Open.

### Set preferences for the Keyword Tags and Albums panel

- 1 In the Elements Organizer 10, choose Edit > Preferences > Keyword Tags And Albums (Windows), or Adobe Elements Organizer 10 > Preferences > Keyword Tags And Albums (Mac OS).
- 2 Specify how to order keyword tags, categories, subcategories, albums, and album categories: alphabetically or manually. If you select Manual for a tag type, you can arrange that tag type in the Keyword Tags panel in the order you want by dragging it.
- 3 Specify how to display keyword tags: by name only or with a small or large icon in addition to the name. Click OK.

#### **More Help topics**

"Using the Keyword Tags panel" on page 53

## **Creating albums**

### About albums

**Important:** U.S. Elements Organizer 10 users can back up albums to Photoshop.com. Not only does backing up protect the photos in your albums, but it also lets you conveniently share your photos via the Internet. Photoshop Elements free online benefits and Photoshop Elements Plus are available in the United States only. Internet access required. See "Account creation and management" on page 10 and "Backup and synchronize catalogs, albums, and files" on page 122.

Elements Organizer 10 Albums are like physical photo albums where you can store and organize photos in groups of your choosing. For example, you can create an album called "Ten Best Vacation Photos" and organize the photos from the tenth best photo to the very best photo. You can display the album in Full Screen view or make a project based on that album.

When search for an album is active, each photo in an album has a number in the upper-left corner, representing its order. You can drag the photos within an album to arrange them into any order you want. You can add a photo to more than one album. For example, the same photo might appear as the first photo in one album and the last photo in another.

You can organize albums in groups. You also can create multiple levels of album categories. For example, you can have an album category titled, "My Asia Trip," containing the album "Ten Best Japan Photos," along with another album called "Ten Best China Photos," and so on for each country in Asia you visited.

You can create smart albums by setting criteria for photos to be included in them, rather than by manually selecting specific photos. The contents of smart albums are automatically updated as matching criteria are added to photos. For example, if you create a smart album that includes all photos with the keyword tag, "Chiara," additional photos are added to that album as you give them that keyword tag.

### **More Help topics**

"Attach keyword tags to photos in an album" on page 79

"Create albums from keyword tags" on page 79

"About keyword tags" on page 53

## **Using the Albums panel**

You create and work with albums in the Albums panel of the Organize tab.

|     | ▼ Albums             |  |  |  |  |  |  |
|-----|----------------------|--|--|--|--|--|--|
|     | +·- 🗾 🗾 🔹            |  |  |  |  |  |  |
|     | 📃 Last 6 Months      |  |  |  |  |  |  |
| A — | Best vacation photos |  |  |  |  |  |  |
| в — | - 📴 Sunsets 🍰        |  |  |  |  |  |  |
| c — | → Celebrations       |  |  |  |  |  |  |
| D — | Panoramas            |  |  |  |  |  |  |
|     | 🔼 Mt. Ranier         |  |  |  |  |  |  |
|     | 🔁 Yosemite           |  |  |  |  |  |  |
|     |                      |  |  |  |  |  |  |

The Albums panel

A. Album B. Find check area C. Album category D. Triangle expands or collapses the albums in that group

- · Create, edit, and delete albums.
- View albums and album categories. Scroll up and down the list of albums, as needed. Click the triangle 🖤 beside an album category to expand or collapse the albums under it.
- Organize albums within album categories.
- Display photos in albums.

*Important:* It's recommended to put your photos in albums. Photoshop Elements free online benefits and Photoshop Elements Plus are available in the United States only. Internet access required.

### **More Help topics**

"Select items in the Media Browser" on page 38

"Set preferences for the Keyword Tags and Albums panel" on page 69

### Create an album or an album category

For a video about this process, see www.adobe.com/go/lrvid2302\_pse10\_en.

You can create a new album or a group of new albums at any time. For example, you might create an album category called "Vacations" and create separate albums within it, one for each vacation you photograph.

### **Create an album**

*Note:* It's possible to create an album when downloading photos into Elements Organizer 10. See "Designate an album during photo download" on page 74.

- 1 Click the Create New Album Or Album Category button 💠 in the Albums panel of the Organize tab, and choose New Album.
- 2 (Optional) From the Album Category menu, select a category for the album.
- 3 In the Album Name box, type a name for the album.

**Note:** Select Backup/Sync, to enable the protection and synchronization of the album. Selecting this option automatically uploads and updates the album as you edit, add, or remove photos.

4 Drag photos into the Items area, and click Done.

The album appears in the Albums panel under the album category you specified.

### Create an album category

- 1 Click the Create New Album Or Album Category button 🕂 in the Albums panel of the Organize tab, and choose New Album Category.
- 2 In the Create Album Category box, type a name for the album category.
- **3** (Optional) From the Parent Album Category menu, choose a category into which you'd like to nest your album category.
- 4 Click OK.

The album category appears in the Albums panel under the album category you specified.

## Create instant albums using folder names

You can automatically create a tag with the same name as a folder on your hard disk and attach that tag to all the files in that folder. Creating and attaching tags this way is useful when you've used descriptive folder names to organize the media files on your hard disk, and you want to quickly tag your managed media files with those same folder names.

- 1 In the Media Browser, choose 📃 Display > Folder Location.
- 2 In the folder tree on the left, select the folder containing the media files you want to tag. Thumbnails of the managed media files in that folder appear in the Media Browser.
- 3 Click the Create Instant Album 📝 icon to the upper right of the image thumbnail panel for each folder you want to tag.

A new album is created in the Albums panel bearing the name of the folder.

4 (Optional) To customize the properties of the newly created album, right-click/control-click the album name, and select Edit <name of album> Album.

### **More Help topics**

"Using the Keyword Tags panel" on page 53

- "Change a keyword tag icon" on page 64
- "View and manage files by folder location" on page 36

## Add a photo to an album

In Elements Organizer 10, you can add photos to albums. You can add multiple photos to one or more albums.

- 1 In Elements Organizer 10, click the Show All button (if it appears in the find bar) to display all photos in the Media Browser.
- **2** Do one of the following:
- Drag the photo from the Media Browser into the album in the Albums panel.
- Drag the album from the Albums panel onto the photo in the Media Browser.

*Note:* You can also add photos to an album when copying and importing images to Elements Organizer 10. See "Designate an album during photo download" on page 74.

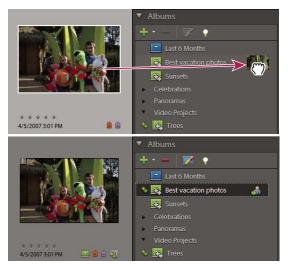

Dragging a photo into an album; after dragging, the photo becomes part of the album.

## Display photos in an album

Because items in an album are displayed in a custom order, and the same item might be in multiple albums, you can view only one album at a time.

- In the Albums panel, do one of the following:
- Click an album.
- Drag the album from the Albums panel to the find bar near the top of the Media Browser.

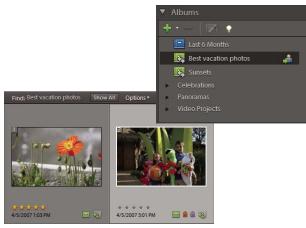

Click an album to start a search.

To see which albums a photo is in, hold the pointer over the album icon 🖳 under the photo in the Media Browser or use the Properties panel.

### Change the order of photos in an album

You can place the photos in an album in any order.

- 1 Select an album from the Albums panel.
- 2 In the Media Browser Arrangement menu in the upper-right area of the Media Browser, select Album Order.
- **3** Select one or more photos, drag the selection between any two photos in the album. You can also drag the selection before the first or after the last photo in the album.

## Sort photos in an album

You can sort the photos within an album in chronological, reverse-chronological, or album order.

- 1 Select an album from the Albums panel.
- 2 In the Media Browser Arrangement menu in the upper-right area of the Media Browser, select Date (Newest First), Date (Oldest First), or Album Order.

### Add photos to multiple albums

- 1 In the Media Browser, click the Show All button (if it appears in the find bar) to display all photos in the Media Browser.
- 2 Select one or more photos. The selected photos are outlined in blue.
- **3** Select one or more album names in the Albums panel. Shift-click to select adjacent items or Ctrl-click to select nonadjacent items.
- 4 Add the photos to the albums by doing one of the following:
- Drag the photos into any of the selected albums in the Albums panel.
- Drag the albums from the Albums panel onto any of the selected photos.

## Designate an album during photo download

- 1 Make sure that the Photo Downloader is in the Advanced Dialog mode. If necessary, click Advanced Dialog.
- 2 In the Advanced Options section, select Import Into Album.
- 3 Click Settings and do any of the following in the Select An Album dialog box:
- To import photos into a specific album, select the album in the dialog box.
- To import photos into a new album, click Create New Album + and then type a name to overwrite the generic "New Album" name in the dialog box.
- 4 Click OK.

## Export or import an album structure

You can share album structures with others by exporting yours or importing theirs. For example, suppose you have a set of albums representing different museums you've visited with friends. By saving and exporting your album set, your friends, who have also visited those museums, can import that album structure (not the photos in it) and use it for their photos. Alternately, you can import the album structure of one of your friends and apply it to your photos.

### **Export an album structure**

You can save your current set of albums and album category names, including their organization in the Albums panel and their icons, and then share this structure with someone else.

Note: Exporting an album does not export the photos associated with the album.

- 1 In the Albums panel, click the New button 🕂 and choose Save Albums To File.
- 2 Choose one of the following and click OK:

**Export All Albums** Creates a file that contains your entire album hierarchy.

Export Specified Album Category Creates a file that contains the hierarchy of the album category you select from the list.

**3** In the Save Album to File dialog box that appears, choose a location and enter a name for the file. Then click Save. The file is saved as an XML file.

### Import an album structure

You can import an existing hierarchy of album categories into the Albums panel, where you can use it for your own photos.

Note: Importing an album does not import the photos associated with the album.

- 1 In the Albums panel, click the New button 🕂 and choose From File.
- 2 Select the exported XML file in the Import Albums From File dialog box containing the album and album category names, and click Open.

## **Creating and editing smart albums**

### About smart albums

Like albums, smart albums contain photos of your choosing. However, instead of selecting individual photos or groups of photos, with smart albums, you set the criteria for inclusion. After you set the criteria, any photo in a catalog that matches the criteria of a smart album will appear automatically in that smart album. As you add new photos to the catalog, those photos matching the smart album criteria will also appear automatically in the smart album. Smart albums keep themselves up-to-date.

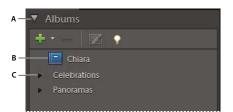

A. Albums panel heading B. Smart album C. Album category

### Create a smart album

- 1 Select the types of photos you want in your smart album by doing any of the following:
- If you want the smart album to include only photos with certain keyword tags, select those keyword tags from the Keyword Tags panel.
- If you want the smart album to include only photos with certain star ratings, in the star ratings filter menu, click the desired star, then select And Higher, And Lower, or Only from the menu next to the stars.
- If you want the smart album to include only photos within a certain folder, select Display > Folder Location.
   Then, click the icon Display for the desired folder.
- If you want the smart album to include only photos you place into a certain album, select that album.

*Note:* You can apply more than one criterion to your selection. For example, you can select a folder or album and one or more keyword tags.

2 In the Albums panel, click the Create A New Album Or Album Category button 🕂 . Then, select New Smart Album.

The New Smart Album dialog box opens.

3 Type a name for your smart album and click OK.

### **More Help topics**

- "Attach keyword tags to media files" on page 55
- "Find items with star ratings attached" on page 89
- "View and manage files by folder location" on page 36
- "Create an album or an album category" on page 70

### Edit a smart album

1 In the Albums panel, select the smart album you want to edit.

- 2 (Optional) To change the name of a smart album, in the Albums panel, select Edit 📝 from the menu. Type a new name for the smart album, and click OK.
- 3 Toward the upper left of the Media Browser, select Options > Modify Search Criteria.
- 4 Modify the search criteria for the smart album by adding or removing keyword tags, albums, folders, or star ratings.
- 5 Right-click/control-click the smart album in the Albums panel, and select Save Current Search To [name] Album.

## **Editing albums and album categories**

### **Remove photos from an album**

- 1 In the Media Browser, select the photos you want to remove from an album.
- **2** Do one of the following:
- Right-click/control-click the photo, and choose Remove From Album > [album name].
- If the album icon 🔲 associated with the photo is visible, right-click/control-click the icon and choose Delete [*album name*] Album.

#### **More Help topics**

"About albums" on page 69

"Add a photo to an album" on page 72

## **Merge albums**

The Merge Albums command lets you merge multiple albums into a single album. For example, if you create a "Cars" album, and then later inadvertently create an "Automobiles" album for the same photos, you can merge both albums into one. When you merge albums, all photos are placed into one album and the other album is removed. Photos are placed in the order they appear in the Albums panel. You can rearrange the order before or after you merge.

- 1 In the Albums panel, select the albums you want to merge. Click the album name to select an album, Shift-click to select contiguous albums, or Control-click to select noncontiguous albums.
- 2 right-click/control-click and choose Merge Albums.
- 3 From the list, choose the album into which you want to merge the selected albums, and click OK.

### **More Help topics**

"About albums" on page 69

"Using the Albums panel" on page 70

### Change an album's properties

1 Select an album from the Albums panel of the Organize tab.

- 2 right-click/control-click the album and choose Edit [album name] Album. Or select Edit 🗾 on the Albums panel.
- 3 Do any of the following in the Album Details panel, and click Done:
- Choose a new location from the Album Category.
- Type a new name in the Album Name box.

### **More Help topics**

"About albums" on page 69

"Using the Albums panel" on page 70

## Delete an album or album category

Deleting an album or album category removes the album, category, and any albums in the category, but not the photos in them. Note that you cannot delete an album category and an album in another category at the same time.

- 1 In the Albums panel, click the album name to select an album or album category. Shift-click to select multiple albums or Ctrl-click to select multiple noncontiguous albums.
- **2** Click the Delete button = in the Albums panel.

### **More Help topics**

"About albums" on page 69

"Using the Albums panel" on page 70

## Change the order of items in an album

When you change the order of items in an album, you change the viewing order. This is an easy way to reorder the items in a project you're planning to make.

- 1 In the Albums panel, click the album name to select the album.
- 2 If necessary, select Album Order from the Media Browser Arrangement menu in the upper-right corner of the Media Browser.
- **3** In the Media Browser, do one of the following:
- Drag the photos to their new locations within the album.

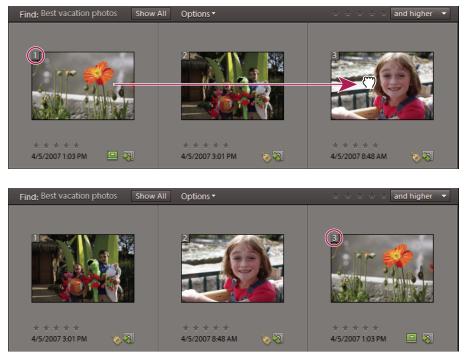

Dragging a photo in an album (top). After dragging, the photo appears in its new position and its order number (circled) is changed (bottom).

• To reset the order of items to oldest first, select Date (Oldest First) from the Media Browser Arrangement menu.

### **More Help topics**

"About albums" on page 69

"Using the Albums panel" on page 70

## **Reorganize albums and album categories**

By default, top-level albums are listed in alphabetical order followed by album categories in alphabetical order. You can change their order, but you can't place albums after album categories.

- 1 Choose Edit > Preferences > Keyword Tags And Albums (Windows), or Elements Organizer 10 > Preferences > Keyword Tags and albums (Mac OS).
- 2 Under Enable Manual Sorting Option, select Manual for Album Categories and Albums, and then click OK.
- 3 In the Albums panel, select one or more albums and album categories.
- 4 Drag the items to their new location in the albums hierarchy.

When you move an album category, the items it contains move with it.

*Note:* You can't move a lower-level album or album category to the top level by dragging. Instead, change its group to Top level in the Edit Album or Edit Album Category dialog box.

### **More Help topics**

"About albums" on page 69

"Using the Albums panel" on page 70

"Set preferences for the Keyword Tags and Albums panel" on page 69

## Attach keyword tags to photos in an album

Like albums, keyword tags provide a way of organizing photos and other media files. Keyword tags as well as albums can be associated with the same item. In fact, you can apply a keyword tag to a photo even when you are viewing that photo in its album.

- 1 In the Albums panel, click the album name to display the photos in that album.
- 2 Click the Keyword Tags panel.
- **3** Choose Edit > Select All to select all the items in the Media Browser.
- 4 Select and attach the keyword tags to the photos.

### **More Help topics**

"About albums" on page 69

"Using the Albums panel" on page 70

"Attach keyword tags to media files" on page 55

### Create albums from keyword tags

1 In the Organize tab, click the triangle next to Keyword Tags to expand the panel.

- 2 Click the box to the left of a keyword tag name to select it. The Media Browser shows all the photos with that tag attached.
- 3 Choose Edit > Select All to select all the items in the Media Browser.
- 4 On the Organize tab, click the triangle next to Albums to expand the panel.
- **5** Do one of the following:
- Drag the photos into one or more albums in the Album panel.
- Create a new album and drag the photos into it.

### **More Help topics**

"About albums" on page 69

"Using the Albums panel" on page 70

# Chapter 6: Finding media files in Elements Organizer

In the Elements Organizer 10, you can find photos and media files by date, visual similarity, star rating, album, folder location, filename, media type, keyword tag, text, or other criteria. You can also sort files in any grouping in chronological, reverse-chronological, or album order.

Sometimes you need to find the actual file of photos or media. The reason can be that you are uploading the file to a server or embedding it into the layout of a document.

- 1 In Elements Organizer 10, select the photo or media clip whose file you want to find.
- 2 Press Alt + Enter/Option + Enter to open the Properties General window.
- 3 Click the Reveal in Explorer icon (Windows), or Reveal in Finder (Mac\* OS).

**Note:** In addition to using the Elements Organizer 10 to import media files, you can bring them into Adobe\* Elements Organizer 10 by using the File > Open or File > Place commands in the Editor. These commands allow you to browse to a file and are best used if you already know the precise path and filename for the file you seek.

#### **More Help topics**

"View or edit file information in the Elements Organizer" on page 121

## Searching for media files in Elements Organizer

### **Options for finding media files in Elements Organizer**

Elements Organizer 10 enables you to find media files in several ways:

**Timeline** Click a month or set a range to find photos and media files chronologically by date, import batch, or folder location.

**Find bar** Drag a photo (Windows<sup>®</sup>), keyword tag, project, or album onto the find bar to find matching or similar photos and media files.

**Find menu** Use the commands in this menu to find media files by date, caption or note, filename, history, version, media type, metadata, or visual similarity. You can even find photos with faces for tagging (see "Find people for tagging" on page 59). Commands are also available for finding photos and media files that have unknown dates and times, no keyword tags, or are not in any album.

**View menu** Use the commands in this menu to show types of files such as photo, video, audio, project, and PDF files. The View menu also has options for showing media files that have been marked as "hidden" (See "Show media files marked as hidden" on page 35).

Albums panel Select an album to view only the media files within it.

Keyword Tags panel Select a keyword tag to see only the media files with that tag.

**Star rating filter** View only those media files with a star rating greater than, equal to, or less than the number of stars you specify.

**Textbox** Type text to find media files with matching text whether it's in the filename, metadata, caption, note, date, or album name.

## **About the Timeline**

Elements Organizer 10 automatically organizes all of your media files in the Media Browser Timeline, even if the media files are not tagged. The Timeline is divided into months and years—you can view images from a particular month and year by clicking that month in the Timeline. The height of each bar in the Timeline is proportional to the number of files in each month, based on date, batch, or location. You can also select a range of time in the Timeline to display media files taken or scanned within that range. When you hold the pointer over a bar in the Timeline, a tool tip shows its range.

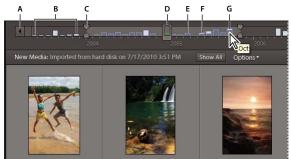

Using the Timeline

A. Timeline arrow B. Dark area indicating photos out of set range C. End point markers D. Date marker E. Timeline bar F. Partially blank bar G. Tool tip identifying bar range

You can use the Timeline with keyword tags to refine searches. For example, to find pictures of Courtney taken over a span of time, search using the Courtney keyword tag. Click any month in the Timeline containing media files of Courtney.

A partially blank bar in the Timeline indicates that you have media files that are not currently in the search results.

Use the Display menu 📃 (in the upper-right corner of the Organizer) to specify whether you want to view and find media files by thumbnail view, import batch, or folder location.

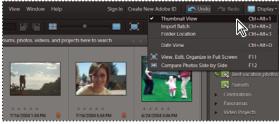

*Selecting a view of the Media Browser with the Display menu.* 

### **More Help topics**

"Find media files using keyword tags" on page 87

## View and find media files using the Timeline

- 1 Make sure that the Timeline is visible in the Media Browser. If necessary, choose Window > Timeline.
- 2 Select 📃 Display, and select Thumbnail View, Import Batch, or Folder Location.

This sets whether each bar in the Timeline represents a month, batch, or folder.

- **3** Do one of the following:
- Use the arrows 🛛 🕑 at the ends of the Timeline to navigate to the part of the Timeline that you want to search.
- Click a bar in the Timeline, or drag the date marker to view media files relating to that bar.
- Drag the Timeline end-point markers 🖥 to view a range.
- (For date-based arrangements only) Choose Find > Set Date Range. Type both a start date and end date to specify the range you want to view, and click OK. To reset the date range, choose Find > Clear Date Range.

Elements Organizer 10 displays media files within the set range in the Media Browser. You can drag the end-point markers to refine your range.

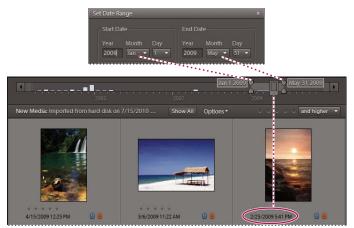

*Using Find > Set Date Range to set a date range.* 

## Search using the Find bar

The Find bar performs quick searches when you drag keyword tags onto it. When not in use, the Find bar is a horizontal bar above the Media Browser. When you drag a tag onto it, the Find bar automatically expands so that you can see the keyword tags you've added to the search. To refine a search, drag more keyword tags onto the Find bar. You can also use the Find bar to search for the media files used in an album or project.

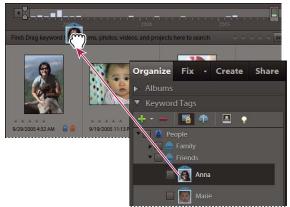

Dragging a keyword tag onto the Find bar

1 Make sure that the Media Browser and the Keyword Tags panel are open.

- 2 Drag a tag onto the Find bar. The search starts immediately, and the Find bar expands to show the tag it is using to perform the search.
- **3** (Optional) Drag more keyword tags onto the Find bar to refine your search. You can drag more than one tag to the Find bar at a time. Shift-click to select adjacent keyword tags or Control-click to select nonadjacent tags.
- **4** To start a new search, right-click/control-click a tag, category, or subcategory, and choose the New Search Using *[tag, category,*

or subcategory name] Keyword Tag command from the context menu.

**5** To close the Find bar, click Show All.

### **More Help topics**

"About keyword tags" on page 53

"Exclude media files from a search" on page 89

## Search based on visual uniqueness

For search based on visual uniqueness, Elements Organizer uses information in the photo such as the color and shape of objects during search. Use visual search to quickly search images containing similar objects, colors, or shapes. You can also choose to specify the relative importance Elements Organizer should assign to colors and shapes when searching photos.

Visual search helps you quickly identify similar photos for tagging. You can also create a Smart Album using the search results.

## **Visual Similarity Search**

Use this option when searching photos containing similar subjects, color, or general appearance. For example, you can use visual similarity search to locate pictures shot on a beach.

The visual similarity search works for creations, projects, albums, and videos.

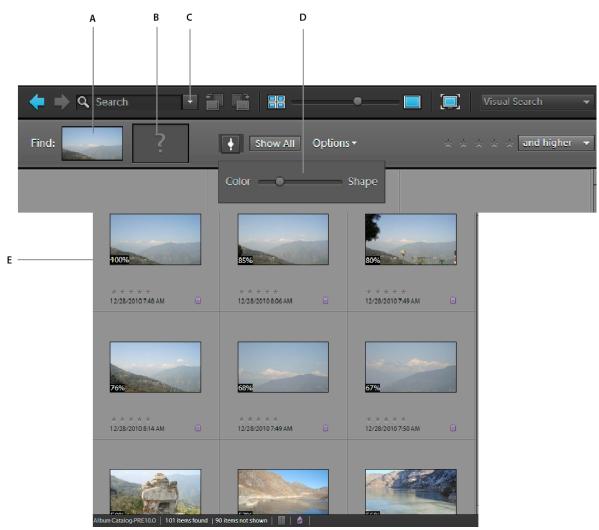

#### Search based on visual similarity

A. Image specified for search B. Placeholder to drop images C. Search menu D. Color-shape slider E. Visual similarity in percentage

- 1 From the Search menu, select Visual Similarity Search.
- 2 Select a photo. Alternatively, drag-and-drop a photo to the placeholder in the Find bar.
- 3 (Optional) Click "+" to add more photos to refine your search. Alternatively, click another photo in the panel.

For example, you are searching for pictures of your grandson cutting the cake at his birthday party. Adding pictures of your grandson and the cake to the Find bar increases the accuracy of the search results.

The percentage of visual similarity is displayed on the photos used for search.

- 4 (Optional) To remove a photo from the search options, double-click the photo in the Find bar.
- 5 (Optional) To refine search based on the shapes and colors in the searched photos, click **I**. Use the Color-Shape slider to specify the relative importance Elements Organizer must assign to colors and shapes when searching pictures.

For example, you get better search results for building structures when you move the slider toward Shape. When searching pictures shot on a beach, you get better results when you move the slider toward color.

## **Object search**

In object search, you initially select the object in a photo that you want to define as the search object. Elements Organizer uses the search object to assign priority when searching photos.

For example, to search for photos containing your pet dog, you select the face of your pet dog in one of the photos. When you search photos, Elements Organizer assigns a higher priority to photos containing your pet cat.

- 1 Select the picture containing the object. If you do not select a photo, the first photo is used to identify the object.
- 2 From the Search menu, select Object Search. The single image view is displayed with a marquee.

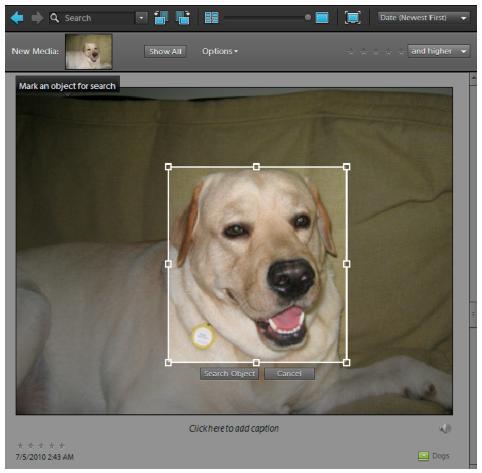

Object defined for search selected using a marquee

- **3** Drag and resize the marquee to select the object.
- 4 Click Search Object.

Scenes containing the object are displayed. The percentage similarity is displayed on each of the thumbnails.

- **5** (Optional) To add more selection criteria, click + in the Find area. In the placeholder that appears, drag-and-drop an image that you want Elements Organizer to consider when searching similar objects.
- 6 (Optional) To remove a photo from the search options, double-click the photo in the Find bar.

7 (Optional) To refine search based on the shapes and colors in the searched photos, click . Use the Color-Shape slider to specify the relative importance Elements Organizer must assign to colors and shapes when searching pictures.

## Duplicate photo search

Duplicate photo search is especially useful in locating photographs shot in the multi-burst mode. Elements Organizer searches for and stacks photos based on their visual similarity and the time they were captured. You can then proceed to select images in the stacks or reclassify images.

- 1 Select the album from the right pane in which you want to manage duplicate photos.
- 2 In the Search menu, select Duplicate Photo Search. The search results are displayed.

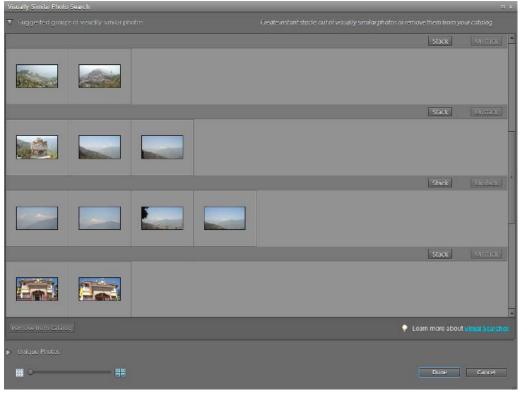

Duplicate Image Search

Photos that did not have identical matches are found in the Unique Photos stack. You can drag-and-drop photos from this stack to any of the other stacks.

- 3 Use the following options based on your requirements:
  - To reclassify photos in stacks, drag-and-drop the photos from one stack to another.
  - To stack related photos, select them, and click Stack.
  - To unstack Photos, select a photo stack, and click Unstack.
  - To expand a stack, right-click the stack, and select Expand Photos in Stack.
  - To collapse a stack, right-click any photo in an expanded stack, and select Collapse Photos in Stack.
  - To remove photos from a stack, right-click the photo, and select Remove Photo From Stack.

- To specify the photo that must be displayed for a stack in the collapsed condition, right-click the photo, and select Set As Top Photo.
- To delete photos, select them, and click Remove From Catalog.
- To view any of the images in single image view, double-click that image.

## Finding media files by keyword tags

## Find media files using keyword tags

Keyword tags let you quickly find photos and other files. When you use keyword tags to find photos and media files, the find bar expands to display the keyword tags you've selected. Searches begin as soon as you select the tags in the Keyword Tags panel.

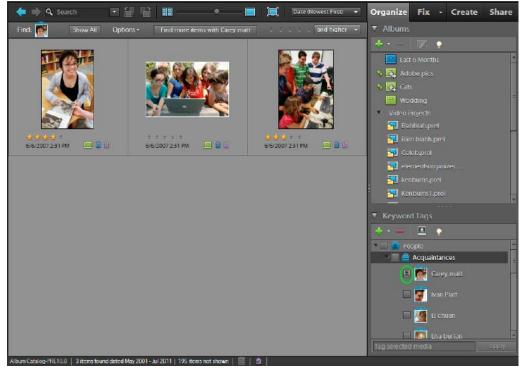

Search for media files with specific keyword tags by clicking the box next to the tag's name.

• In the Keyword Tags panel, click the square next to the tag's name, or drag the tag icon to the find bar. You can include multiple keyword tags in a search.

Elements Organizer 10 finds media files that have the keyword tags attached. If no photo matches all the tags in your search criteria, the Media Browser displays closely matching media files containing a subset of the keyword tags.

- To define a range of time for the search, specify a Date option in the Media Browser Arrangement menu, and then drag the Timeline end-point markers to the beginning and end of the range you want.
- To remove a tag from the search, double-click the tag in the find bar. (Or click the Back button in the shortcuts bar to remove the last tag you added.)

• To exclude media files with certain keyword tags from the search, right-click/control-click those tags in the Keyword Tags panel and choose Exclude Photos With [*tag, category, or subcategory name*] From Search Results.

**Note:** Using the Exclude Photos command, you can search for media files that have, for example, only you in them. You do this by searching for your tag, and then excluding the entire People tag category. The results are media files that have only you in them and no other people.

### **More Help topics**

"Search using the Find bar" on page 82

"About keyword tags" on page 53

"Find media files by details (metadata)" on page 93

## Display views of keyword tag search results

When you search using keyword tags, Elements Organizer 10 groups the results of the search in views of best matches, close matches, and groups that do not match. By default, the Media Browser displays the view of best matches. You can select other views.

- 1 Click Options next to the Show All button to open the search criteria pop-up menu.
- 2 Select either Hide Best Match Results, or Show Results That Do Not Match. Results are grouped as follows:

**Best matches** These media files are tagged with all the search criteria keyword tags. As you add more keyword tags to refine your search, fewer best matches appear.

**Close matches** Media files tagged with one or more (but not all) of the search criteria keyword tags are called *close matches*. Closely matching media files have a blue circle with a white check mark in their thumbnails  $\checkmark$ . For example, if you search using more than one Place category tag, photos with just one of the Place category keyword tags show up as best matches. Select this group to view media files containing any of the keyword tags you searched for.

To automatically display close matches after a search, choose Edit > Preferences > General, or Adobe Elements Organizer 10 > Preferences > General, and select Show Closely Matching Sets For Searches, and then click OK.

**Not matching** These media files don't have any of the search criteria keyword tags attached to them. They have a Not icon in their thumbnails **(S)**.

## Find untagged media files

✤ In the Media Browser, choose Find > Untagged Items.

All the media files in your catalog that don't have keyword tags assigned to them appear in the Media Browser.

## **Clear a keyword tag search**

✤ To return to all the media files in your catalog, click Show All.

### Search based on a selected keyword tag

Right-click/control-click a tag and then choose New Search Using [tag, category, or subcategory name].

## Find items with star ratings attached

The star ratings filter helps you find your favorite (or least favorite) photos, video clips, audio clips, and projects. Also, you can use the star ratings filter in combination with keyword tags as search criteria.

- 1 In the Media Browser, select one of the stars in the star ratings filter.
- 2 In the ranking menu next to the star ratings filter, select one of the options.

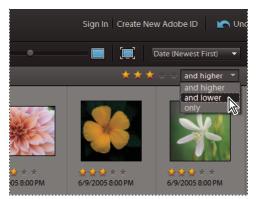

Selecting an option from the ranking menu.

### **More Help topics**

"About keyword tags" on page 53 "Search using the Find bar" on page 82

## Exclude media files from a search

You can exclude media files from your search results. For example, you can search the Friends subcategory and find media files of all but one of your friends by applying the Exclude From Search Results command to that friend's tag. You can also exclude an entire category or subcategory from your search.

- 1 Do one of the following:
- In the Keyword Tags panel, right-click/control-click the tag of the media files you want to exclude from a search, and choose Exclude Media With [keyword tag, category, or subcategory name] From Search Results.
- Right-click/control-click one or more keyword tags in the find bar and choose Exclude Photos With [keyword tag, category, or subcategory name]. Or, double-click the tag to remove it from the find bar.
- 2 To undo the exclude command from a tag, click the Exclude icon 🔊 next to the tag in the Keyword Tags panel.

You can also find photos with a specific person or subject alone by excluding a category or subcategory and searching for a tag within the excluded category or subcategory. For example, to find photos that contain only your friend Chiara, not photos with Chiara and other friends, search for the Chiara keyword tag and apply the Exclude command to the Friends subcategory. Elements Organizer 10 finds the photos with only the Chiara keyword tag, excluding photos that also have other keyword tags from the Friends subcategory.

### **More Help topics**

"Edit a keyword tag category or subcategory" on page 65

## Finding media files by content, type, and metadata

## Find media files using the Search box

Various search criteria enable you to search for media files efficiently and easily. You can use the Search box to run a text-based search. Type a name or word, and Elements Organizer 10 displays media files that match the text across a wide range of criteria. Matches can include the following items:

- Author
- Captions
- Dates
- Filenames
- Keyword tags
- Metadata
- Notes
- Album names
- Album groups
- Camera information
- Camera make
- Camera models
- Folders
- Formats

The text search also supports the operators: "AND," "OR," or "NOT" if a space precedes and follows them. The following table details the search criteria that can be used to run a text-based search:

| Search Criteria                                                         | Description                                            | Format                                     | Example                                       |  |
|-------------------------------------------------------------------------|--------------------------------------------------------|--------------------------------------------|-----------------------------------------------|--|
| Date                                                                    | Displays media elements that match the specified date. | • Date: dd/mm/yyyy                         |                                               |  |
|                                                                         |                                                        | • Date: mm/dd/yyyy                         |                                               |  |
|                                                                         |                                                        | • Date: yyyy                               |                                               |  |
|                                                                         |                                                        | • Date: this year                          |                                               |  |
|                                                                         |                                                        | • Date: last year                          |                                               |  |
|                                                                         |                                                        | • Date: today                              |                                               |  |
|                                                                         |                                                        | Date: last week                            |                                               |  |
| Tag                                                                     | Displays media elements that match the specified tag.  | Tag: <tag name=""></tag>                   | Tag:People                                    |  |
| Filename Displays media elements that match the specified filename.     |                                                        | Filename: <filename></filename>            | Filename:_MG_7409.jpg or<br>Filename:_MG_7409 |  |
| Caption Displays media elements that match the specified caption.       |                                                        | Caption: <caption></caption>               | Caption:Disneyland                            |  |
| Make Displays media elements that match the specified make of a camera. |                                                        | Make: <make camera="" of="" the=""></make> | Make:Canon                                    |  |

| Search Criteria | Description                                                          | Format                                       | Example                  |  |
|-----------------|----------------------------------------------------------------------|----------------------------------------------|--------------------------|--|
| Model           | Displays media elements that match the specified model of a camera.  | Model: <model name=""></model>               | Model:Canon EOS 5D       |  |
| Author          | Displays media elements that match the specified name of the author. | Author: <name author="" of="" the=""></name> | Author:James             |  |
| Notes           | Displays media elements that match the specified notes.              | Notes: <notes></notes>                       | Notes:Trip to Disneyland |  |

The Search box also populates a list of existing tags based on the letter you type. For example, to search for photos and videos that have been tagged with "Disneyland", type the letter D in the Search box. The Search box displays a list of tags beginning with the letter D. As you type in more text, the list changes dynamically to display tags that match the text being entered. If you click any item in the list, a search for that tag is performed, and the results are displayed in Elements Organizer 10.

## Find media files by caption or note

You can search for captions or notes using either the Caption Or Note command or the Metadata command. If you want to search for a caption or note along with one or more other search criteria, use the Metadata command.

- 1 In the Media Browser, choose Find > By Caption Or Note.
- 2 In the Find By Caption Or Note dialog box, type a word or phrase in the textbox.
- **3** Select one of the following, and click OK:

**Match Only The Beginning Of Words In Captions And Notes** Finds media files and other files with notes or captions containing the beginning letters of the words you type.

**Match Any Part Of Any Word In Captions And Notes** Finds photos and other files with notes or captions containing any portion of the words you type.

### **More Help topics**

"Add captions to files" on page 118

"Add a note to a file" on page 120

## Find media files by filename

You can search by filename using either the Filename command or the Metadata command. If you want to search by filename along with one or more other search criteria, use the Metadata command.

- 1 In the Elements Organizer 10, choose Find > By Filename.
- **2** Type a word in the Find By Filename dialog box to search for files with names that contain the word, and then click OK.

Vou can also type a file extension (JPEG, BMP, and so on) in the Find By Filename dialog box to find files of a certain file type.

### **More Help topics**

"About filenames and versions" on page 115

## Find all version sets

When you search for all version sets, Elements Organizer 10 displays the top photos of each set. You can expand each set as desired.

- 1 In the Media Browser, choose Find > All Version Sets.
- 2 To expand a version set, right-click/control-click it and choose Version Set > Expand Items In Version Set.

## Find photos used in projects (Windows only)

- Do one of the following:
- In the Media Browser, right-click the project and choose Show Project Items In Media Browser. The photos appear in the Media Browser. This command is useful if you want to edit the captions or make other changes to the photos in your project.
- Drag the project onto the find bar to display the photos in the Media Browser.
- Choose Find > By History > Used In Projects. A list of projects appears. Double-click an item, or select one or more items and click OK to view the media used in the project.

You can also find out whether a photo is used in a project by looking under History in the Properties panel.

### **More Help topics**

"Exclude media files from a search" on page 89

## Find files by media type

You can choose to view just one type of media file in the Media Browser. When you select a media type, you can perform other searches that look only for the type of media you want. If you want to search by media type along with one or more other search criteria, use the Find > By Details (Metadata) command.

In the Media Browser, choose Find > By Media Type, and then choose one of the following options:

Photos Displays just photos.

Video Displays thumbnails of video clips (the first frame of the video clip is shown).

Audio Displays audio clips.

Projects Displays projects you made using previous versions of Elements Organizer 10.

**PDF** Displays PDF files.

Items With Audio Captions Displays photos and projects to which you've attached audio captions.

The files of the selected media type appear in the Media Browser.

### **More Help topics**

"Exclude media files from a search" on page 89

## Find media files in an album or smart album

If you want to search in an album for one or more additional search criteria, use the Find > By Details (Metadata) command. Otherwise, follow these steps:

- 1 In the Media Browser, do one of the following:
- Drag an album or smart album icon onto the find bar.
- Right-click/control-click an album or smart album icon and choose Find Items In [album name].
- Choose Find > Items Not In Any Album to find photos not used in any albums.

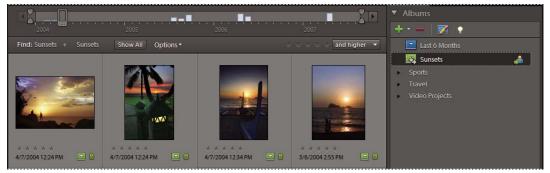

Click an album or smart album to view images in that album.

2 To cancel the search and show your catalog, click the Show All button or double-click the album name in the find bar.

Note: You cannot search for photos using both smart album criteria and keyword tag criteria. Use one or the other.

### **More Help topics**

"About albums" on page 69 "Find media files by their keyword tags" on page 62 "Search using the Find bar" on page 82

## Find media files by details (metadata)

You can search by file details or metadata available in your images. Searching by metadata is useful when you want to search using multiple criteria at once. For example, if you want to find all photos taken on 12/31/05 that include the "Mom" tag, you can search for both capture date and keyword tags in the Find By Details (Metadata) dialog box.

Searchable metadata includes criteria such as filename, file type, tags, albums, notes, author, and capture date, as well as camera model, shutter speed, and F-stop, among others.

Note: Searching for camera raw files will also find TIFF files with a .tif extension.

93

| F                                        | ind by Details (Metadata)                 | _                                                                                              |              |                                                                        |                      | ×      |  |
|------------------------------------------|-------------------------------------------|------------------------------------------------------------------------------------------------|--------------|------------------------------------------------------------------------|----------------------|--------|--|
|                                          | Albums are albums and Add button to enter | that automatic                                                                                 | ally collect | ed below and save t<br>files that match the c<br>e Minus button to rer | riteria defined belo |        |  |
|                                          | Search Criteria                           |                                                                                                |              |                                                                        |                      | 8      |  |
|                                          | Search for files which n                  | Search for files which match: <ul> <li>Any one of the following search criteria[OR]</li> </ul> |              |                                                                        |                      |        |  |
| 2                                        | All of the following search criteria[AND] |                                                                                                |              |                                                                        |                      |        |  |
|                                          | Albums                                    | -                                                                                              | Include      | Adobe pics                                                             | •                    |        |  |
|                                          | Keyword Tags                              | -                                                                                              | Include      | Carey matt                                                             |                      | - +    |  |
|                                          |                                           | Choose a keyword tag that is applied to the media                                              |              |                                                                        |                      |        |  |
| Save this Search Criteria as Smart Album |                                           |                                                                                                |              |                                                                        |                      |        |  |
|                                          | 😑 Name:                                   |                                                                                                |              |                                                                        |                      |        |  |
|                                          |                                           |                                                                                                |              |                                                                        | Search               | Cancel |  |

Search for a variety of photo details at once using the Find By Details (Metadata) dialog box.

- 1 In the Media Browser, choose Find > By Details (Metadata).
- 2 In the Find By Details (Metadata) dialog box, select a metadata type from the first pop-up menu.
- **3** In the second pop-up menu, select a range for the search, such as Starts With, Is Greater Than, or Contains. This range tells Elements Organizer 10 how to use the text that you enter in the third pop-up menu. Not all criteria include a second pop-up menu.
- 4 In the third pop-up menu, type or choose the metadata name or value that you want to find.
- **5** To include other metadata values in your search, click the plus (+) sign to the right of the third pop-up menu and specify new values for the two or three pop-up menus that appear.
- **6** To remove metadata from your search, click the minus (-) sign to the right of the third pop-up menu for the metadata you want to remove.
- 7 Click Search.
- 8 To modify the search, click Options > Modify Search Criteria in the find bar and make changes as desired; then click OK.

### Find media files by history

Elements Organizer 10 helps you keep track of where you got media files, how you used them, and how you shared or exported them. You can use this stored history to find photos and media files.

1 In the Media Browser, choose Find > By History. You can search by any of the criteria commands listed in the By History submenu.

Note: The options Exported On and Printed On are not available on Mac OS.

2 In the Select One Or More Groups You [*Imported*, *E-mailed*, *etc.*] dialog box, select one or more items in the list, and click OK.

**Note:** To permanently remove a particular history reference from the list, select the list item in the Select One Or More Groups You [Imported, E-mailed, etc.] dialog box, and then click the Delete button or press Delete on your keyboard. The Delete button is not available for searches based on Imported On, or Used In Projects histories.

### Find media files with unknown dates or times

In the Media Browser, choose Find > Items With Unknown Date Or Time. The Media Browser displays the media files in which date or time is set to unknown.

### **More Help topics**

"View and find media files using the Timeline" on page 81

# **Chapter 7: Managing files and catalogs**

After you bring your media files into a catalog, and have used the Elements Organizer 10 to organize them, you can also use the Elements Organizer 10 to manage those files in various ways. For example, you can group related photos—such as several shots of the same subject taken in quick succession with different exposure settings or camera angles—into stacks. Similarly, you can group edited versions of the same photo into version sets. You can also use the Elements Organizer 10 to view and change file information, captions, and notes.

For more information about bringing media files into a catalog, see "Bringing photos and videos into the Elements Organizer" on page 15. For more information about organizing media files, see "About keyword tags" on page 53 and "About albums" on page 69.

## **Managing catalogs**

### **About catalogs**

A catalog can represent all the media files you have stored on your computer and other storage media, or any subset of them. Although most people prefer to have only a single catalog referencing all their media, it is possible to create more than one catalog, each for a unique set of files.

Note: (Mac OS) You cannot access catalogs present on a network drive.

**Important:** Elements Organizer 10 users in the United States can backup/synchronize media files in their catalog with their Elements membership. If you have multiple catalogs, backup/synchronize each of them individually. Only one catalog can be marked for sync at a time. For more information, see "Backup and synchronize catalogs, albums, and files" on page 122.

Once your files are in a catalog, you can use the Elements Organizer 10 to search them, sort them, and fix them. You can also collect them into albums, or group them by keyword tag or star rating. You can use catalogs and the Elements Organizer 10 even if you prefer to store your originals on CDs or in a system of folders on your hard disk.

When you start Elements Organizer 10 and bring in media files, a catalog is automatically created for you. The catalog keeps track of the photos, video files, audio clips, and projects on your computer and on other media such as CDs or DVDs. The catalog contains information about each photo and media file, but it doesn't contain the actual media files.

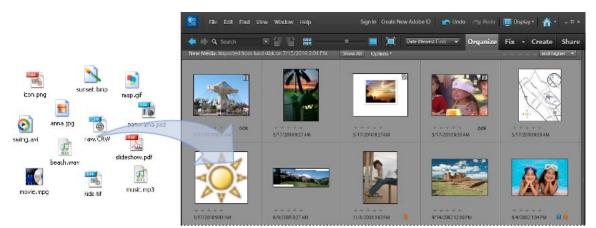

The Photoshop Elements catalog references the photo files, video files, and audio files on your computer and displays a thumbnail of each in the Media Browser.

*Important:* Media files remain where they are originally stored; they do not reside in Elements Organizer 10. Instead, Elements Organizer 10 creates links to the original files. If you delete an original file, Elements Organizer 10 will not be able to access it.

Your catalog is like a database that contains links to your media files. These links inform Elements Organizer 10 about the media file's location, file format, what keyword tags are attached to it, date the media file was taken, and so on. All of this information gives you flexibility in managing, identifying, and organizing media files.

Although you automatically create a catalog when you start Elements Organizer 10 and bring in media files, it's possible to create more than one catalog. Most people don't need or want multiple catalogs. However, multiple catalogs are useful, for example, if friends or family members share Elements Organizer 10 on the same computer and want their own, separate sets of photos, video files, and keyword tag organization schemes. Or, perhaps you want one catalog of work-related media files and one catalog of personal media files.

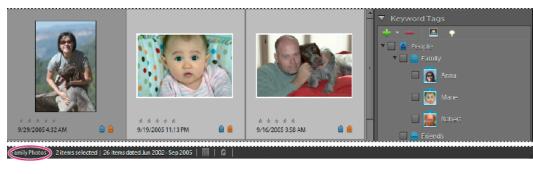

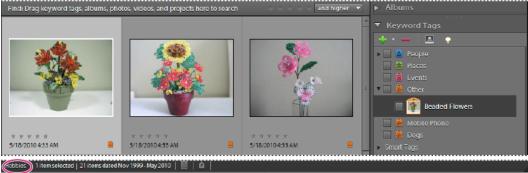

When you create different catalogs, you can use different keyword tags and photos in each catalog.

### Information contained in catalogs

Elements Organizer 10 saves the following information about the photos, video files, and audio clips in your catalog:

- The path and name of the file.
- The path and filename of any associated audio file.
- The path, filename, and volume name of the original, full-resolution file (if the original file is stored offline on a CD or DVD).
- The path and filename of the original, unedited file (if the file has been edited).
- The name of any camera or scanner associated with the batch of imported media files.
- Captions you've added to a media file.
- Notes you've added to a media file.
- The media type—that is, whether it's a photo, video files, audio clip, or project.
- The date and time the media file was created and whether its date is completely or only partially known.
- Keyword tags that have been applied to the media file.
- Albums in which the media file is included.
- The media file's history: whether it was printed on a local printer, exported, shared by e-mail or online, sent to an online photo-finishing service using *Adobe Photoshop Services*. The history also shows whether the media file was received from an online source, and what batch it was imported in (including import date and time).
- Edits that have been applied to the media file (such as rotation, cropping, and fixing red eye).
- The pixel dimensions of any photos and video files.
- Project settings (project type, whether captions are displayed, showing page numbers, and so on).
- Metadata including pixel dimensions, EXIF, copyright, IPTC information, and file format information.

## **Create a catalog**

If you have multiple catalogs, you can open only one catalog at a time. You cannot move media files or keyword tags between catalogs, and you cannot search across multiple catalogs.

*Note:* (*Mac*<sup>®</sup> OS ) You cannot access catalogs present on a network drive.

- 1 In the Media Browser or Date view, choose File > Catalog.
- 2 To choose a preset location for the catalog, select Catalogs Accessible By All Users (Windows<sup>®</sup> only) or Catalogs Accessible By The Current User. To select a custom location, choose Custom Location, click Browse, and browse to the location.
- 3 Click New, type a name for the catalog in the Enter A Name For The New Catalog dialog box, and then click OK.

### **Rename a catalog**

You can rename a catalog through the Catalog Manager.

- 1 Make sure the Photoshop Elements Editor is closed.
- 2 In the Elements Organizer 10, choose File > Catalog.
- 3 In the Catalog Manager, select the name of a catalog from the list.
- 4 Click Rename. Then type the new name, and click OK.
- 5 Click Cancel to close the Catalog Manager.

### **Remove a catalog**

- 1 Make sure the Photoshop Elements Editor is closed.
- 2 Select File > Catalog.
- 3 Make sure more than one catalog is listed in the Catalog Manager. Create a new catalog, if necessary. See "Create a catalog" on page 99.
- 4 Open a catalog other than the one you want to remove. See "Open a catalog" on page 102.
- 5 In the Catalog Manager, highlight the catalog you want to remove.
- 6 Click Remove. Then click Yes.
- 7 To close the Catalog Manager, click Cancel.

## **Optimize a catalog**

You can reduce the amount of space used by a catalog and improve its performance by optimizing it.

- 1 Make sure the Photoshop Elements Editor is closed.
- 2 Select File > Catalog.
- 3 In the Catalog Manager, select the catalog you want to optimize.
- 4 Click Optimize.

A dialog box will report when the catalog and thumbnail cache have been optimized.

## **Repair a catalog**

When your catalog is damaged by a power failure or technical glitch, Elements Organizer 10 displays a message saying that there's a problem with the catalog. Use the Repair command to fix it. Photoshop Elements can find and repair errors in a catalog database or thumbnail cache.

*Note:* (*Mac OS*) *You cannot access catalogs present on a network drive.* 

- 1 Make sure the Photoshop Elements Editor is closed.
- 2 Select File > Catalog.
- 3 In the Catalog Manager, select the catalog you want to repair.
- 4 Click Repair.

One of three dialog boxes will open. The first three of these allow you to select Re-index Visual Similarity Data.

- **5** Do one of the following:
- If a dialog box reports No Errors Were Found In The Catalog, click OK or Repair Anyway.
- If a dialog box reports that the catalog doesn't have errors, but the thumbnail cache does, click Delete Thumbnail Cache if you want Photoshop Elements to delete and regenerate the cache.
- If a dialog box reports that errors were found, click OK or Cancel. If errors were also found in the thumbnail cache, Photoshop Elements deletes the cache and regenerates it.
- If a dialog box reports that the catalog is unrecoverable, consider loading a backup of the catalog.

## **Convert a catalog**

You can convert catalogs made with previous versions of Photoshop Elements, or with *Photoshop Album*, so that you can use them in the current version of Photoshop Elements.

- 1 Select File > Catalog.
- 2 Click Convert.

The Convert Catalog dialog box opens and searches the default locations for the catalogs of Photoshop Elements and Photoshop Album.

- 3 (Optional) To browse additional locations for catalogs, click Find More Catalogs, and browse to the locations.
- 4 Select a catalog from the list to convert, and click Convert.
- 5 To close the Convert Catalog dialog box, click Done.

## Troubleshooting catalog conversion errors

Ensure that a previous version of Elements Organizer is not open on your computer.

If any of the following processes from a previous version are running on your computer, close these processes and retry.

• Auto analyzer

To disable Auto Analyzer, select Edit > Preferences > Media Analysis. Disable the options for running the analyzer. After the options are disabled, verify that the EXE file of Auto-Analyzer (ElementsAutoAnalyzer) is not running in the Task Manager.

• Sync

Select Edit > Preferences > Backup/Synchronization. After you have disabled Backup/Sync, verify that the EXE file of SyncAgent (ElementsOrganizerSyncAgent) is not running in the Task Manager.

People recognition

Select Edit > Preferences > Media Analysis. Disable Analyze Photos for People Automatically.

Close iTunes and make sure that EXE file of iTunes (iTunes and iTunesHelper) is not running in the Task Manager.

## Restore a catalog to a previously saved version

Sometimes, you want to restore your catalog to a previously saved version. Perhaps you accidentally deleted media files from your current catalog and want them back. The Restore command places the backup copies of the catalog, photos, video files, audio clips, PDFs, and projects into Elements Organizer 10. You could also use this command to move your catalog, photos, and video files to another computer. (For example, you might use the Backup command to copy everything onto a writable CD or DVD, and then use the Restore command to place the files from the CD or DVD onto the other computer.)

Note: Backup/Restore using CD/DVD is not supported on Mac OS.

- 1 Do either of the following:
- If you backed up to removable media, such as a CD or DVD, insert it into your computer.
- If you backed up to an external hard drive, make sure that it's connected to your computer.
- 2 In the Media Browser or Date view, choose File > Restore Catalog From CD, DVD Or Hard Drive.
- **3** In Restore From, specify where the files to restore are located:
- Select CD/DVD if your backup files are on either of these media. If necessary, use the Select Drive menu to choose the drive with the CD or DVD.

*Note:* If you are restoring files from a CD or DVD with multisession backup files, use the Select Drive menu to select your most recent backup.

- Select Hard Drive/Other Volume if your backup files are on your hard disk or other removable media, such as a flash drive. Click the Browse button to locate the backup file to restore.
- 4 Specify a location for the restored catalog and files:
- Select Original Location to restore your catalog, photos, video files, PDFs, projects, and audio clips to their original locations.
- Select New Location to restore the catalog and images to a new drive or folder. Click Browse to select a location. Select Restore Original Folder Structure to preserve the hierarchy of the folders and subfolders that contain your catalog, photos, video files, PDFs, projects, and audio clips.
- **5** Click Restore.

**Note:** If you selected Restore From CD/DVD, Elements Organizer 10 prompts you if more than one disc is needed to restore a catalog. Follow the onscreen instructions, which differ depending on whether you're restoring a single backup set or a single backup set plus one or more incremental backups.

### Restore a catalog from a previous Windows version on Mac OS

- Restore the catalog from the previous Windows version in the current Windows version of Elements Organizer 10. The catalog is converted to a format compatible with the current version, and a conversion complete message is displayed.
- In the current Windows version, back up the catalog that you restored.

• In Mac OS, restore the backup file (.tly) in Elements Organizer 10.

## Use catalog from a previous version

When you open Elements Organizer for the first time after installation, you are prompted to convert catalogs from previous versions. When you click Yes, catalogs from the previous version are converted and renamed.

*Note:* Adobe recommends that you take a backup of your previous catalog using File > Backup before converting your catalog.

If you have not converted catalogs earlier, use the following procedure to convert catalogs from previous versions.

- 1 Select File > Catalog > Convert.
- 2 In the Catalog Manager dialog, select the catalog from the previous version.

You can rename, repair, move, or optimize catalogs.

## **Open a catalog**

- 1 In the Media Browser or Date view, choose File > Catalog.
- 2 Select the catalog from the list in the Catalog Manager dialog box.
- 3 Click Open.

Note: (Mac OS) You cannot access catalogs present on a network drive.

*You can also open a specific catalog by holding the Shift key down while launching the Elements Organizer 10. In the Photoshop Elements Editor, hold down the Shift key and click the Organizer button* **3**. *Elements Organizer 10 will prompt you to open a catalog.* 

## Backup a catalog to a CD, DVD, or hard drive

For a video about this process, see www.adobe.com/go/lrvid2305\_pse10\_en.

To save space on the hard disk, you can move occasionally used media files and full-resolution masters of media files to a CD, DVD, or local network hard drive. The Backup Catalog command in Elements Organizer 10 enables you to perform this task.

Note: Backup/Restore using CD/DVD is not supported on Mac OS.

*Note:* You can also burn photos selected in the Media Browser onto a CD or DVD for playback on computers or many DVD players. See "Publish a slide show (Windows only)" on page 149.

The Backup Catalog command copies catalogs, media files (original and edited versions), PDFs, and projects onto a CD, DVD, or local network hard drive. You can have a backup of your catalog and media files on your hard drive (if your computer has space).

If you are backing up to a CD or DVD, ensure that you have a CD or DVD drive with writable media connected to your computer. For an incremental backup, ensure that you have the media that contains the last complete backup.

Note: (Mac OS) You cannot access catalogs present on a network drive.

(Windows only) To use all the available space on CDs and DVDs, Elements Organizer 10 lets you burn multiple sessions on a disc. Choose Edit > Preferences > Files, and select the Enable Multisession Burning To CD/DVD option.

1 If you have multiple catalogs, open the catalog you want to back up.

- 2 In the Media Browser or Date view, choose File > Backup Catalog To CD, DVD Or Hard Drive.
- **3** If a dialog box appears asking if you want to reconnect missing files, do one of the following:
- Click Reconnect to check for missing files. If you clicked Reconnect, and missing files are found, the Reconnect Missing Files dialog box appears and prompts you to reconnect the missing files.
- Click Continue to proceed with backing up files. Elements Organizer 10 automatically performs a recover procedure.

**Note:** If you choose to continue with the backup, despite having disconnected items, restoring this backup set yields a catalog with the items disconnected.

4 In step 1 of the Backup wizard, select one of the following options, and click Next:

**Full Backup** Creates a copy of the entire catalog and all the photo files, video files, audio clips, PDFs, projects, and other related files. You should choose this option at least the first time you back up your files.

**Incremental Backup** Creates a copy of the catalog, all new or modified media files, PDFs, projects, and other related files since the last full or incremental backup.

- 5 In step 2 of the Backup wizard, set the following options, and then click Save Backup:
- From the Select Destination Drive list, select the CD, DVD, or hard drive to which you want to burn the items.

**Note:** If you back up to a folder on your computer's internal hard drive, Elements Organizer 10 renames the files with alphanumeric codes. This renaming prevents you from ending up with multiple files with the same name in the same backup folder. However, Elements Organizer 10 restores the names when you restore the files. It's best to back up to a CD, DVD, or external hard drive.

- Type a name for the backup session in the Name textbox, or accept the default name.
- If you select a CD or DVD drive, choose a speed for burning the items. The highest possible speed for your drive and CD/DVD media is chosen by default. If that speed doesn't work, try progressively lower speeds until you find one that works.
- If you select a hard drive, Backup Path specifies where the files are backed up on an internal hard drive or network hard drive. To change the location, click Browse, and select another location.
- If you're making an incremental backup, Previous Backup File is used to determine what has changed since the last backup, if any. To browse to another previous backup file, click Browse, and select another file.
- **6** After Elements Organizer 10 calculates the size and estimated time needed for the backup, click Save Backup. If you selected a CD or DVD drive, you are prompted to insert writable CDs or DVDs as needed.
- 7 If you're making an incremental backup, locate or insert the media containing the last full backup, or incremental backup, and follow the on-screen directions.

As each CD or DVD is burned, Elements Organizer 10 lets you verify the disc. Although verifying is time consuming, ensure that the discs are created correctly.

When you finish, it's a good idea to label any removable media, such as a CD, with the name and date of the backup sessions. To label a disc, create a CD and DVD label by using Elements Organizer 10, or use a pen specially designed for safely writing on discs.

#### **More Help topics**

"Reconnecting missing files in the Elements Organizer" on page 129

"Publish a slide show (Windows only)" on page 149

## Moving, copying, and renaming files

## Specify a default folder for saved files

Elements Organizer 10 creates several folders in which media files are stored. You can change the folder in which these other folders are created. This flexibility is useful, for example, if you want to save files on a second hard drive.

- 1 In the Media Browser or Date view, choose Edit > Preferences > Files (Windows), or Adobe Elements Organizer 10 > Preferences > Files (Mac OS).
- 2 Click the Browse button under Folders For Saved Files. Then navigate to the folder in which you want to store the files and click OK.

## Move files in a catalog

For a video about this process, see www.adobe.com/go/lrvid2317\_pse10\_en.

In the Media Browser, you can move photos, video files, and audio clips to other folders and change their filenames. If you move files in the Media Browser, Elements Organizer 10 remembers the new location. You don't get a "missing file" alert, as you do when you move the file outside Elements Organizer 10.

**Note:** Elements Organizer 10 creates links to media files that you get from your computer. If you move a media file, Elements Organizer 10 might not be able to find it until you reconnect the media file from its new location. To move files from one folder to another, or to a CD or other storage device, use File > Copy/Move To Removable Drive command in Elements Organizer 10. Using this command enables Elements Organizer 10 to track the changes.

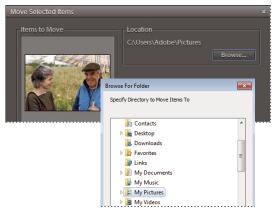

Moving a file by choosing File > Move in the Elements Organizer.

- 1 In the Media Browser, select one or more media files you want to move.
- 2 Choose File > Move.
- **3** Click Browse in the Move Selected Items dialog box. Then navigate to locate and select the folder into which you want to move the selected media files.
- If you want to remove media files from your list of files to move, select the files under Items To Move, and click the Remove button . (Clicking the Remove button does not remove the files from your hard disk, only from your current selection.)
- 5 To add media files to your list of files to move, click the Add button 🕂, and use the Add Media dialog box. On completion, click Done.

6 Click OK.

#### **More Help topics**

"About filenames and versions" on page 115

## Copy or move items offline

Use the Copy/Move To Removable Drive command to copy a set of photos onto a disk. For example, sending your photos to a friend on a CD or DVD. Use the Copy/Move To Removable Drive command to move the full-resolution master files to CD or DVD (Windows), or to pen drives and zip drives (Mac OS). Low-resolution proxies (copies) are retained on your hard disk. Although you move media files, you see them in your catalog, and view them on-screen. Space used by these media files is now free.

In the Elements Organizer 10, a CD icon 🙆 appears on items that are offline (stored on CD or DVD, not on the local hard drive). When you try to print an offline photo, or do something else that requires the full-resolution file, you'll be prompted for the disc you created.

 $\nabla$  To use all the available space on CDs and DVDs, Elements Organizer 10 enables you to burn multiple sessions onto a disc. Choose Edit > Preferences > Files, and select the Enable Multisession Burning To CD/DVD option (Windows only).

- 1 Ensure that you have a CD or DVD drive with writable media connected to your computer.
- 2 In the Media Browser, select the items to copy or move.
- **3** Choose File > Copy/Move To Removable Drive.
- 4 In step 1 of the Copy/Move To Removable Drive wizard, select one or more of the following options, and then click Next:

**Move Files** Deletes the selected videos and full-resolution photos from your computer after it copies them onto the CD or DVD. If you want to burn media files to a removable drive without deleting the original files, uncheck this option. Thumbnails of the items remain in the Media Browser.

Note: The Move Files option is not available for projects and audio clips.

**Include All Files In Selected Collapsed Stacks** Copies photos in selected stacks onto CD or DVD. If you selected the Move Files option, it also deletes the full-resolution photos from your computer. Thumbnails for the copied or moved stacks remain in the Media Browser.

**Include All Files In The Selected Collapsed Version Sets** Copies photos in selected version sets onto CD or DVD. If you selected the Move Files option, it also deletes the full-resolution photos from your computer. Thumbnails for the copied or moved version sets remain in the Media Browser.

- 5 If missing files are detected, Elements Organizer 10 attempts to reconnect them. Do one of the following:
- Allow the application to search for the missing files. If it finds possible matches, the Reconnect Missing Files dialog box appears and prompts you to reconnect the missing files.
- Click Browse to manually search for the missing files.
- Click Cancel to proceed without the missing files. Click Yes when prompted.
- **6** In step 2 of the Copy/Move To Removable Drive wizard, set the following options, and then click Done:
- From the Select Destination disk drive list, select the CD or DVD drive to which you want to burn the items.
- Type a name for the CD or DVD in the Name textbox, or accept the default name.
- Choose a speed at which to burn the items. The highest possible speed for your disk drive and CD/DVD media is chosen by default. If that speed doesn't work, try progressively lower speeds until you find one that works.

7 After Elements Organizer 10 calculates the size and estimated time needed for the archive, click Done. You are prompted to insert writable CDs or DVDs as needed.

As each CD or DVD is burned, Elements Organizer 10 lets you verify the disc. Although verifying is time consuming, it's recommended, to make sure that the discs are created correctly.

When you finish, it's a good idea to mark any removable media, such as a CD, with the name and date of the copy. For archiving, it's best to use a pen specially designed for safely writing on CDs and DVDs.

## Remove items from the catalog

For a video about this process, see <a href="https://www.adobe.com/go/lrvid2316\_pse10\_en">www.adobe.com/go/lrvid2316\_pse10\_en</a>.

If you don't want a photo, video file, or audio clip to appear in your Elements Organizer 10 catalog, you can remove it without deleting the original file. If you delete a project, it is permanently deleted.

- 1 Select one or more items in the Media Browser, or a single item in Date view.
- **2** Do one of the following:
- Press Delete on your keyboard.
- If you selected one item, choose Edit > Delete From Catalog. You can also right-click/ctrl-click and choose Delete From Catalog.
- If you selected multiple items, choose Edit > Delete Selected Items From Catalog. You can also right-click/ctrl-click and choose Delete Selected Items From Catalog.
- 3 To delete the original file, select the Also Delete Selected Item(s) From The Hard Disk option, and click OK.

# Grouping photos in stacks

## **About stacks**

You can create stacks to group a set of visually similar photos together, making them easy to manage. Stacks are useful for keeping multiple photos of the same subject in one place, and they reduce clutter in the Media Browser. When you search for photos, the top photo in a stack appears with the stack icon **a**.

For example, create a stack to group together multiple photos of your family taken with the same pose; or, for example, photos taken at a sports event using your camera's burst mode or auto-bracket feature. Generally, when you take photos this way, you end up with many similar variations of the same photo, but only really want the best one to appear in the Media Browser. Stacking the photos lets you easily access them all in one place instead of scattered across rows of thumbnails.

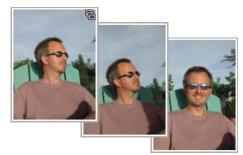

Stacking photos saves space and keeps related photos together.

*Note:* Stacks are useful for managing and finding versions of the same photo. Albums are more suitable as containers for photos grouped by subject, event, holiday, or whatever grouping you want.

#### Tips for working with stacks

Keep these points in mind when working with stacks:

- By default, the newest photo is placed on top of the stack. You can specify a new top photo by right-clicking a photo in a stack that you want on top, and selecting Stack > Set As Top Photo.
- Combining two or more stacks merges them to form one new stack. (The original stacks are not preserved.) The newest photo, or the photo that was selected before merging stacks, is placed on top of the stack.
- To locate all stacked photos, choose Find > All Stacks.
- Many actions applied to a collapsed stack, such as editing, e-mailing, printing, and so forth, are applied to the topmost item only. (However, if you move a collapsed stack, all the photos in the stack move.) To apply an action to all the photos in a stack, expand or unstack the photos and select all of the photos individually. To apply an action to some photos in a stack, expand the stack and select those photos individually.
- If you apply a tag to a collapsed stack, the tag is applied to all items in the stack. When you search for the tag, all items in the stack appear individually in the search results. If you want to apply a tag to only one or a few photos in a stack, expand the stack and then apply the tag to those photos.
- A stack can contain a version set. If you edit an original photo that's already in a stack, Elements Organizer 10 automatically creates a version set with the original photo and its edited copy. The version set is nested in the original stack. It's also possible to manually stack existing version sets.
- You can access all stack commands by right-clicking/ctrl-clicking or by using the Edit menu.

#### **More Help topics**

"About version sets" on page 111

"About albums" on page 69

## Stack or unstack photos

- In the Media Browser, do one of the following:
- To stack photos, select the images you want to stack; then right-click/ctrl-click the photo you want on top of the stack and choose Stack > Stack Selected Photos from the context menu.
- To unstack photos, right-click/ctrl-click the stack and choose Stack > Unstack Photos.

You can also access these commands from the Edit menu.

## Stack visually similar photos automatically

Elements Organizer can automatically stack photos that are visually similar and taken during short time intervals. For example, if you take a series of photos of one person in rapid succession, or take pictures of the same objects with different light settings, Elements Organizer can group the photos and suggest a stack.

- 1 In the Media Browser, select a group of photos, or an entire catalog.
- 2 Select Edit > Stack > Automatically Suggest Photo Stacks. The search results are displayed.

| Visually Similar Photo            | Search |   |                        |                   | □ ×               |
|-----------------------------------|--------|---|------------------------|-------------------|-------------------|
| ▼ Suggested group                 |        |   | Greate instant staries |                   | ourcatalog        |
|                                   |        |   |                        | Stack             | Unstack           |
|                                   |        |   |                        |                   |                   |
|                                   |        | 1 |                        | Stack             | Unstack           |
|                                   |        |   |                        |                   |                   |
|                                   |        |   |                        | Stack             | Unstack           |
|                                   |        |   |                        |                   | -                 |
|                                   |        |   |                        | Stack             | Unstack           |
|                                   |        |   |                        |                   |                   |
| Remove from Cataloo               |        |   |                        | 💡 Learn more abou | t visual Searches |
| <ul> <li>Unique Photos</li> </ul> |        |   |                        |                   |                   |
| ш о                               |        |   |                        | Done              | Cancel            |

Suggested stacking for visually similar photos

Photos that did not have identical matches are found in the Unique Photos stack. You can drag-and-drop photos from this stack to any of the other stacks.

- **3** Use the following options based on your requirements:
  - To reclassify photos in stacks, drag-and-drop the photos from one stack to another.
  - · To stack related photos, select them, and click Stack.
  - To unstack Photos, select a photo stack, and click Unstack.
  - To expand a stack, right-click the stack, and select Expand Photos in Stack.
  - To collapse a stack, right-click any photo in an expanded stack, and select Collapse Photos in Stack.
  - To remove photos from a stack, right-click the photo, and select Remove Photo From Stack.
  - To specify the photo that should be displayed for a stack in the collapsed condition, right-click the photo, and select Set As Top Photo.
  - To delete photos, select them, right-click, and select Delete From Catalog.

#### View all photos in a stack

While viewing all photos in a stack, you can edit any photo, make a photo the topmost, remove any photo from the stack, or add tags to photos.

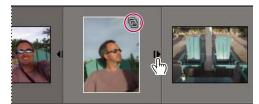

Expand and collapse photo stacks.

- 1 In the Media Browser, do one of the following to expand the photos:
- Click the triangle next to the stack thumbnail.
- Right-click/ctrl-click a stack, and choose Stack > Expand Photos In Stack.
- Choose View > Expand All Stacks.
- 2 To collapse the stack again, do one of the following:
- · Click the triangle next to the stack thumbnail.
- Right-click/ctrl-click a stack, and choose Stack > Collapse Photos In Stack.
- Choose View > Collapse All Stacks.

#### **More Help topics**

"About the Media Browser" on page 32

## Remove or delete photos from a stack

- Select a stack in the Media Browser, and do one of the following:
- To remove one or more photos from the stack, choose Edit > Stack > Expand Photos In Stack. Select photos and choose Edit > Stack > Remove Selected Photos From Stack. The photos get removed from the stack, but not deleted from the catalog or computer.
- To delete one or more photos (other than the topmost photo) from the stack and catalog, choose Edit > Stack > Expand Photos In Stack. Select one or more photos and press Delete. The selected photos are deleted from both the stack and the catalog. Select the Also Delete Photos From The Hard Disk option if you want the image files removed from your computer as well.
- To delete all photos in a stack except the top photo, select a collapsed stack, and then choose Edit > Stack > Flatten Stack. Select the Also Delete Photos From The Hard Disk option if you want the image files removed from your computer as well. If you delete all but one photo in a stack, that remaining photo appears unstacked in the Media Browser.

#### Note: When a stack is expanded, the top photo is leftmost in the Media Browser.

• To delete all photos in a stack, select a collapsed stack and then press the Delete key. In the Confirm Deletion From Catalog dialog box, select the Delete All Photos In Collapsed Stack option. Select the Also Delete Selected Item(s) From The Hard Disk option if you want the image files removed from your computer as well.

○ You can right-click to access all Stack commands from the context menu instead of the Edit menu.

## Specify the top photo in a stack

By default, Elements Organizer 10 automatically places the newest photo on top of a stack. You can specify the top photo as you create the stack using the context menu, or you can specify a new top photo after you create the stack.

- ✤ Do one of the following:
- After you've selected the photos for your stack, right-click/ctrl-click the photo you want on top and choose Stack > Stack Selected Photos.
- After you've created the stack, right-click/ctrl-click the stack in the Media Browser and choose Stack > Expand Photos In Stack to show all the photos in the stack. Then right-click/ctrl-click the photo you want to be on top and choose Stack > Set As Top Photo. The selected photo moves to the leftmost position in the expanded stack and becomes the top photo in the stack.

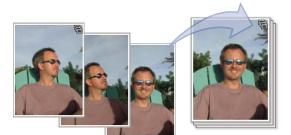

Before (left) and after (right) Set As Top Photo.

## Edit photos in a stack

When you edit a photo in a stack and save the edited copy as a version, both the edited version and the original photo are stacked together as a version set, which is nested in the original stack. If you edit a photo in the Media Browser (for example, by using Auto Smart Fix), a version set is automatically created.

- 1 In the Media Browser, do one of the following:
- To edit a photo other than the topmost photo, select a stack and choose Edit > Stack > Expand Photos In Stack. Select the photo you want to edit.
- To edit the topmost photo in a stack, select the stack and proceed to step 2.
- **2** Do one of the following:
- Choose Edit > Auto Smart Fix, Edit > Auto Red Eye Fix, or Edit > Rotate and make your edits.
   Elements Organizer 10 automatically saves your edited photo as a version in a version set with the original photo.
- Select Fix > Edit Photos to open the photo in the Editor. After making edits, choose File > Save As. Select the Save In Version Set With Original option to stack the new version in the version set with the original photo.
- The newly edited copy is placed on top of the original image, or the most recently edited copy.

─ You can right-click to access all Stack commands from the context menu instead of the Edit menu.

#### **More Help topics**

"About filenames and versions" on page 115

"Duplicate photo search" on page 86

110

# **Grouping photos in version sets**

## **About version sets**

A version set 🔄 is a type of stack that contains one original photo and its edited versions. Version sets make it easy to find both the edited versions of an image and the original, because they are visually stacked together instead of scattered throughout the Media Browser.

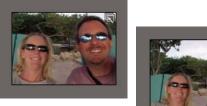

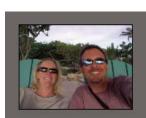

Sample version set.

When you edit a photo with Auto Smart Fix, the Elements Organizer 10 automatically puts the photo and its edited copy together in a version set. When you edit a photo in Edit Full or Edit Quick, and choose File > Save As, you can select the Save In Version Set With Original option to put the photo and its edited copy together in a version set.

If you edit a photo that's already in a stack, the photo and its edited copy are put in a version set that is nested in the original stack. If you edit a photo that's already in a version set, the edited copy is placed at the top of the existing version set. Elements Organizer 10 does not nest version sets within version sets—a version set can contain only one original and its edited versions.

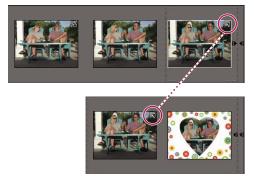

Collapsed version set inside a stack (top), and expanded version set that is part of the stack (bottom).

*Note:* In general, only photos can be stacked in version sets.

#### Tips for working with version sets

Keep the following in mind when working with version sets:

• Edit your image in Elements Organizer 10. Using an external editor (not opened from Elements Organizer 10) breaks the database link, so Elements Organizer 10 can't track the edit history of the image files and update the version set. You can't manually add a file to a version set, but you can use the Stack command to stack these types of versions.

- If you apply a keyword tag to a collapsed version set, the tag is applied to all items in the set. If you apply it to a single photo in an expanded set, the tag is applied only to that photo. When you search for a tag, each photo in a version set containing that tag will be displayed as an individual photo in the search results.
- It's possible to stack version sets. The stacked version sets appear as a single stack with the newest photo placed on top. Although regular stacks are merged when stacked together, version sets are preserved when stacked together.
- If the version set contains only the original and the edited version and you delete one of the two, the remaining photo appears unstacked (not part of a version set) in the Media Browser. If the version set was nested in a stack, the photo appears without the version set icon when you expand the stack.
- To find all version sets, choose Find > All Version Sets.
- You can remove or delete individual photos from a version set, and you can convert the version set to individual photos so that each photo in the set appears separately in your catalog.
- · You can access most version set commands by right-clicking or by using the Edit menu.
- You can see the edit history of photos in a version set in the History tab of the Properties panel.

#### **More Help topics**

"About stacks" on page 106

#### Manually save a version set

If you edit a file in the Elements Organizer 10, a version set is automatically created for you. If you edit a file in the Editor using either Full Edit or Quick Fix, you need to manually save the edits to a version set.

In the Editor, do one of the following:

- Edit a file, and then choose File > Save (when you first edit and save a photo, Elements Organizer 10 automatically opens the Save As dialog box) or File > Save As. Select the Save In Version Set With Original option, specify a name for the file (or leave the default name), and click Save.
- Re-edit a previously edited photo, and then choose File > Save As to create a separate copy of the edited version. Select the Save In Version Set With Original option, specify a name for the file and click Save.

The newly edited copy is placed at the top of the version set when viewed in the Media Browser.

#### View all photos in a version set

While viewing all photos in a version set, you can edit any photo, make a photo the topmost, delete any photo in the version set, or add tags to any photo (when you add a tag to one photo in a set, it is applied to all photos).

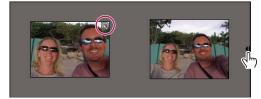

Expand and collapse a version set.

- 1 In the Media Browser, select a version set 🔄 and do one of the following:
- Click the Expand button **beside** the version set thumbnail.
- Choose Edit > Version Set > Expand Items In Version Set.

- 2 While viewing the expanded version set, do one or more of the following:
- Rearrange, delete, or tag the photos.
- Modify a photo using Quick Fix or Full Edit (and then save the file).
- 3 When you are finished, collapse the photos in the version set by doing one of the following:
- Click the Collapse button beside the version set icon.
- Choose Edit > Version Set > Collapse Items In Version Set.

#### **More Help topics**

"About the Media Browser" on page 32

## Specify the top photo in a version set

When a version set is created, Elements Organizer 10 places the most recently edited version of the photo on top. You can make a different photo the topmost. When a version set is expanded, the top photo is the leftmost in the Media Browser.

*Note:* To see a version set that belongs to a stack, you need to first expand the stack.

- 1 In the Media Browser, right-click/ctrl-click a version set and choose Version Set > Expand Items In Version Set.
- 2 Right-click/ctrl-click the photo you want on top and choose Version Set > Set As Top Item.
- 3 Right-click/ctrl-click the new top photo and choose Version Set > Collapse Items In Version Set.

#### Revert to the original version of a photo

 In the Media Browser, select one or more version sets, and then choose Edit > Version Set > Revert To Original. (You can also right-click/ctrl-click and choose this command.)

Note: In the Full Edit workspace, you can use the Undo History panel to return a photo to its original state.

#### **More Help topics**

"Undo, redo, or cancel operations" on page 10

## Remove or delete photos from a version set

Removing photos from a version set removes them from the set, but keeps them in your catalog; they appear in the Media Browser as individual photos. Deleting photos from a version set removes the photos from your catalog, but not from your computer, unless you select Also Delete Items From The Hard Disk.

- Select a version set and do one of the following:
- To remove specific photos from a version set, expand the version set, select one or more photos, and choose Edit > Version Set > Remove Item(s) From Version Set.
- To remove all photos from a version set so that they all appear as individual photos in the Media Browser, select the version set and choose Edit > Version Set > Convert Version Set To Individual Items.
- To delete specific photos from a version set, choose Edit > Version Set > Expand Items In Version Set. Select the photos you want to delete and press the Delete key.
- To delete all photos from a version set except the top photo, choose Edit > Version Set > Flatten Version Set.

- To delete only the top photo from a version set, select the version set in the Media Browser and choose Edit > Delete
  From Catalog. In the Confirm Deletion From Catalog dialog box, do not select Delete All Items In Collapsed
  Version Sets. If you want to delete the top version from your hard disk, select Also Delete Selected Item(s) From
  The Hard Disk.
- To delete all photos from a version set except the original photo, choose Edit > Version Set > Revert To Original.
- To delete all photos from a version set including the original photo, choose Edit > Delete From Catalog. In the Confirm Deletion From Catalog dialog box, select the Delete All Items In Collapsed Version Sets option.
- To delete the original photo from a version set, choose Edit > Version Set > Expand Items In Version Set. Select the original photo in the version set, and press the Delete key. If the original has only one immediate child (edited copy) and if the immediate child has its own edited copy (child), deleting the original makes the first immediate child the new original of the version set. If the original has multiple children (edited copies), deleting the original keeps the remaining children in a version set.

**Note:** It's usually best to save the original version of your photo as a "digital negative" for making variants of the image. A digital negative contains all of the original information, has not been compressed, and has not lost data. Delete it only if you are confident that you'll never need the original version again. After you delete the original photo from your catalog and computer, you cannot recover it.

## Edit photos in a version set

When you edit a photo in a version set and save it using the Save In Version Set With Original option in the Save As dialog box, the edited copy is added to the original version set; it is not nested within an additional version set.

- 1 In the Media Browser, do one of the following:
- To edit the top photo, select the version set.
- To edit a photo other than the top photo, select the version set and choose Edit > Version Set > Expand Items In Version Set. Then select the photo you want to edit.
- 2 Select the photo and Select Fix > Edit Photos to open the photo in the Editor.
- **3** Edit the photo and select File > Save As. In the Save As dialog box, select the Save In Version Set With Original option to include the copy and the original in the version set.

The newly edited copy becomes the top photo of the version set.

# **About Video Scene Groups and Scene Groups**

When you run auto-analyzer on a video file, Elements Organizer 10 analyzes the video file, and creates scenes based on visual changes in the video. The scenes are then classified as scene groups. For example, all scenes of a surfing competition on a beach shot in the morning are classified as a scene group. Scenes shot in the evening of a party on the beach are classified as another scene group.

For example, you have captured video containing footage of a full day at Disneyland with friends. Running Auto-Analyzer separates the different scenes from the day into separate clips, and groups them. You can expand the group to play, tag, star rate, or add captions to the different scenes in a group.

## Viewing Video Scene Groups in a Scene Group

Video Scenes make it easy to locate and use the different scenes in a video clip. You can view the Video Scene Groups of a master file in Elements Organizer 10.

- 1 In the Media Browser, select the video scene, and do one of the following:
- Click the Expand button **beside** the video scene thumbnail.
- Choose Edit > Video Scene > Expand Items In The Scene Group.
- Right-click the video scene, and select Video Scene > Expand Items In The Scene Group.
- 2 While viewing the expanded Video Scene, you can delete, or tag the individual Video Scene Groups.
- **3** To play any of the Video Scene Groups, double click the individual Video Scene. To play the entire master file, Alt+double-click any of the Video Scene Groups.
- 4 You can collapse the Video Scene Groups in the Video Scene by doing one of the following:
- Click the Collapse button beside the Video Scene icon.
- Choose Edit > Video Scene > Collapse Items In Scene Group.
- Select any of the Video Scene Groups, right click, and select Video Scene > Collapse Items In The Scene group.

## Tagging, editing, and deleting Video Scene Groups

You can tag individual Video Scene Groups and play the individual Video Scene Groups in Elements Organizer 10. If you want to edit Video Scene Groups, right-click and select Edit With Premiere Elements. Premiere Elements launches and opens the entire master file for editing. If an individual Video Scene is deleted, it is removed from the master file. To delete a Video Scene, right-click and select Delete From Catalog.

# **Filenames and versions**

## **About filenames and versions**

The files you add to a catalog retain their original names. When you open a photo from the Media Browser and edit it in the Editor, you can include the saved file in the Elements Organizer 10 (selected by default), save the file as a version in a version set with the original file (selected by default), and save a copy.

When you open a file directly from the Editor or create a new file in the Editor and then save it, you can create a version and save it only after you've selected Include In The Organizer.

Keep in mind the following when editing and saving files:

- By default, the first time you choose File > Save for a specific file, the Save As dialog box opens and the suffix "edited" and a version number are added to the filename. For example, if your original file is called "daisy.jpg," the edited version is called "daisy\_edited-1.jpg."
- Each subsequent time you edit a version and choose File > Save, Elements Organizer 10 overwrites the existing edited version.
- Each subsequent time you edit a version and choose File > Save As, or edit the original and choose File > Save, Elements Organizer 10 appends a new version number. For example, if you edit "daisy\_edited-1.jpeg," and choose File > Save As, the name of its edited version is "daisy\_edited-2.jpg," "daisy\_edited-3.jpg," and so on, in order of creation. If you simply save changes to an edited version (instead of choosing Save As), the changes you made are saved to that file and a version is not created.

- If you save as a copy, the name of the edited file is appended with the word "copy." You can also manually give the edited photo a meaningful name, for instance, by adding the word "rotated" to the filename. When you save a copy, Elements Organizer 10 incorporates the changes into the saved copy, while keeping the original file open in the Editor.
- You can save a version and save a copy at the same time. Depending on which option you choose first, the filename is appended with either "copy" or a new version number.
- If you don't select Save In Version Set With Original, you can still include the edited file in the Elements Organizer 10 by choosing Include In The Organizer. When you save a file this way, it does not become part of the version set, nor does it have the word "edited-#" appended to its filename.

#### **More Help topics**

"About version sets" on page 111 "Edit photos in a stack" on page 110 "Edit photos in a version set" on page 114

## **Rename a file in the Elements Organizer**

You may want to give your files relevant names, especially if they've been imported from a digital camera and the name is a string of numerals and letters. You can batch-rename files as you import them from your camera, or you can rename a file or batch-rename a group of files after they're in the Elements Organizer 10. The new names are saved to your computer's hard disk in case you want to find them in the file system.

When you batch-rename media files, the selected files are renamed with the name you specify followed by a suffix. For example, if you rename a group of files, "Honolulu," the first selected media file is renamed "Honolulu-1," the following file is renamed "Honolulu-2," and so forth. When necessary, Elements Organizer 10 automatically adds additional suffixes to make each name unique. For example, if there is already a file named "Honolulu-2," the file being renamed becomes "Honolulu-2-1."

- Do one of the following:
- To rename a file in the Media Browser or Date view, select an item and choose File > Rename. In the Rename dialog box, type a name in the New Name box, and then click OK. Alternately, open the Properties panel, and type a new name in the Name box.

 $\bigcirc$  To undo the renaming of files, press Ctrl+z/Cmd+z immediately after renaming.

• To rename a batch of files in the Media Browser, select items in the Media Browser. Draw a marquee or Shift-click to select items in a series. Ctrl-click/Cmd-click to select nonadjacent items. Choose File > Rename. Type a name in the Common Base Name box, and then click OK.

*Note:* If you batch rename an edited or duplicated photo in the Media Browser or Date view, it is renamed as specified, losing its "\_edited" or "-copy" suffix. The name of the original file is not changed if there is an edited copy.

#### **More Help topics**

"Get media files from a digital camera or card reader" on page 18

## Duplicate a file

You can duplicate a media file that you want to edit differently. The duplicate media file becomes a new file on your system and a new entry in the catalog. Duplicating a media file makes copies of any tags, captions, and notes associated with it. Keep in mind that you cannot duplicate multiple items simultaneously.

For more information on finding and deleting duplicate files, see http://www.johnrellis.com/psedbtool/photoshopelements-faq.htm#\_Find\_and\_delete

- Do one of the following:
- In the Media Browser or Date view, select the media file you want to duplicate and choose File > Duplicate. Its filename is appended with "-copy." The copy appears next to the original in the Media Browser.

Note: If you select a collapsed version set or stack, and use the Duplicate command, only the top photo will be duplicated.

• In Full Edit or Quick Fix, open the photo you want to duplicate, and choose File > Duplicate. Its filename is appended with "-copy." If you duplicate an Elements Organizer 10 file in the Editor, you cannot add it to a version set with the original.

#### **More Help topics**

"About stacks" on page 106

"About version sets" on page 111

## Change the date and time of files

You can change the date and time in the file information of your photo, video, project, PDF, or audio file. For example, you can change the date and time that your digital camera records for a media file. You might need to do this if your camera's clock is set incorrectly. People often change the date of scanned photos because it reflects the date the photo was scanned rather than originally taken.

Note: You can also set the date for a file in Date view.

- 1 Select one or more files in the Media Browser. Shift-click to select a series of files. Ctrl-click/Cmd-click to select nonadjacent files.
- 2 Choose Edit > Adjust Date And Time or Edit > Adjust Date And Time Of Selected Items. (You can also rightclick/ctrl-click and choose this command.)

**Note:** If you frequently change dates, you can set a preference that lets you simply click the date in a thumbnail to open the Adjust Date And Time dialog box. Choose Edit > Preferences > General (Windows), or Adobe Elements Organizer 10 > Preferences > General (Mac OS). Select Adjust Date And Time By Clicking On Thumbnail Dates.

**3** In the Adjust Date And Time dialog box, select one of the following, and then click OK (options vary depending on the type of file selected):

**Change To A Specified Date And Time** Lets you manually change the date and time. Select the option, and then click OK. In the Set Date And Time dialog box, type or choose a year in the Year text box. Choose a month and day, or choose the question marks from the menu, if unknown. Under Time, select Known and type or choose a time in the text box, or select the Unknown option.

**Change To Match File's Date And Time** Changes the time to the Modified Date of the file. Select the option, and then click OK.

**Shift To New Starting Date And Time** Lets you adjust the time of multiple selected media files in relation to the oldest media file in the set. For instance, if you change the time to one month, one day, and one hour earlier, all the media files are adjusted back by the same amount. Select the option, and then click OK. In the Set Date and Time dialog box,

specify a new date and time for the earliest item in the group by selecting a new year, month, day, and time. Then click OK. This option is useful when your camera's date and time are not set accurately.

**Shift By Set Number Of Hours (Time Zone Adjust)** Lets you adjust the time ahead or back by a certain number of hours. Select the option, and then click OK. In the Time Zone Adjust dialog box, select either Ahead or Back, and then either type or click the up or down arrows to specify the number of hours you wish to adjust. Then click OK.

Elements Organizer 10 adjusts the Timeline to reflect the changes and saves the new date and time to the photo's file in your catalog.

**Note:** Elements Organizer 10 displays the imperial-era year, Gregorian year (Japanese), or Gregorian year (English), depending on what is selected in the control panel. To change the settings in Windows XP, open the Regional and Language Options control panel, click the Regional Options tab, and specify dates as desired. For more information, see your Windows documentation.

#### **More Help topics**

"About file information (metadata)" on page 121

"View and find media files in Date view" on page 46

## Update an item's thumbnail

You can update the thumbnails in the Media Browser to reflect changes made to media files using a third-party application, if the application saved the changes back to the original file.

**Note:** To select a supplementary editing application, select Edit > Preferences > Editing, (Windows), or Adobe Elements Organizer 10 > Preferences > Editing (Mac OS). Select Use A Supplementary Editing Application, and browse to the application. Changes made by the supplementary application will appear in the thumbnails in the Media Browser.

- 1 Select one or more items in the Media Browser.
- 2 Choose Edit > Update Thumbnail or Edit > Update Thumbnail For Selected Items. (You can also right-click/ctrlclick and choose these commands.)

#### **More Help topics**

"Resize, refresh, or hide thumbnails" on page 37

# Adding captions and notes

## Add captions to files

Adding a caption to a photo, video file, project, PDF, or audio clip is like giving it a descriptive title. You may add or view a caption in several different places in the Elements Organizer 10. You can add or view a caption in the Single Photo view of the Media Browser, the Caption field in Date view, the Properties panel, or with the Edit > Add Caption command. Captions can be used in projects, printed on contact sheets, and viewed in a Flash-based media file.

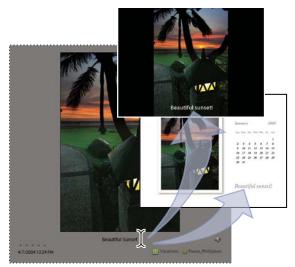

You can add a caption in Single Photo view. The same caption appears by default in projects.

You can add captions at any time after you bring media files into Elements Organizer 10. However, if you plan to use captions in a flipbook, you must add a caption before making your project. Otherwise, the caption will not appear in your media file.

Captions can be up to 2000 characters long.

- 1 To add a caption to one media file, do one of the following:
- In the Media Browser or Date view, select a photo or video file and choose Edit > Add Caption. Type in the Caption text box and click OK. (You can also right-click and choose this command.)
- In the Media Browser or Date view, select a photo or video file, click the General button 📑 in the Properties panel (Window > Properties), and type in the Caption text box.
- In Date view, double-click a photo to open it in Day view, and then type a caption in the Caption text box in the lower-right corner of the workspace.
- In the Media Browser, double-click a photo to open it in Single Photo view; select Details, then click the existing caption or the text "Click Here To Add Caption." Type the caption and click outside the text box.
- In the Editor, open the file and choose File > File Info. Type in the Description text box.
- 2 To add a caption to multiple files at once in the Media Browser, do one of the following:
- Select multiple items and choose Edit > Add Caption To Selected Items. Select the Replace Existing Captions option if you want to replace captions. Type in the Caption text box and click OK.
- Select the media files; then, in the Properties panel (Window > Properties), click Change Caption and type a caption in the text box.

#### **More Help topics**

"View or edit file information in the Elements Organizer" on page 121

"Find media files by caption or note" on page 91

## Add a note to a file

Descriptive notes are an excellent way of identifying a media file and recording information that you don't want to lose. The Notes text box in the Properties panel lets you enter and view information such as personal reminiscences or anecdotes about a photo. Keep in mind that you can only view notes onscreen in the Properties panel.

*Note:* The Date view has a Daily Note feature that's different from captions and notes. A Daily Note corresponds to a day in the calendar, rather than a particular photo.

- 1 Select a media file in the Media Browser or Date view, and choose Window > Properties to open the Properties panel.
- 2 Click the General button 📑 and type in the Notes text box.

#### **More Help topics**

"View or edit file information in the Elements Organizer" on page 121

"Add a daily note to Date view" on page 48

"Find media files by caption or note" on page 91

## Add audio to a photo (Windows only)

Your computer must have a microphone connected to record an audio caption. See your computer's documentation for details.

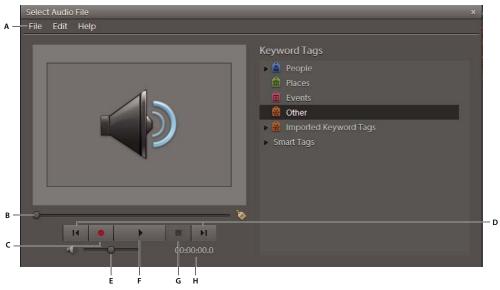

Audio window

A. Menu B. Drag the slider to a position to play a specific section of audio C. Record button D. Start and End buttons E. Volume control F. Play button G. Stop button H. Length of audio

 In Date view or the Media Browser, select a photo and open the Properties panel (Windows > Properties). In the General section of the Properties panel, click the Add Or Change Audio Caption button

- **2** Do one of the following:
- To record a new caption, click the Record button 
   in the Select Audio File window and begin speaking into the microphone. Click the Stop button
   when you've finished your audio caption. You can listen to your audio caption by clicking the Play button
   If you're not satisfied with the recording, click the Record button again to rerecord your audio caption.
- To attach an existing audio clip to your photo, choose File > Browse from the Select Audio File window menu. Then locate and select the audio clip and click Open.
- 3 Click the Close button 🛛 of the Select Audio File window to save the audio and attach it to your photo.

*Note:* If you rename the photo after creating an audio caption, the audio caption filename does not change accordingly. However, the audio file remains attached to the photo.

#### **More Help topics**

"About file information (metadata)" on page 121

## Play audio clips or captions

- Do one of the following:
- In the Media Browser or Date view, select a photo and choose Window > Properties to open the Properties panel. Click the General button , and then click the Add Or Change Audio Caption button . Click the Play button ▶ in the window that appears.
- In the Media Browser, click the Audio Caption icon <a>white in the thumbnail. Click the Play button in the window that appears.</a>

# **File information**

## About file information (metadata)

When you take a photo with your digital camera, each image file includes information such as the date and time the photo was taken, the shutter speed and aperture, the specific camera model, and so on. When you import a video clip or audio clip, the files contain important media file information. All of this information is called *metadata*, and you can view it and add to it in the Properties panel of the Elements Organizer 10.

You can add file information, such as a title, keyword tags, and descriptions, to help identify your images as you manage and organize your collection. As you edit your images, Elements Organizer 10 automatically keeps track of the file's edit history and adds this information to the file's metadata.

## View or edit file information in the Elements Organizer

In the Elements Organizer 10, the Properties panel contains detailed information about a selected media file. You can view the name of the file, any captions or notes, metadata, the dates you imported or modified the file, information on any projects using the file, any tags attached to the file, any albums containing the file, the location (path) of the file on your computer, and the edit history of the file. You can also record or listen to audio annotations attached to photos, rename a file, add a caption or notes, and adjust the date and time of the media file.

USING ELEMENTS ORGANIZER 10 Managing files and catalogs

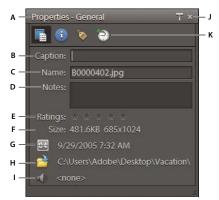

#### The Properties panel

A. Collapses/expands the Properties panel in the Elements Organizer bin B. Editable caption C. Editable filename D. Editable notes E. Editable star ratings F. File size and dimensions (photos and video), or playing time (audio) G. Editable date and time H. Link to file location on hard disk I. Record, play, or attach audio caption J. Closes panel K. Information types

- 1 In the Media Browser or Date view, select a file.
- 2 Choose Window > Properties to display the Properties panel.
- 3 Select the type of information you want to view or modify by clicking one of the following buttons:

**General** Displays caption, filename, notes, file size, pixel dimensions, duration (for video or audio clips), time and date, file location, and any audio annotations. Under General, you can also add or modify the caption, filename, or notes, change the date and time, or add or change the audio caption. When you change the filename, the new name is also reflected on your hard drive. To open a window displaying the folder the item came from, click the Reveal In Explorer button

Keyword Tags 🏛 , 🤮 , 🍙 Displays the tags attached to the item and any albums that the file appears in.

Keyword Tags 📎 Displays if more than four tags are attached to the item and any albums that the file appears in.

**History** Displays when a photo was imported and/or modified, and where it was imported from. The History information may also include a listing of any project that uses the photo and a variety of other details, such as when it was shared or printed.

**Metadata** Displays a list of any metadata associated with the item, such as the camera make and model, the camera settings used to take the photo, and the file type. To view basic camera information, select Brief. To view all EXIF (Exchangeable Image File) information, select Complete.

#### **More Help topics**

"Add captions to files" on page 118

"Add a note to a file" on page 120

"Add audio to a photo (Windows only)" on page 120

## Backup and synchronize catalogs, albums, and files

#### **Backup/Synchronize files**

Note: The Backup/Synchronization feature is available to registered users in the United States only.

122

Sign up with your Adobe ID to receive free online benefits such as 2GB of free storage, automatic online backup, automatic syncing of your photos and video clips on multiple computers, access to your photos and videos at Photoshop.com, and a personal URL for sharing your photo/video albums.

When you sign in with your Adobe ID in Elements Organizer 10, you can backup your albums and catalogs to Photoshop.com servers. For example, if you add keyword tags to media files on your computer, the corresponding photos on Photoshop.com server are updated with the tags. The albums and catalogs must be marked for Backup/Synchronization.

*Important:* All images within a stack are backed up/synchronized across all machines. However, you must manually recreate the stack itself on each machine. Only the first file of a version set is backed up.

The Backup/Synchronization wizard is displayed when you log in for the first time. It is also displayed if you have never started synchronization.

| Backup/Synchronization |                                                                                                    | × |
|------------------------|----------------------------------------------------------------------------------------------------|---|
| <b>?</b>               | Backup/Synchronization automatically copies your files to your secure online<br>account at Photoshop.com<br>It is a great way to protect your precious memories.<br>Just turn the service on and we will handle the details. |   |
|                        | Yes - Turn it ON for me.                                                                                                    |   |
|                        | Yes - But show me the advanced settings.                                                                                                    |   |
|                        | No - Leave it OFF. I don't want to protect my photos and videos.                                                                                                    |   |
|                        | Remind me Later Done                                                                                                    |   |

Backup/Synchronization window

1 Start Elements Organizer 10, and in the Welcome screen, sign in with your Adobe ID. If you are not a registered user, click Create New Adobe ID to register yourself with Adobe.

Ensure that you are online before you proceed to backup/synchronize your files.

2 Choose an option from the Backup/Synchronization dialog box.

**Yes - Turn It On For Me** Enables you to set your entire catalog for Backup/Synchronization. All your videos and photos are securely synchronized with your online account.

**Yes - But Show Me The Advanced Settings** Enables you to set advanced Backup/Synchronization settings in the Preferences dialog.

No - Leave It Off. I Don't Want To Protect My Photos And Videos Enables you to not back up and synchronize your videos and photos.

Note: Click Remind Me Later, if you do not want to enable Backup/Synchronize now and prefer to enable it in the future.

3 Select the required option and follow the onscreen instructions to enable Backup/Synchronization.

For a video about this process, see www.adobe.com/go/lrvid2340\_pse10\_en.

#### **More Help topics**

"Account creation and management" on page 10

"Creating albums" on page 69

"Sharing through Photoshop.com" on page 163

## About backed up/synchronized media files

After backing up/synchronizing your media files, it is possible to edit, add, or delete media files in the Photoshop.com server. Keep in mind that Elements Organizer 10 backs up/synchronizes media files backed up to the Photoshop.com server with the corresponding files on your computer. If you edit to a media file on your computer, the backed up media file on the Photoshop.com server is updated with those edits. Likewise, if you edit a media file on Photoshop.com, the corresponding media file on your computer is updated with those edits. The edited version of the media file is downloaded and added in your catalog as a version set of the originally backed-Up/synchronized file.

When you add media files, edit media files, or delete media files on your computer, Elements Organizer 10 backs up/synchronizes your albums and catalogs on the Photoshop.com server.

**Note:** If you remove a media file from an album on your computer but don't delete it from the catalog, the media file remains on the Photoshop.com server.

## **Starting Backup/Synchronization**

- 1 Make sure that:
- You have an Adobe ID.
- Your computer is connected to the Internet.

*Note:* In addition to photo files, you can back up files in any file format supported by Photoshop Elements Organizer 10, such as FLV files (Flash movies).

2 Sign in with your Adobe ID. Click the Elements Organizer 10 Backup/Synchronization Agent icon 💽 in the status bar and select Open Backup/Synchronization Preferences. In the Backup/Synchronization Preferences dialog box, select Backup/Sync Is On.

**Note:** You can also click Edit > Preferences > Backup/Synchronization (Windows), or Adobe Elements Organizer 10 > Preferences > Backup/Synchronization (Mac OS) to access the Backup/Synchronization Preferences dialog box.

- 3 Set the Backup/Synchronization options.
- 4 Expand Advanced Backup/Sync options to enable or disable the advanced options.
- 5 Select the albums you want to back up or synchronize. If you want to include all the files in the catalog for Backup/Synchronization, select the option beside Media Not In Any Album.

The bar in the upper-right area of the dialog box shows the estimated online space usage as you Backup/Synchronize your files. The estimated space includes the estimated space for the media files pending for Backup/Synchronization.

*Note:* If you reach the allotted storage limit, you can click Upgrade Membership to purchase more storage space on *Photoshop.com*.

6 Click OK.

Elements Organizer 10 continues to automatically back up media files on your computer until you stop Backup/Synchronization.

| Preferences                                                                                                    |                                 |          |                                        |     |  |
|----------------------------------------------------------------------------------------------------|---------------------------------|----------|----------------------------------------|-----|--|
| General<br>Files<br>Editing<br>Camera or Card Reader<br>Scanner<br>Date View<br>Keyword Tags and Albums<br>Sharing<br>Adobe Partner Services<br>Media-Analysis | Elements Backup/Synchronization | : 9.2MB  | 2.0GB Upgrade Membersh<br>Free : 1.9GB |     |  |
| Backup/Synchronization                                                                                                    | Desktop Organizer               | Sync     | My Photos on Photoshop.com             |     |  |
|                                                                                                    | 📳 Media not in any Album        | ~        | 📳 Media not in any Album               | -   |  |
|                                                                                                    | Sunsets                         | ×        | Sunsets                                |     |  |
|                                                                                                    | Best vacation photos            | ₹        | Best vacation photos                   |     |  |
|                                                                                                    | Panoramas                       |          | Panoramas                              |     |  |
|                                                                                                    | Yosemite                        |          | Yosemite                               |     |  |
|                                                                                                    | Mt. Ranier                      |          | 🔲 Mt. Ranier                           |     |  |
|                                                                                                    | Celebrations                    |          | Celebrations                           |     |  |
|                                                                                                    | 4th of July                     | ₹        | 📕 4th of July                          |     |  |
|                                                                                                    | Flowers                         | <b>X</b> | Flowers                                | -   |  |
|                                                                                                    |                                 |          | Backup/Sync Entire Catal               | og  |  |
|                                                                                                    | Restore Default Settings        |          | OK Cancel H                            | elp |  |

Backup/Synchronization preferences window

#### **More Help topics**

"Account creation and management" on page 10

"Sharing through Photoshop.com" on page 163

#### **Backup/Synchronization Preferences**

The options in the Backup/Synchronization Preferences dialog are detailed below:

**Backup/Sync Is On** Select this option to start Backup/Synchronization for the current catalog. Only one catalog can be backed up/synchronized at a given time. If you want to backup/synchronize another catalog, select the catalog from the Catalog Manager. Click File > Catalog to launch the Catalog Manager. Open the catalog and then mark that catalog for Synchronization through the Backup/Synchronization Preferences dialog box.

**Note:** A bar shows the online space used, estimated space for the media files that are to be backed up/synchronized, and the available space. Click Upgrade Membership to upgrade your account. If you have already upgraded your account and want to buy more space, click Buy More Space.

Advanced Backup/Sync Options Displays the following options:

• New Albums will Backup/Sync Automatically This option is selected by default. If you select this option, new albums you create are backed up/synchronized automatically. If this option is not selected and you want to backup/synchronize an album created online or on your computer, mark the album for Backup/Synchronization manually.

• When I Delete A File Online, Ask Before Deleting It From My Computer This option is selected by default. Select this option to ensure that deleting a file online does not automatically delete the equivalent file on your computer. When you select this option, Elements Organizer 10 waits for your confirmation before deleting the file from your computer.

#### *Important:* If you delete a media file from a catalog, it is automatically deleted from Photoshop.com.

• **Resolve Backup/Sync Conflicts Automatically** This option is not selected by default. Selecting this option automatically resolves any conflicts that arise during Backup/Synchronization. You will be unaware if the online file or the file on your computer has been used to resolve the conflict. By disabling this option, you decide the media file you want to retain and resolve the conflict. For more information about resolving conflicts, see "Resolve conflicts" on page 128.

• **Synchronize File Types** Lists the file types that can be synchronized. Select the files types you want to synchronize. The file types displayed here are: photo, video, audio, PDF files, and creations such as photo book or greeting card. All the options, except creations, are selected by default. If you deselect one of the file types, for example, videos, all video files are excluded from backup/synchronization.

• **Restrict Backup/Sync To Files Smaller Than** This option is not selected by default. Select this option and specify the maximum file size for the media files that are to be backed up/synchronized.

• Folder For Downloaded Files You can specify the folder for Downloaded files.

A tabular representation of the media files on the Desktop Organizer and the media on Photoshop.com is displayed. This table also includes the column Sync. If you want to synchronize an album, select the option beside the album name. If you want to include all the files in the catalog for Backup/Synchronization, select the option beside Media Not In Any Album. Click Backup/Sync Entire Catalog to synchronize the entire catalog. Click Restore Default Settings to restore the default settings.

## Stop and restart Backup/Synchronization

You can pause, resume, start, and stop the automatic backup/synchronization of files to Photoshop.com.

- 1 In the Windows system tray, right-click the Photoshop.com Backup/Synchronization Agent icon 📰. The icon is visible only if you have enabled Backup/Sync in the Preferences dialog box.
- **2** Choose any of the following:

View Backup/Sync Status Enables you to view the status of the backup/synchronization activity.

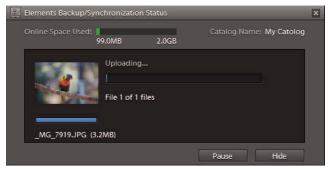

Backup/Synchronization Status window

**Backup/Sync Only When Idle** Performs backup/synchronization when the computer is idle (that is, you are not performing other tasks, such as typing).

Pause Backup/Synchronization Temporarily stops automatic backup/synchronization.

Resume Backup/Synchronization Restarts a paused backup/synchronization.

**Stop Backup/Synchronization** Turns off backup/synchronization. With this option, backup/synchronization can only be restarted by selecting Backup/Sync Is On, which is in the Backup/Synchronization Preferences.

## More options for Backup/Synchronization

The Elements Organizer 10 Backup/Synchronization icon in the status bar of Elements Organizer 10 enables you to access details such as warnings and conflicts, and resolve them. You can also view assets that are synchronized and unsynchronized.

Click Elements Organizer 10 Backup/Synchronization icon **a**, and select one of the following options:

**View Backed Up/Synchronized files** Displays files that are backed up or synchronized. The Backup/Synchronized files have the Backup/Sync completed icon attached to them.

**View not Backed Up/Unsynchronized files** Displays files that are not Backed up or unsynchronized. This list also includes files in albums that are excluded from Backup/Synchronization, and files in albums that are unsupported for Backup/Synchronization. Unsupported files include slide shows. Unsupported files are denoted by the icon, **S**.

View files pending Backup/Synchronization Displays files that are in the process of being backed up/synchronized.

**View and Resolve Conflicts** Enables you to view and resolve conflicts. For more information, see "Resolve conflicts" on page 128.

View Warnings Displays warnings.

**Open Backup/Synchronization Preferences** Displays the Backup/Synchronization Preferences dialog. For more information, see "Backup/Synchronization Preferences" on page 125.

#### Synchronization icons

In the Media Browser, icons attached against media files indicate the status of the media files that are marked for Backup/Synchronization. For information on Media Browser, see "Workspace" on page 6.

These icons act as indicators and enable you to determine the status of a media file that is marked for Backup/Synchronization. The following table details the icons and their functionality:

#### **Media Sync icons**

| Icon                   | Description                                                                                                    |
|------------------------|----------------------------------------------------------------------------------------------------|
| Pending icon 🥘         | Live indicator. This icon indicates that the media is being Backed up/Synchronized. The movement of the green indicator shows that the backup/Synchronization for the media file is pending. This icon can also be found against an album marked for Backup/Synchronization in the Album panel. |
| Unsupported icon 🔕     | This icon indicates that the media file is unsupported for Backup/Synchronization.                                                                                                    |
| Excluded for Sync icon | This icon indicates that the media file is excluded from Backup/Synchronization. You can exclude a file type from Backup/Synchronization Preferences dialog.                                                                                                    |
| Completed 👰            | This icon indicated that the media file is Backed up/Synchronized.                                                                                                    |

When you mark an album for Backup/Synchronization, the live indicator icon  $\diamondsuit$  is attached against the album in the Albums panel. This icon contains a green indicator, indicating that the album is being backed up/synchronized. Double-click this icon to view the Backup/Synchronization status of the album. Details of the media file (part of the album) being uploaded is displayed.

## View Backup/Synchronization activity status

- Do one of the following:
- Right-click/ctrl-click the Elements Organizer 10 Backup/Synchronization Agent icon 📰 in the System Tray, and select View backup/Synchronization status.

- Double-click the Elements Organizer 10 Backup/Synchronization Agent icon in the System Tray.
- Click the Elements Organizer 10 Backup/Synchronization icon in the status bar of Elements Organizer 10, and select View Backup/Synchronization status.

The Elements Backup/Synchronization Status dialog is displayed. The dialog displays the following information:

- The current state of the Synchronization engine such as running or paused.
- The total number of assets that are being backed up/synchronized.
- The overall progress of the synchronization activity.
- The online storage capacity being used.
- The asset that is being backed up/synchronized.

The dialog also allows you to pause or resume the Backup/Synchronization activity.

## Start Back up and Synchronization activity manually

Backup/Synchronization is a scheduled activity. The synchronization agent checks for assets to synchronize at regular intervals. Between these periods of activity, the Elements Organizer 10 Backup/Synchronization Agent is idle. To synchronize right away instead of waiting for the next scheduled synchronization, click Sync Now in the Backup/Synchronization Status dialog. The Backup/Synchronization process starts and any changes that you have made are synced to Photoshop.com immediately.

## **Resolve conflicts**

Elements Organizer 10 facilitates resolving conflicts that arise during backing up/synchronization. The initialization time of the sync depends on the size of the catalog - larger the file size, greater the initialization time. Conflicts can arise due to the following reasons:

- For example, you have edited a photo online and edited the same photo on your computer. When you synchronize the media using the Elements Backup/Synchronization Agent icon, a conflict arises.
- For example, you delete a photo from Photoshop.com and then synchronize the media using the Elements Backup/Synchronization Agent icon, a conflict arises. The conflict arises because the photo does not exist on Photoshop.com, however, it exists on your computer.

#### Resolve conflicts due to changes in the media files

- 1 Click the Elements Organizer 10 Backup/Synchronization Warning icon 🗿 in the status bar of Elements Organizer 10, and select View And Resolve Conflicts.
- **2** To resolve conflicts due to the changes made in a photo, click Conflicts in the Backup/Synchronization Resolution dialog. You see a message requesting confirmation and the following:
- The Conflict List with a list of conflicted files that need resolving.

Note: The first conflict, Conflict 1 is selected by default.

• The thumbnails of the online version of the photo and the version of the photo on your computer, to facilitate resolving Conflict 1.

- **3** Select the thumbnail of the photo you want to retain (for example, the photo on your computer) and do one of the following:
- You have multiple conflicts in this batch, and want to resolve all conflicts by retaining the photos on your computer instead of the online versions. Select Use These Settings For All Remaining Conflicts In The Batch. Selecting this option ensures that all the conflicts are resolved by retaining the changed photos on your computer and ignoring the online versions. Click Apply Changes And Quit.
- You have multiple conflicts in this batch and want to resolve each conflict individually. Click Apply Changes And Quit. One of the conflicts is resolved. To resolve the next conflict, open the Backup/Synchronization Resolution dialog and follow steps 2 and 3.

#### Resolve conflicts due to deletion of media files

- 1 Click the Elements Organizer 10 Backup/Synchronization Warning icon 引 in the status bar of Elements Organizer 10, and select View And Resolve Conflicts.
- **2** To resolve conflicts due to deletions, click Deletions in the Backup/Synchronization Resolution dialog. You see a message requesting confirmation and the following:
- The Delete List with a list of deleted files that need resolving.

Note: The first deletion, Delete 1 is selected by default.

- Thumbnails of the photo with captions Do Not Delete and Delete to facilitate resolving Delete 1.
- **3** Select the thumbnail of the photo below Do Not Delete if you want to retain the photo. Or select the photo (with a cross mark) below Delete to delete the photo. Do one of the following:
- You have multiple conflicts due to deletions in this batch, and want to resolve all conflicts by retaining the photos instead of deleting. Select Use These Settings For All Remaining Deletions In The Batch. Selecting this option ensures that all the deletions are resolved by retaining the photos and not deleting them. Click Apply Changes And Quit.
- You have multiple deletions in this batch and want to resolve each conflict due to deletion individually. Click Apply Changes And Quit. One of the conflicts due to deletion is resolved. To resolve the next conflict, open the Backup/Synchronization Resolution dialog and follow steps 2 and 3.

# **Reconnecting files**

## **Reconnecting missing files in the Elements Organizer**

If you move, rename, or delete a file outside Elements Organizer 10, a missing file icon 📓 appears on top of the item in the Media Browser when you attempt to perform an action on it.

# *Note:* This missing icon may also appear for files so large that the Elements Organizer 10 cannot generate a thumbnail for them.

By default, Elements Organizer 10 automatically tries to reconnect missing and renamed files as it encounters them. It does so by looking for files with the same name, modification date, and size as the missing files, and reconnects them to the catalog.

Elements Organizer 10 users in the United States can sign up with an Adobe ID. The membership allows you to back up and synchronize albums and catalogs in multiple computers to Photoshop.com. If you have backed up/synchronized your files to Photoshop.com, you can fetch and reconnect to files backed up on Photoshop.com. You can interrupt an auto-reconnect and browse for the file using the Reconnect Missing Files dialog box. This dialog box is useful if you want Elements Organizer 10 to look for missing files in a particular folder.

To avoid missing file errors, keep the following in mind when working with your files:

- Move the files in your catalog with the Move command (select a file and choose File > Move).
- Rename the files in your catalog with the Rename command (select the item and choose File > Rename).
- If you've deleted a file, remove its listing from the catalog, so that the item no longer appears in the Media Browser. You can do this with the Reconnect Missing File dialog box or with the Edit > Delete From Catalog command.
- Edit the original file in its original application by using the Edit > Edit With [Original Application] command. To set up this command, choose Edit > Preferences > Editing (Windows) or Adobe Elements Organizer 10 > Preferences > Editing (Mac OS), select Use A Supplementary Editing Application, click Browse, and locate and select the application, then click Open. Using this command also allows you to change the filename and file type (for example, from BMP to JPEG) without causing a missing file error. If necessary, update the thumbnails when you're finished editing.

#### **More Help topics**

"Rename a file in the Elements Organizer" on page 116

"Move files in a catalog" on page 104

"Remove items from the catalog" on page 106

#### Turn off automatic reconnect

- 1 In the Elements Organizer 10, choose Edit > Preferences > Files, or Adobe Elements Organizer 10 > Preferences > Files (Mac OS).
- 2 Deselect Automatically Search For And Reconnect Missing Files.
- 3 Click OK.

## Handle offline files

Offline files are items in a catalog present on an external disk/drive that is currently offline (not available). The Offline icon appears on items that are offline (stored on disk/drive, not on the local hard drive).

When you import files from an external drive, the import dialog allows you to copy files to your computer after import. If you deselect the Copy Files On Import option, and select Generate Previews option, low-resolution copies called preview files are created.

When you perform some operations on offline items, you are asked to insert the disk/drive containing the offline file.

**Note:** For some operations such as Photo Mail, email attachments, and PDF slide shows, the option Use Previews For Offline Items is displayed in the Find Offline Files dialog. Select this option to proceed with the operation using the low resolution preview files.

When you perform an operation on an offline file, the Find Offline Drives dialog is displayed.

| xternal Drive | Action                                                              | Status       |  |
|---------------|---------------------------------------------------------------------|--------------|--|
|               | Skip     Reconnect Files     Reconnect Drives     No drive detected | Offline      |  |
| CRUCIAL       | Skip     Reconnect Files     Reconnect Drives     No drive detected | •<br>Offline |  |
| NIKON D60     | Skip     Reconnect Files     Reconnect Drives     No drive detected | Offline      |  |

The Find Offline Drives dialog

You can perform one of the following actions:

• Insert the disk/drive containing the items. Offline files get connected. For network drives, ensure that you are connected to the network, and click Refresh. If all the items in the catalog that are marked offline are restored to their online status, you can proceed with various file operations on them.

*Note:* If you have more than one disk/drive listed in the Find Offline Drives dialog, insert all the disks/drives for connecting all the files.

- When your selection contains a mix of connected and offline files, and you want to ignore the offline files for now, select Skip. The selected operation is performed on all the connected files. Offline files retain their offline status, and they remain unchanged.
- If your selection contains items that have been moved/copied to another location, select Reconnect Files. Browse to the current location of the files, and select the items. All the reconnected offline items are connected, and the selected operation is performed on them.
- If you have copied/moved your items to a different drive, connect the drive to your computer, and select Reconnect Drives. Select the drive from the dropdown menu. All offline items in the catalog located on the drive are restored to their online status, and the selected operation is performed on the connected items.

*Note:* Ensure that all the offline files are present in the original folder structure on the drive.

#### Moving catalog containing offline files across operating systems

When you restore a catalog created on Windows to a Mac OS, offline items in the catalog are not connected automatically even after you insert the drive. When you perform an action on such items, the Find Offline Drives dialog appears. Select Reconnect Drives, and select the drive containing the items from the dropdown menu.

Similarly, perform the same operation when you are trying to restore a Mac OS catalog containing offline files on Windows.

#### **Reconnect to one or more missing files**

Most often, missing files appear in the Media Browser with the missing file icon a. However, sometimes you are not aware that a file is missing until you attempt to use it. For example, for operations such as to print, e-mail, edit, or export the file. In such instances, the Reconnect Missing Files dialog box opens.

- 1 In the Media Browser or Date view, do one of the following:
- Select one or more items with the missing file icon an in the Media Browser. Then choose File > Reconnect > Missing File.
- Choose File > Reconnect > All Missing Files. It's not necessary to select the missing items in the Media Browser. Photoshop Elements begins validating all the items in your catalog and, if the exact match is found, it reconnects the file.
- 2 If an exact match isn't found, do one of the following in the dialog box that appears:
- Wait while Elements Organizer 10 searches for the missing files. If it cannot find and reconnect some files, the Reconnect Missing Files dialog box opens.
- Click Browse to open the Reconnect Missing Files dialog box, and manually find and reconnect missing files.
- Click Cancel to stop the search.
- **3** In the Reconnect Missing Files dialog box, select one or more missing files from the Files Missing From Catalog list (on the left). Shift-click to select files in a series. Ctrl-click/Cmd-click to select nonadjacent files.

Information about the selected media file appears below the list.

- 4 Under Locate The Missing Files (on the right), do any of the following:
- To navigate to a file, click the Browse tab to see the last known folder location for the file. Navigate to the new location of the file. Select a folder or disk drive and click Find to search that folder or disk drive for the file. When you find the file, select it, and click Reconnect.

**Note:** Find works for files that have been moved to a different folder but not renamed or deleted. It also works for files that have been renamed but not moved. If files have been renamed and moved, Elements Organizer 10 lists files that have different names but the same modification date and size as the disconnected files. You can then choose from these close matches.

- To see close matches of a selected file, click the Show Close Matches tab. If your file appears, select it, and click Reconnect.
- To remove any reference to the selected items from the catalog, click the Delete From Catalog button. Use this option if the original has been deleted and there is no file to reconnect. This option has the same effect as deleting the items from the Media Browser without deleting them from the hard disk.

Note: The files that could not be reconnected are still visible in the missing files list.

#### USING ELEMENTS ORGANIZER 10 Managing files and catalogs

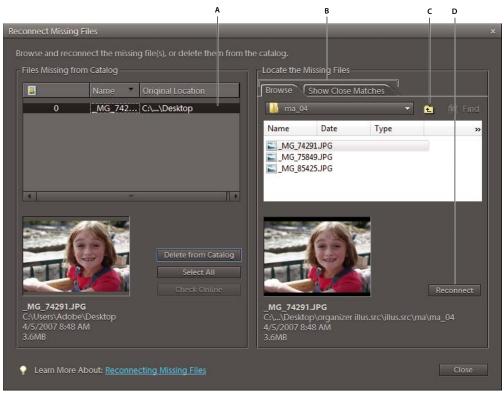

#### Reconnecting missing files

A. Select one or more items from an old folder location **B**. Select the tab for browsing or showing close matches **C**. Navigate to the new location and select the file to reconnect to **D**. Click Reconnect

• Click Check Online, to search for the file in Photoshop.com. If you have backed up/synchronized your catalog, Elements Organizer 10 retrieves the missing file from Photoshop.com.

#### 5 Click Close.

If you still have disconnected files after closing the Reconnect Missing Files dialog box, a message appears stating that some files remain disconnected. If you would like to continue with the other files, click Yes; otherwise, click No to end your original action.

# **Chapter 8: Projects in Elements Organizer**

You can use your media files in creative projects, such as slide shows and photo books, and share them with family and friends.

*Note:* The slide show feature is available on Windows<sup>®</sup> only.

# **Elements Organizer projects overview**

## **About projects**

The Elements Organizer 10 and the Photoshop Elements Editor provide quick and easy ways to be creative with your media files. You can complete some projects in the Elements Organizer 10. For other projects, you start by selecting the media files you want to use in the Elements Organizer 10 and then complete the project in the Photoshop Elements Editor.

The projects under the Create tab guide you through the process of using professionally designed templates to create your own unique project. When you complete a project, you can either share it online, or print it on your home computer or through a professional printing service.

Your projects are displayed in the Elements Organizer 10. The project file and related subfolders that contain the document or web page files for each project are created on your local hard drive. To maintain the link between these project files, subfolders, and page files, avoid moving them using Windows Explorer. Instead use the Move command in Elements Organizer 10.

You can share projects in a variety of ways. For example, you can burn a slide show onto a VCD. You can also have your projects professionally printed through *Adobe Photoshop Services*.

Note: The slide show feature is supported on Windows only.

*Note:* Projects from previous versions of Photoshop Elements might not open in the current version. You may have to use a previous version to open some projects.

#### **More Help topics**

"Set up online services" on page 164

"Send photos to online sharing services" on page 168

## **Find saved projects**

In the Elements Organizer 10, choose Find > By Media Type > Projects.

## Identify different types of projects

Elements Organizer 10 identifies the different types of projects in the Media Browser. Projects ordered through Adobe Photoshop Services do not appear in the Media Browser.

- \* In the Media Browser, look for the following icons in the upper-right corner of thumbnails:
- Photo projects: 
   Multi page documents created in Elements Organizer 10, and saved in PSE format.

- Projects: 🖷 Documents created in a previous version of Elements Organizer 10.
- (Windows only) Slide shows: 🔿 Slide show projects created in Elements Organizer 10.
- (Windows only) Flipbooks: 📕 A sequence of images compiled in WMV format.
- PDF files: 🔁 Documents saved in Adobe Acrobat format.

## **Open saved projects**

You can open saved projects at any time to edit or republish them. Projects appear in the Media Browser by default along with all your other media files. The projects appear only if the option Include In The Organizer was selected when the file was saved.

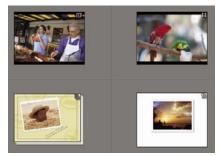

Saved projects in the Media Browser

To view projects in the Media Browser, choose View > Media Types > Projects in the menu bar.

- Do one of the following in the Media Browser:
- Double-click the project.
- Right-click/Ctrl-click a project in the Media Browser, and choose Edit from the context menu (except for flipbooks, online albums, and PDF files).

# Create and share an online album

Online albums come in various traditional layouts and designs, and are optimized for viewing images on a web page. The Online Album wizard guides you through the process of adding and arranging media files, applying layout templates, and sharing the files. Keep in mind that the Online Album wizard only enables you to arrange media files, not edit them.

- 1 In Elements Organizer 10, select the media files you want to include in your online album.
- 2 Click Share > 💼 Online Album to open the Online Album wizard in Elements Organizer 10.
- 3 Click Create New Album, select a method of sharing the album, and click Next.

You can see the Album Details and the following tabs:

**Contents tab** You can add and remove media files through the Contents tab.

Sharing tab You can specify the required options for sharing and saving the album.

- 4 (Optional) Select an album category from the drop-down list.
- **5** Type a name for your online album.

- 6 Click Contents and do any of the following:
- To add more media files, select the media files in Elements Organizer 10 and click the Add Selected Items button
   You can also drag the media files from Elements Organizer 10 into the Items area.
- To remove media files, select the media files in the Items area and click the Remove Selected Items button -.
- To arrange the media files in a specific order, drag the thumbnails in the order that you want them to appear.
- 7 Click Sharing to preview the album and specify the options for sharing the online album.
- **a** (Optional) Select a template from the drop-down list to choose a different album layout template. Double-click the thumbnail of the template to preview your online album with the template applied. The changed template is reflected in the preview window. To view only the video templates, select Only Video Templates.
- **b** The preview window also displays the SlideShow Settings dialog to specify the slide show settings. You can specify or change the slide title, subtitle, and background color.

Note: The slide show settings depend on the template you select.

Follow the onscreen instructions to share your online album.

#### **More Help topics**

"Add captions to files" on page 118

#### Select an online album template

- 1 Click Sharing in the Online Album wizard.
- 2 Click a thumbnail, or select a template from the drop-down list to select a template. Certain templates enable you to add captions.
- **3** Double-click the template to preview your online album with the template applied. After finalizing the template, click Done.

#### Preview/edit an album with geo map template

Geo maps are not supported in Elements Organizer 10. If you try to preview or edit an existing album (from a previous version's catalog) that uses a geo map template, a default template is used instead.

## Sharing options for online albums

In the Online Album wizard, you can set the following sharing options:

**Photoshop.com** Enables you to share your albums online. See "Sharing through Photoshop.com" on page 163 and "Backup and synchronize catalogs, albums, and files" on page 122.

**Photoshop Showcase** (all users except U.S.) Enables you to publish your files in the Adobe Photoshop Services online sharing service. When the Online Album dialog opens, click Upload.

**Export To CD/DVD (Windows only)** Enables you to burn your online album files onto a disc for full-screen playback on a computer.

**Note:** If you move a locally saved folder from its original location, Windows reports a security issue with the Flash player. Either return the folder to its original location, or save to the new location from the Online Album wizard.

**Export To Hard Disk** Enables you to save files to the hard disk.

## Export an online album to CD/DVD (Windows only)

After arranging the media files and choosing the template for your online album, decide how to share it. Elements Organizer 10 enables you to burn your online album on a CD or DVD.

- 1 Do one of the following:
- Click Share > Online Album > Share Existing Album. Select the album, and in the Share To area of the Online Album wizard, select Export To CD/DVD, and click Next.
- Click Organize, and expand Albums. Right-click the album you want to export, and select Export To CD/DVD.
- 2 Choose a destination CD-ROM drive, and then type a name for the disc.

If your CD-ROM drive contains a blank CD/DVD, Elements Organizer 10 automatically burns the CD/DVD. If not, Elements Organizer 10 prompts you to insert a blank CD/DVD to complete the process.

## Export an online album to the hard disk

After arranging the photos and choosing the template for your online album, decide how to share it. Elements Organizer 10 lets you export your online album to a hard disk.

- 1 Do one of the following:
- Click Share > Online Album > Share Existing Album. Select the album, and in the Share To area of the Online Album wizard, select Export To Hard Disk, and click Next.
- Click Organize, and expand Albums. Right-click/ctrl-click the album you want to export, and select Export To Hard Disk.
- 2 Specify the album name and the destination to save the album.

## **Editing and deleting albums**

- 1 Click Organize, and expand Albums. Right-click/ctrl-click the album you want to edit, and click Edit <name of the album> album. For example, Edit Anna's album. Follow the onscreen instructions and edit the album.
- 2 Click Organize, and expand Albums. Right-click/ctrl-click the album you want to delete, and click Delete <name of the album> album. For example, Delete Anna's album.

# **Creating photo calendar**

## Create photo calendars and order using Shutterfly

Users in the United States can upload photos, create a Photo Calendar, and order copies using Shutterfly.

Elements Organizer 10 launches Photoshop Elements using which you can create a photo calendar. Ensure that you have Photoshop Elements installed before using this feature.

- 1 Click Create, and select Photo Calendar. Photoshop Elements is launched.
- 2 Follow the onscreen instructions to create and order photo calendars.

Note: Sign up for Shutterfly to use their services.

## Create photo calendars using Kodak Easy Gallery

Users in the United States can upload photos, create a Photo Calendar, and order copies using Kodak gallery.

Elements Organizer 10 launches Photoshop Elements using which you can create a photo calendar. Ensure that you have Photoshop Elements installed before using this feature.

- 1 Click create and select Photo Calendar. Photoshop Elements is launched.
- 2 Follow the onscreen instructions to create and order photo calendars.

Note: Sign up for Kodak Easy Gallery to use their services.

# Creating photo books, greeting cards, and photo collage

You can create photo books, greeting cards, and photo collage from Elements Organizer 10. For these projects, select the media files you want to use in Elements Organizer 10 and complete the project in the Photoshop Elements Editor.

# **Creating slide shows (Windows only)**

## About slide shows (Windows only)

For a video about this process, see www.adobe.com/go/lrvid2330\_pse10\_en.

Slide shows are a fun way to share media files. With Elements Organizer 10, you can customize slide shows with music clips, clip art, text, and even voice narration. Images in PDF format do not display in slide shows.

After you complete a slide show, you can choose several ways to share it.

- You can save it as a PDF, convert it into a WMV file, and then burn it onto a VCD.
- You can also save the file locally to print using Acrobat.
- You can also burn it directly onto a high-quality DVD if Adobe<sup>®</sup> Premiere<sup>®</sup> Elements is also installed on your system.

## Create a slide show (Windows only)

You use the Slide Show dialog box to create slide shows. At any time, to see a preview of the slide show, click Full Screen Preview 🔲 in the top bar of the screen. You can also click Play to preview the slide show.

- 1 In the Media Browser, select the media files to use in the slide show.
- 2 Select Slide Show on the Create tab.
- **3** When the Slide Show Preferences dialog box appears, you can either accept the default settings (you can change most options later) or customize the options. Then click OK to open the Slide Show dialog box.

All the tools for creating your slide show are in the Slide Show dialog box. The media files you choose to use in the slide show appear at the bottom of the screen.

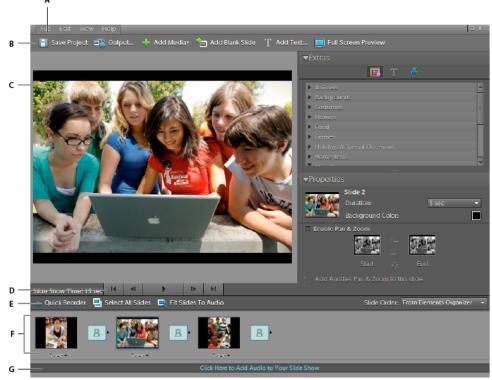

Slide Show dialog box

A. File menu B. Shortcuts bar C. Slide preview D. Playback controls E. Quick reorder F. Storyboard G. Background music filename

- 4 Edit the slide show by doing any of the following.
- · Reorder the slides.
- Resize a photo on a slide. You cannot resize a video file.
- Add a new blank slide. For example, you can create a title page on a blank slide.
- Right-click a slide and choose Delete Slide to remove it from the slide show.
- Add a music clip.
- · Add a clip art graphic or formatted text to a slide.

Note: You cannot add graphics or text to a video file.

- Add text captions to a slide.
- Add movement to a slide.
- · Add an effect to a slide.
- Add a transition between two slides, or change the duration of transitions.
- Add voice narration to a slide, if you have a microphone attached to your computer.
- Adjust the amount of time each slide is displayed.
- **5** Preview your slide show by clicking the Full Screen Preview button. You can return to editing slides at any time by pressing the Esc key.
- 6 Click Save Project to save your work. It's a good idea to save the slide show regularly.

#### **More Help topics**

"Publish a slide show (Windows only)" on page 149

#### **Reorder slides**

- Do one of the following:
- Drag a slide to a new location in the storyboard.
- Click Quick Reorder. In the dialog box, rearrange the slides, and then click Back.
- Choose an option from the Slide Order menu.

To move a top slide to the bottom, drag the slide to the bottom of the Slide Show Editor and hold it there; this activates the scrolling function.

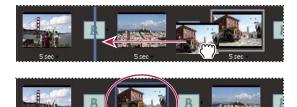

Reordering slides is easy using Quick Reorder.

#### Add a new blank slide

- Do one of the following:
- Click Add Blank Slide 1.
- Choose Edit > Blank Slide.

#### Edit and adjust a slide

If a slide needs minimal editing, you can have it automatically adjusted using the features in the Slide Show dialog box, or you can use the Editor for more detailed adjustment. If a photo isn't fitting in a slide correctly, you can manually adjust the photo's size and position.

- 1 Select a slide, and then click the photo in the main preview window.
- **2** Do any of the following in the Properties panel:
- To instantly edit the color balance of a photo, click Auto Smart Fix.
- To remove the red-eye effect from a photo, click Auto Red Eye Fix.
- If a photo needs more editing, click More Editing to open the photo in the Editor. When you're finished working in the Editor, save the photo and close it to return to your place in the Slide Show dialog box.
- To adjust the size of the photo, select the photo and drag the Size slider, or drag a side or corner of the photo bounding box.
- To fill the slide with the photo, click Crop To Fit.
- To show the entire photo, click Fit On Slide. Areas of the slide around the photo are filled with the background color. You can change the color in Slide Show Preferences.

#### Add music to a slide show

Music completes the experience of your slide show. You can import music from your Elements Organizer 10 catalog or from any location on your computer.

\* In the Slide Show Editor dialog box, click Add Media and choose one of the following:

**Audio From Elements Organizer** Lets you pick an audio clip from your catalog. In the Add Audio dialog box, click Browse. Select the clip and click OK.

Note: In the Add Audio dialog box, you can listen to a clip before adding it by selecting the clip and clicking Play.

**Audio From Folder** Lets you pick an audio clip not currently managed in the Elements Organizer 10. In the Choose Your Audio Files dialog box, navigate to the audio file; then select it and click Open. This action places the clip in the Elements Organizer 10.

To align the slide show's pace to the music, select Fit Slides To Audio (the length of each slide is updated in the film strip).

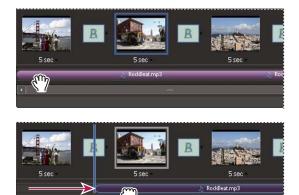

Dragging the audio file to begin playing at a specific slide

### Add clip art graphics to a slide

In the Extras panel of the Slide Show dialog box, you can add clip art to slides. You can individually add as many graphics as you want, but using excessive graphics will affect performance (because of the increased file size).

Note: You cannot add graphics or text to slides that contain video files.

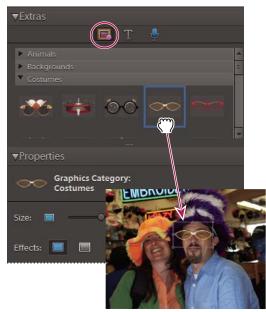

Dragging a graphic to a slide

- 1 In the Slide Show dialog box Extras panel, click Graphics 🔜.
- 2 Browse through the clip art to find what you want. Graphics are sorted by category, and shown by default in the Extras panel. If the art is not displayed, click the triangle 🕨 to the left of a category name.
- **3** To place the graphic on the slide, do one of the following:
- Drag the clip art onto the slide.
- Double-click the clip art.
- Right-click and select Add To Select Slide(s) from the Context menu.
- 4 After the graphic appears on the slide, do any of the following:
- To resize a graphic, drag a corner of the bounding box.
- To move a graphic, click the center of the clip art and drag it to a new location.
- To change the stacking order of clip art, click a graphic and then choose an option from the Edit > Arrange menu.

#### Add text to a slide

In the Extras panel of the Slide Show Editor dialog box, you can choose a font style to use for adding text to your slides.

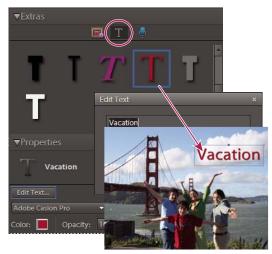

Adding text to a slide

- 1 To add new text, do one of the following:
- To use one of the preset text effects, click Text in the Extras panel, and then drag a text sample onto the slide.
- To add plain text, click the Add Text button T.
- 2 Double-click the text and type in the Edit Text dialog box (to change the sample text it contains), and then click OK.
- **3** In the Properties panel, set any of the following options:

*Note:* The text properties specified here become the defaults for adding text.

Font Family Applies a font family to the text. Choose a font family from the menu at the left side of the dialog box.

Font Size Applies a font size to the text. Choose a font size from the menu at the right side of the dialog box.

**Color** Applies a color to the text. Click the color swatch and use the Color Picker dialog box to specify a color.

**Opacity** Specifies how opaque the text appears. To have the contents of a slide visible through text, choose a lower percentage.

Left Alignment Aligns the left edge of each text line.

**Center Alignment** Aligns the center of each text line.

**Right Alignment** Aligns the right edge of each text line.

Font Style Applies a font style, such as bold, italic, underline, or strikethrough, to the text. Click a style icon to apply it.

Drop Shadow Adds a drop shadow to text, giving the text a 3D appearance.

Drop Shadow Color Changes the color of the drop shadow.

 $\bigcirc$  To edit existing text, click the Edit Text button.

#### Add narration to a slide

You can record voice narration on a slide, if you have a microphone attached to your computer. You can also attach the narration to the photo as an audio caption.

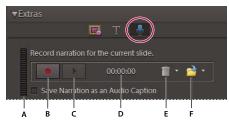

Adding a narration to a slide.

A. Record volume level B. Record button C. Play button D. Length of narration E. Delete button F. Open button

- 1 In the Extras panel of the Slide Show dialog box, click Narration .
- **2** To record a narration, click the Record button **9** and speak into the microphone.
- **3** After you've recorded your narration, do any of the following:
- Click Play to hear the narration you recorded.
- Click Delete and then choose Delete This Narration to start over, or choose Delete All Narrations to remove all narrations from the slide show.
- **4** To use an existing audio caption for the narration, click Open and choose one of the following:

Use Existing Audio Caption Uses the audio caption attached to the photo.

Browse Lets you search and choose another audio caption.

5 Click Next Slide to record a narration for the next slide.

#### Set pan and zoom

With the Slide Show dialog box, you can customize panning and zooming in each slide. You determine the start point and end point by positioning the bounding boxes on an area of a photo. The boxes are resizable; the smaller you make a box, the more dramatic the pan and zoom effect becomes. You can also add additional pan and zoom start and end points to a slide. The end point of the previous pan and zoom marks the beginning of the next pan and zoom.

Note: You can use pan and zoom on photos, but not video files.

- 1 In the storyboard, click the slide to which you want to add pan and zoom.
- 2 In the Slide Show dialog box Properties panel, select Enable Pan & Zoom.
- **3** The Start bounding box has a green outline. In the main preview window, drag a corner of the bounding box to resize it.
- **4** Drag the Start box to the area of the photo where you want panning and zooming to begin. Resize the box until it surrounds the area you want to focus on.

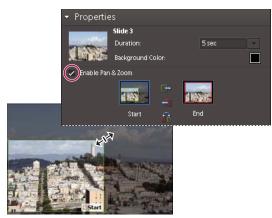

Setting the start point after enabling Pan and Zoom

5 Click the thumbnail marked End. The End bounding box has a red outline. In the main preview area, resize and move the box until it surrounds the area where you want the additional pan and zoom to end.

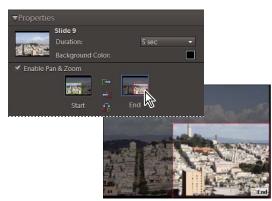

Selecting the end point

6 To add an additional area to the pan and zoom, click Add Another Pan & Zoom To This Slide. Elements Organizer 10 adds a new slide to the Storyboard with a Link icon indicating the additional pan and zoom. The former end point and the new start point are linked (if you edit either point, the changes affect both). Drag the new End bounding box until it surrounds the area where you want the pan and zoom to end.

*Note: Moving the Start box for an additional pan and zoom affects the End box of the previous pan and zoom.* 

7 To swap start and end points, select the point and then click Swap. To place the start and end points on the same slide, click Copy Start Point To End Point or Copy End Point To Start Point.

#### USING ELEMENTS ORGANIZER 10 Projects in Elements Organizer

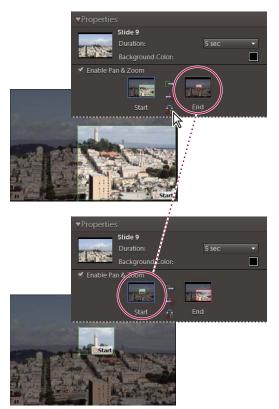

Original pan and zoom (top), and after swapping pan and zoom (bottom)

8 Preview the pan and zoom by clicking the Play button.

Use additional pan and zoom to prolong the focus on an end point before a transition.

#### Add an effect to a slide

You can apply a black and white, or sepia effect to any photo in your slide show.

- 1 In the storyboard, select a slide. Click the photo in the main preview window.
- 2 In the Properties panel, click the Black And White or Sepia icon to add the effect to the photo. To return the photo to its original colors, click Normal.

#### Add and edit transitions

Transitions are effects that alter the progression between slides. Elements Organizer 10 provides several transitions to choose from. You can adjust the duration of transitions individually or as a group. The transition pattern is indicated in the icon between slides. To apply changes to transitions in an entire slide show when you first create it, select the transitions in the storyboard and choose a transition type for them, or set options in Slide Show preferences.

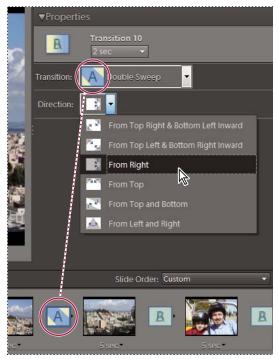

Changing the transition

- 1 To change a transition, do either of the following:
- To add the same transition to every slide, choose Edit > Select All Transitions. Then choose an option from the Transition menu in the Properties panel.
- To change a single transition, click the transition icon (between two slides), and then choose an option from the Transition menu in the Properties panel. (You can also click the triangle to the right of the transition.)
- **2** To change the duration of a transition, do either of the following:
- To change the duration of a single transition, click the transition icon (between two slides), and then choose a duration from the menu at the top of the Properties panel.
- To change the duration of all transitions, choose Edit > Select All Transitions. Then choose a duration option from the Multiple Transitions menu in the Properties panel.

#### Adjust the display time of a slide

- ✤ Do any of the following:
- Click the duration value underneath a slide in the storyboard, and choose an option from the menu that opens. You can also select a slide and change its time duration in Preferences.
- Set the Static Duration time in Slide Show Preferences when you first create a slide or slide show.
- To synchronize the slide show with a music clip, click Fit Slides To Audio.

*Note:* You cannot adjust the display time for video files in a slide.

#### Add photos or videos from your catalog to a slide show

1 In the Slide Show Editor dialog box, click Add Media and select Photos And Videos From Elements Organizer 10.

2 In the Add Media dialog box, choose one or more of the following options to display a set of media files:

Media Currently in Browser Displays all the media files currently showing in the Media Browser.

**Entire Catalog** Displays all the media files in your catalog.

Album Displays media files in an album or album group.

Keyword Tags Displays media files associated with a tag, category, or subcategory.

**Only Show Media with Ratings** Displays only items that have the Favorites tag attached. No matter which set of media file you select, only favorites from that set appear in this dialog box.

Also Show Hidden Media Displays items that have the Hidden tag attached.

**Note:** The media files are displayed and added to your project oldest first, regardless of the sort order in the Media Browser. The exception is albums, which have their own custom order.

- **3** Select the items you want to include in your slide show. Press Ctrl+A (or the Select All button) to select all of the items displayed, or Shift-Ctrl+A (or the Deselect All button) to deselect all items.
- 4 Choose one of the following options:

**Add Selected Media** Adds the items to your project, resets the check boxes, and leaves the Add Photos dialog box open for further selections.

Done Adds the selected media files to your project, closes the dialog box, and returns to the Slide Show dialog box.

When you are making a new slide show, you might want to start by making an album that includes all of the media files you want to use in your project. With your album displayed in the Media Browser, you can easily rearrange media files and edit captions. You can then use the Add Media button to add the album to your project.

#### Set slide show preferences

1 In the Slide Show dialog box, choose Edit > Slide Show Preferences.

2 Set any of the following options, and then click OK:

Static Duration Determines the default duration of every slide.

Transition Specifies how slides change from one to the next.

**Transition Duration** Sets the length of time for transitions. If you choose a more striking transition, you might want a longer duration.

Background Color Sets the default color that appears around photos on every slide.

Apply Pan & Zoom To All Slides Applies a random pan and zoom to all the slides in a slide show.

Include Photo Captions As Text Adds the caption attached to the media file in the Elements Organizer 10 to the slide.

Include Audio Captions As Narration Adds the audio caption you created for the media file in the Media Browser.

Repeat Soundtrack Until Last Slide Loops the music until the show is finished.

**Crop To Fit Slide** Crops the photos to fit on a slide, removing the black bars that sometimes appear on photos with different aspect ratios. Choose Landscape Photos or Portrait Photos, depending on the orientation of the media files.

**Preview Playback Options** Choose a playback quality from the menu. If you choose High, the slide show quality will be good, but it will take longer to load.

**Show This Dialog Each Time A New Slide Show Is Created** Displays the preferences dialog box when you create a new slide show.

# Publish a slide show (Windows only)

After creating a slide show, it's time to share your project. You can publish it as a PDF or movie file, as a video CD or DVD, or in Adobe Premiere Elements for use in a video project.

- 1 In the Slide Show dialog box, click Output.
- **2** Choose one of the following, and click OK:

**Save As A File** Select this option to generate a file you can deliver over the web, or by e-mail. This saves the slide show in PDF format, or in movie file format (WMV).

For PDFs, choose a size option based on your viewing audience.

- If you want to send this PDF to someone with a laptop with a small monitor, choose a smaller slide size.
- If you plan to send it to someone with a desktop computer that has a large monitor, choose a larger file size.
- To automatically replay the slide show when it ends, select Loop.
- If you don't want the slide show to play automatically, select Manual Advance.
- If you want to see the PDF after it is created, select View Slide Show After Saving.

**Note:** Some slide show features are not supported when you save a slide show as a PDF file. Pan and zoom effects do not appear in a PDF file. If you've included video clips in a slide, the slide is saved without the clips. Also, some transitions look different in the saved PDF (for example, Center Shape and Clock Wipe transitions become the Fade transition in the PDF file).

For a movie file, choose a size option based on your viewing audience.

- If you want to send this movie file to someone who will view it in an e-mail, choose the smaller slide size.
- If you plan to send it to someone who will view it on a TV, choose a larger file size.

**Burn To Disc** Saves your slide show on a DVD or Video CD (VCD). DVDs use MPEG-2 compression and provide much better quality. You can burn onto DVD only if you have Adobe Premiere Elements on your computer.

VCDs can be read by most computer CD-ROM and DVD-ROM drives—assuming the necessary player software is installed—and some DVD players. VCDs use MPEG-1 compression and have a resolution of 352 x 240 pixels. When you view a VCD on a television monitor, the 352 x 240 image stretches to fit the 720 x 480 (NTSC) or 720 x 576 (PAL) screen, decreasing image quality and magnifying compression artifacts and pixelization.

**Edit with Premiere Elements** Sends the slide show to Adobe Premiere Elements through the Elements Organizer 10, if Adobe Premiere Elements is installed on your computer.

#### **More Help topics**

"Create a slide show (Windows only)" on page 138

#### Export a slide show onto DVD

If Adobe Premiere Elements is installed, Elements Organizer 10 can export a slide show directly onto a high-quality DVD that plays in most DVD players.

- 1 Create a slide show through the step that opens the Slide Show Editor dialog box. See "Create a slide show (Windows only)" on page 138.
- 2 In the Slide Show Editor dialog box, click Output.
- 3 Click Burn To Disc.
- 4 Select DVD as the type of disc to burn.

- 5 Select the TV standard (NTSC or PAL) for the geographical region where the DVD plays.
- 6 (Optional) To export other slide show projects or WMV files to the disc, select Include Additional Slide Shows I've Made On This Disc and click OK.

If you choose to include additional slide shows, the Create A DVD With Menu dialog box opens.

7 Select a folder for the new WMV files, and click Save.

Photoshop Elements creates a WMV (Windows Media Video) file for each of the slide shows you included. (You can click Cancel in the progress dialog box at any time to stop the process.)

Adobe Premiere Elements adds the WMV files to its Media and My Project panels. It automatically opens the DVD workspace, where you can select a menu template, and add or customize menu buttons.

#### Adding additional slide shows

If you have installed Adobe Premiere Elements, you can add multiple slide shows and export them on to a DVD. Follow the steps to create a slide show. See "Create a slide show (Windows only)" on page 138. To add additional slide shows:

- 1 In the Slide Show Editor dialog box, click Output.
- 2 Click Burn To Disc.
- **3** Select DVD as the type of disc to burn.
- 4 Select the TV standard (NTSC or PAL) for the geographical region where the DVD plays.
- 5 To add other slide show projects or WMV files to the disc, select Include Additional Slide Shows I've Made On This Disc, and click OK. Save the existing slide show.

Create a DVD With Menu dialog opens. This window enables you to add and remove slide shows.

6 Click Add Slide Shows And Videos 🕂.

The Add Slide Shows And Videos window displays the existing slide shows and video files.

7 Select the required slide shows and videos and click OK.

The Create a DVD With Menu displays the selected slide shows and video files.

- 8 (Optional) Click Remove Slide Shows And Videos to remove any of the slide shows or video files.
- 9 Click Next To Write to export the slide shows and video files to a DVD.

Adobe Premiere Elements launches and facilitates powerful DVD and video editing features. Adobe Premiere Elements adds the files to its Media and My Project panels. It automatically opens the DVD workspace. You can select a menu template and add or customize menu buttons.

#### Burn an existing slide show onto a DVD

If Adobe Premiere Elements is installed, Photoshop Elements can burn an existing slide show project directly onto a high-quality DVD. This DVD is compatible with most DVD players.

- 1 In the Elements Organizer 10 Media Browser, select one or more slide show projects.
- 2 Select the Create tab, and DVD With Menu.
- 3 Select the TV standard (NTSC or PAL) for the geographical region where the DVD is played.
- **4** (Optional) To include other slide show projects or WMV files on the disc, click Add Slide Shows and Videos. Select the slide shows and video files, and click OK.

- 5 If you chose to include additional slide shows, do any of the following, and then click Next:
- To remove a slide show from the list, select it and click Remove Slide Show.
- To rearrange the slide shows on the DVD, drag their images to the positions you want.
- 6 Click Next.
- 7 Select a folder for the new WMV files, and click OK.

Photoshop Elements creates a WMV (Windows Media Video) file for each of the slide shows you included. (You can click Cancel in the progress dialog box at any time to stop the process.)

Adobe Premiere Elements adds the WMV files to its Media and My Project panels, and automatically opens the DVD workspace. At the DVD workspace, you can select a menu template and add or customize menu buttons.

#### Add Photoshop Elements slide shows to video projects

Using Elements Organizer 10, you can create a slide show and enhance them with music, transitions, narration, text, and more. When you finish your project, you can bring it into Adobe Premiere Elements and incorporate it into movies and DVDs.

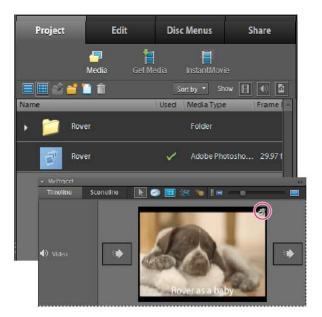

A slide show in the Project view of the Edit tab and in the Sceneline of Adobe Premiere Elements

- 1 In the Slide Show Editor dialog box, click Output.
- 2 Click Edit With Premiere Elements, and click OK. If asked whether to first save your project, click OK, type a name for your project, and click Save.

A dialog box will appear to tell you when your slide show is complete. The slide show will appear at the top of the Media Browser in the Elements Organizer 10. If Adobe Premiere Elements is open, the slide show also appears in the Project > Media panel of Adobe Premiere Elements. You can drag the slideshow into the Sceneline or Timeline.

## Create a video CD with a menu of slide shows (Windows only)

You can burn a video CD (VCD) of your slide shows to share with friends and family. To create a VCD, you must have a CD-RW drive or a DVD-RW drive and use only CD-R/RW discs. You can view a VCD on your television using a DVD player that supports the VCD format, or you can view it on your computer using a CD/DVD disc drive and software that can play VCD-format files.

Video CD files are encoded in MPEG-1 format with specific settings. Elements Organizer 10 creates VCDs from slide shows in two steps. First, it writes a WMV to the hard disk for every slide show in a VCD project. Then it converts the WMV files to VCD, and burns them to the CD-R or CD-RW in a folder structure necessary for VCD playback.

- 1 Insert a writable CD in your CD-RW or DVD-RW drive.
- 2 In the Elements Organizer 10, select one or more slide show projects or WMV files. To select multiple slide shows or WMV files, press Ctrl and click each slide show or WMV to include.
- **3** Click Create > More Options > VCD With Menu.

The Create A VCD With Menu dialog box opens.

- 4 To organize your slide shows, do any of the following:
- To add a slide show, click Add Slide Shows, select the slide shows to add, and click OK.
- To move a slide show, drag it to a new location in the slide shows pane.
- To remove a slide show, select it and click Remove Slide Show.
- 5 Choose either a NTSC or PAL setting under Video Options, depending on the location of the recipient of the VCD.
- 6 Click Burn.

Elements Organizer 10 writes a WMV file for each slide show to the hard disk and places it in the Media Browser. A dialog box will open asking you to insert a CD-R or CD-RW, if you haven't already done so. Then, a Burn dialog box will open.

**7** A destination drive and drive speed are selected by default, but you can modify either of these choices. Click OK to burn the VCD.

A dialog box will open reporting when the VCD has been created successfully.

8 Click OK.

#### **More Help topics**

"Publish a slide show (Windows only)" on page 149

# **Create instant movies**

If you have Adobe Premiere Elements installed, you can create instant movies using the Elements Organizer 10. To create instant movies, select the required assets and then click Create > Instant Movie. Adobe Premiere Elements launches and enables you to create instant movies.

# **Create a Flipbook (Windows only)**

A Flipbook allows you to create a stop-motion video of your photos. Use this command to animate photos that were taken using the burst mode of your camera. Flipbooks are saved in WMV format and can be optimized for viewing on a computer, a TV, the Web, or in e-mail. You output the Flipbook to your My Videos folder, burn it onto CD or VCD, or import it into *Adobe Premiere Elements*.

Images cannot be edited in the Flipbook dialog box, so add any designs or effects to the images before starting the process. Your photos are presented in the Flipbook in the same order they appear in the Media Browser. To present your photos in a different order, arrange an album of your photos in the order you want, and then select the album to make a Flipbook.

1 In the Media Browser, select the photos you want to include in your Flipbook.

The Flipbook must have more than 2 photos, so be sure to select several photos to get good results.

2 Choose Create **Create** > More Options > Flipbook.

**3** Set any of the following options:

**Speed** Specifies the frames per second (FPS) for your Flipbook. Move the slider to the left to slow down how fast images flip, or move it to the right to increase how fast images flip.

**Reverse Order** Changes the order of the Flipbook so that images are shown starting with the last image and moving toward the first image.

**Output Settings** Specifies the movie file size, which depends on how you plan to view the Flipbook. A Flipbook viewed on a computer has different output settings than a Flipbook viewed on the web. The Details button provides more information about the output setting you select.

Loop Preview Starts playing the Flipbook again after the last image is displayed.

4 Click Output to save the Flipbook. Type a filename, and then click Save.

A WMV file is created and placed in the Media Browser.

# **Chapter 9: Printing and sharing photos**

Adobe<sup>®</sup> Elements Organizer 10 provides several options for printing and sharing your photos. You can have photos professionally printed by online providers through *Adobe Photoshop Services*, or you can print your photos with your home printer. You can print individual photos, contact sheets (thumbnails of each selected photo), picture packages (a page of one or more photos printed at various sizes), and even T-shirt transfers. Elements Organizer 10 also lets you share images and order prints over the Internet.

In Mac® OS, Elements Organizer 10 launches Photoshop Elements for printing.

**Important:** U.S. Elements Organizer 10 users can back up and share photos by signing in with their Adobe ID. Photoshop Elements free online benefits, Photoshop Elements 10 Plus, and Adobe Premiere Elements 10 plus are available in the United States only. Internet access required. See "Account creation and management" on page 10.

# **Printing photos**

## **Printing overview**

For a video overview, see www.adobe.com/go/lrvid2333\_pse10\_en.

Elements Organizer 10 provides several options for printing your photos. You can have photos professionally printed by online providers through Adobe Photoshop Services, or you can print your photos with your home printer. (In Elements Organizer 10, you can also select a video clip for printing, but only the first frame is printed.) You can print individual photos, contact sheets (thumbnails of each selected photo), and picture packages (a page of one or more photos printed at various sizes). You can even horizontally flip the image to print T-shirt transfers.

Note: To print a PDF file, you must have Adobe Acrobat installed on your computer.

Finally, you can print projects you've made in Elements Organizer 10, such as photo albums, cards, and calendars. Some projects can be ordered from online print services.

USING ELEMENTS ORGANIZER 10 Printing and sharing photos

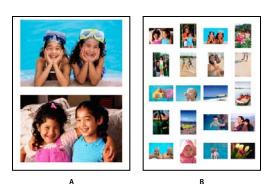

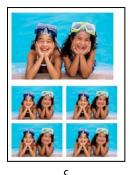

Different printing options A. Individual photos B. Contact sheet C. Picture package

Before you print your photos, provide Elements Organizer 10 basic information, such as paper size and page orientation. Set these options in the Page Setup dialog box. Specify measurement units in the Preferences dialog box, if necessary.

#### **More Help topics**

"Set page and printer options" on page 162

## **Print photos**

The Print dialog box displays a list of photos, a print preview, and the setup options for the print job. If you change a print option, Elements Organizer 10 updates the preview, which takes a few seconds, depending on the number of photos you are printing. If you are printing more than one page of photos, the pages appear as thumbnails in the Print dialog box. Use the Navigation buttons **() ()** to move back and forth between the pages. You can rotate the images using the Rotate icons **()**, **(**, You can pan and zoom the media files. Elements Organizer 10 also enables automatic orientation of the images before you print.

(Mac OS): Elements Organizer 10 uses Photoshop Elements for printing. Ensure that you have Photoshop Elements installed before you proceed.

- 1 Select photos or video clips in the Media Browser or Date view. If you select a video clip, only the first frame of the clip is printed.
- 2 Do one of the following to open the Print dialog box:
- Select File > Print
- Right-click/ctrl-click the image, and select Print.

- In the Create tab, click Photo Prints, and select the method of printing from the following options:
  - Print With Local Printer.
  - Print Picture Package.
  - Print Contact Sheet
  - Upload Your Pictures And Order Prints With Shutterfly. For more information, see "Order prints" on page 165.
  - Order Prints From Kodak Gallery. For more information, see "Order prints" on page 165.

In Mac OS, Photoshop Elements is launched. Elements Organizer 10 uses Photoshop Elements for printing. The options and the procedure do not differ from Windows<sup>®</sup> where you can perform these operations using Elements Organizer 10.

- **3** Select a printer from the Select Printer menu. You can also click the Page Setup button to specify or change the following options:
- Paper Size
- Orientation
- Printer type
- Margins
- 4 Click the Change Settings button to modify the printer settings. You can change the following settings on the Change Settings dialog:
- Printer Type
- Paper Type
- Print Quality
- Paper Tray
- Paper Size

**Note:** If your image file contains printer-supported PIM or Exif Print data, select PIM or Exif Print. These options appear for printers that support borderless printing. Printers that are not compatible with PIM or Exif Print disable these options.

- 5 Select the size of the paper from the Select Paper Size menu.
- 6 Select one of the options from the Select Type Of Print menu.
- 7 Select a print size from the Select Print Size menu.

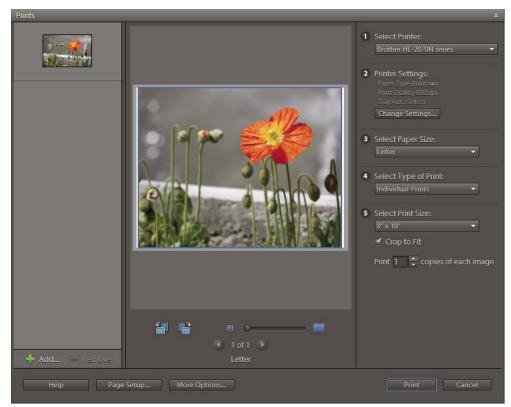

Printing media files

- 8 Select or enter a number in the Print copies of each image textbox.
- **9** To fit the individual image to the specified print layout, select Crop To Fit. The image is scaled and, if necessary, cropped to match the aspect ratio of the print layout. Deselect this option if you don't want your photos cropped.
- 10 (Optional) Click More Options to change additional settings.

11 Click Print.

#### **More Help topics**

"Specify measurement units for printing (Windows only)" on page 162

"About PRINT Image Matching (PIM) and Exif Print" on page 162

#### More options for printing

When you click More Options in the Print dialog box, the following options are displayed:

- Printing Choices
- Custom Print Size
- · Color Management

Printing Choices Enables you to specify the following settings:

- Photo Details You can print the date, caption, and filename by selecting the following options:
- Show Date

- Show Caption
- Show File Name
- Border You can specify the following details for the border:
- Thickness in inches, cm, or mm.
- Color of the border
- Background color
- Layout Select One Photo Per Page to print a single photo on a page.
- Iron-On Transfer Select Flip Image to use image for T-shirt transfers.

*Note:* Some printers have the inverting images option. If so, ensure that you use either your printer driver settings or the Invert Image option to invert images. Selecting both the options horizontally flips the image twice.

• **Trim Guidelines** Select Print Crop Marks (guide lines on all four edges of the photo) to make it easier to trim a photo.

Custom Print Size Enables you to specify the following settings:

• **Print Size** You can specify the width and height in inches, centimeters, and millimeters. Select Scale To Fit Media to scale the image to fit on the page.

• **Max Print Resolution** By default, specifies 220 ppi to speed up printing and reduce memory requirements. However, 220 ppi is not a high resolution for crisp prints. If you want to print a higher resolution photo, specify from 220 through 600 ppi. The default value is 350 ppi.

**Color Management** Select a printer profile from the Print Space menu. The Print Space menu sets a custom printer profile to convert image colors to the printer's color space, or turns off color conversion. If you have an ICC profile for your printer and paper combination, select it from the menu. Make sure that you turn off the printer driver's color management. Image Space shows the color space embedded in your photo file. (The print preview in the Print dialog box is not color managed and doesn't update as you choose a profile.)

## Print multiple media files

- 1 In the Print dialog box, click the Add button 🕂.
- 2 In the Add Media dialog box, select one of the following:

Media Currently In Browser Displays media files currently visible in the Media Browser.

Entire Catalog Displays all media files in your catalog.

Album Displays media files from a specific album. Use the menu to select an album.

Keyword Tag Displays media files with a specific tag. Use the menu to select a tag.

Only Show Media with Ratings Displays only media files marked with the Favorites tag.

Also Show Hidden Media Displays media files marked with the Hidden tag.

- **3** Click one or more thumbnails, or click Select All, and then click Add Selected Media.
- 4 Click Done.

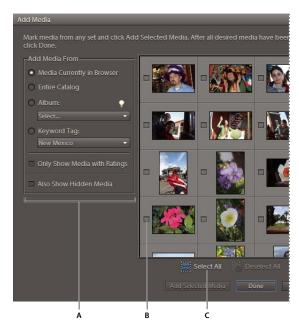

Adding more photos for printing

A. Select an option, such as Keyword Tag, to narrow your choices. B. Click the box to select a photo C. Click Select All to select all the images shown.

## Print a contact sheet

Contact sheets enable you to easily preview groups of images by displaying a series of thumbnail images on a single page.

(Mac OS): Elements Organizer 10 uses Photoshop Elements for printing. Ensure that you have Photoshop Elements installed before you proceed.

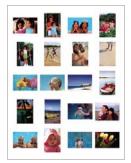

Sample contact sheet

- 1 Do one of the following to open the Print dialog box:
- In the Media Browser or Date view, select one or more media files, and select File > Print. If you select a video file, only the first frame of the video file is printed.
- Right-click/ctrl-click one of the media files, and select Print.
- In the Create tab, click Photo Prints, and select Print With Local Printer.

In Mac OS, Photoshop Elements is launched. Elements Organizer 10 uses Photoshop Elements for printing and creations.

- 2 Select a printer from the Select Printer menu.
- **3** (Windows) Click the Change Settings button to specify the printer settings. For more information about the Change Settings dialog, see "Print photos" on page 155.

**Note:** If your image file contains printer-supported PRINT Image Matching (PIM) or Exif Print data, select PRINT Image Matching (PIM), or select Exif Print. See "About PRINT Image Matching (PIM) and Exif Print" on page 162.

- 4 (Windows) Select Contact Sheet from the Select Type Of Print menu. The preview layout automatically uses all photos listed on the left side of the Print dialog box.
- 5 To remove a photo, select its thumbnail, and click the Remove button -.
- **6** For Columns, specify the number of columns (from 1 through 9) in the layout. The thumbnail size and number of rows adjust according to your choice. If the number of photos listed in the Print dialog box exceeds the capacity of a single page, more pages are added to accommodate them.
- 7 If necessary, use the Navigation buttons 🕢 🕑 below the layout preview to move through the pages. You can rotate the images using the Rotate icons 🗐, 🖷. You can pan and zoom the media files.
- 8 To add text below each thumbnail, select Show Print Options, and select any of the following:

Date Prints the date embedded in the image.

Caption Prints the caption text embedded in the file's metadata.

Filename Prints the image filename.

Page Numbers Prints page numbers at the bottom of each page, if multiple contact sheets are printed.

Note: Words in the text below the thumbnails can be truncated depending on the page setup and layout.

9 To print using color management, click More Options, and select a profile from the Print Space menu.

10 Click Print.

## Print a picture package

Picture Package enables you to place multiple copies of one or more photos on a single page, much as traditional portrait studios do. You can select from various size and placement options to customize your package layout.

(Mac OS): Elements Organizer 10 uses Photoshop Elements for printing. Ensure that you have Photoshop Elements installed before you proceed.

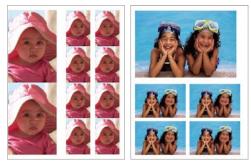

Picture packages come in various sizes

- 1 Do one of the following to open the Print dialog box:
- In the Media Browser, select one or more photos, and select File > Print.
- In the Create tab, click Photo Prints, and select the Print Picture Package.

- Open a photo in Full Edit or Quick Fix, and select File > Print.
- In Date view, select a photo, and select File > Print.

In Mac OS, Photoshop Elements is launched. Elements Organizer 10 uses Photoshop Elements for printing and creations. The options and the procedure do not differ from Windows where you can perform these operations using Elements Organizer 10.

- 2 Select a printer from the Select Printer menu. You can also click the Page Setup button to specify page printing options.
- 3 Click the Change Settings button to modify the printer settings.

**Note:** If your image file contains printer-supported PRINT Image Matching (PIM) or Exif Print data, select PRINT Image Matching (PIM), or Exif Print.

- **4** Select Picture Package from the Select Type Of Print menu. The preview layout automatically uses the first photo listed on the left side of the Print dialog box.
- 5 Select a layout from the Select A Layout menu.

*Note:* Depending on the layout you choose, the images are oriented to produce the optimum coverage of the printable area.

- 6 (Optional) Select a border from the Select A Frame menu. You can only select one border for the picture package.
- 7 To print the images listed in the dialog box on separate pages, click the Fill Page With First Photo option. You can use the Navigation buttons 
  Solution below the layout preview to view each layout. You can rotate the images using the Rotate icons 
  You can pan and zoom the media files.
- 8 To crop photos so they fit the layout size perfectly, click Crop To Fit.
- **9** To replace a photo in the layout, drag a photo from the list on to the left side of the Print dialog box over an image in the layout preview.

**Note:** Click the Add button + to add photos that are not listed in the Print dialog box. The Add Media dialog box enables you to select and add photos to your package layout. Click Done to add the selected photos to the list in the Print dialog box.

- **10** To swap images in a layout, drag an image onto another image. If you want to revert a swapped image back to the original, right-click the image, and select Revert To Original from the context menu.
- 11 To print using color management, click More Options, and select a profile from the Print Space menu.

12 Click Print.

#### **More Help topics**

"Set page and printer options" on page 162

"About PRINT Image Matching (PIM) and Exif Print" on page 162

# **Print options**

(Mac OS): Elements Organizer 10 uses Photoshop Elements for printing. Ensure that you have Photoshop Elements installed before you proceed.

## Set page and printer options

1 Choose File > Print. In Full Edit, Quick Fix, or Guided Edit, a photo must be open for the Print command to be available.

In Mac OS, Photoshop Elements is launched. Elements Organizer 10 uses Photoshop Elements for printing and creations. The options and the procedure do not differ from Windows where you can perform these operations using Elements Organizer 10.

2 Click Page Setup button. In the Page Setup dialog box, click the Printer button and choose a printer from the Name menu. If necessary, click the Properties button to specify layout and paper options. You can click the Advanced button in the printer driver dialog box (if it's available) to set other printer options. The availability of the Advanced button and printer options depends on your printer, print drivers, and Windows. Click OK to close the dialog boxes.

**Note:** If you plan to scale the printed image, use the scaling options in the Print Preview dialog box rather than the printer's advanced options. The Print dialog box is more helpful because it shows you a preview of the scaled image. Also, you don't want to set the scaling options in both the printer's advanced options and the Print Preview dialog box. This applies scaling twice, and the resulting image may not be the size you intended.

3 In the Page Setup dialog box, specify options, such as paper size and orientation, and then click OK.

## Specify measurement units for printing (Windows only)

- 1 In the Media Browser or Date view, choose Edit > Preferences > General.
- 2 Choose either Inches or Centimeters/Millimeters from the Print Sizes menu. This setting determines the sizes you can choose from when you print or crop a photo, and then click OK.

## About PRINT Image Matching (PIM) and Exif Print

PRINT Image Matching (PIM) technology ensures that PRINT Image Matching-enabled digital cameras and printers work together to produce the best possible prints. The PIM technology lets the Epson<sup>®</sup> printer identify print-specific information for each image captured by the digital camera and provides improved color, quality, and detail in prints.

Exif 2.2 (Exif Print) uses the information (Exif tags) in photos from digital cameras that support Epson's Exif 2.2 (Exif Print). The Exif Print-supported printer uses these Exif tags to ensure optimal processing and enhance the print output. Check your printer's documentation for details.

Keep in mind the following guidelines when using the PIM and Exif Print options in Elements Organizer 10:

- If you select the PIM option while printing multiple images, but only some of the images have PIM data, the option is applied only to images with PIM data.
- The layout preview in the Print dialog box doesn't preview the color enhancements from the PIM or Exif Print data.
- Some printer driver settings are not compatible with PIM or Exif Print, and may disable those options.
- Exif Print is a subset of PIM that is supported by Epson devices. Depending on your printer, it's possible to select both the PIM and Exif Print options for a more enhanced print.

*Important:* In Windows Vista, Photoshop Elements does not fully support some Epson printers. If your Epson printer driver was installed with Windows Vista, Photoshop Elements does not completely support it. If you received your printer driver directly from Epson, Photoshop Elements supports your printer.

# **Sharing through Photoshop.com**

Among the benefits of signing in with an Adobe ID is the ability to back up photos and share them online. Once you enable backup and synchronization in Elements Organizer 10, the albums you select are automatically uploaded to Photoshop.com. These online albums are updated as you edit, add, or remove photos on your computer. In addition to photos, you can also upload FLV file (Flash movie) files. Elements Organizer 10 lets you set sharing options so you can determine who can view your online albums.

# Set Photoshop.com sharing options

```
For a video about this process, see www.adobe.com/go/lrvid2339_pse10_en.
```

The ability to specify the sharing options is one of the features of signing up for an Adobe ID. Elements Organizer 10 enables you to specify the people who can view your online albums and what access they have to the photos.

1 In the Organize tab, select an album in the Albums panel, and click the Share icon 📤.

You can see the Album Details and the following tabs:

Contents tab You can add and remove media files through the Contents tab.

Sharing tab You can specify the required options for sharing and saving the album.

- 2 Select Share To Photoshop.com and select Display In My Gallery.
- 3 Type in a message in the Messages box, and click Add Contacts to add the people who can view your gallery.
- 4 Under Allow Viewers To, select any of the following:

**Download Photos** Enables viewers to download photos from your online album. You can specify whether viewers can download the full-sized photo or a photo that's been optimized for the web.

Order Prints Enables recipients to order photos from printing services partnered with Adobe.

## Stop sharing an online album

- 1 In the Organize tab, select an album in the Albums panel.
- 2 Click the Stop Sharing icon.
- 3 In the Stop Sharing Album dialog box, click OK.

# Sharing photos using online services

## **About online services**

*For a video about viewing and sharing photos online, see www.adobe.com/go/lrvid2335\_pse10\_en.* 

*Important:* U.S. Elements Organizer 10 users can back up and share photos by signing in with their Adobe ID. Photoshop Elements free online benefits, Photoshop Elements 10 Plus, and Adobe Premiere Elements 10 plus are available in the United States only. Internet access required. See "Account creation and management" on page 10 and "Set Photoshop.com sharing options" on page 163.

Online services let you share images and order prints over the Internet. You must register with an online service to order prints, photo books, and greeting cards, so you need a valid e-mail address to receive correspondence. There is no fee to join the services. However, you require a credit card number to place an order.

The online services available to you depend on your location. For example, online ordering services may differ between North America and Asia. The Online menu reflects what's available in your area and dynamically changes when new services become available.

Elements Organizer 10 uses Photoshop Elements for printing and creations.

#### About photo calendars

For photo calendars, the online service web page walks you through the process of preparing printed calendars, such as arranging photos, adding captions to images, and including page numbers. The online service web page then allows you to specify the number of each item, and specify where to send the ordered items. If you choose not to immediately order a calendar, you can save it on the online service web server and order at another time.

## Set up online services

*Important:* U.S. Elements Organizer 10 users can also back up and share photos by signing in with their Adobe ID. Photoshop Elements free online benefits, Photoshop Elements 10 Plus, and Adobe Premiere Elements 10 plus are available in the United States only. Internet access required. See "Account creation and management" on page 10.

You can use Adobe Photoshop Services in Elements Organizer 10 to send images and projects to online service providers. Adobe Photoshop Services is updated from time to time; you can set preferences to check for new services.

- 1 In the Media Browser or Date view, choose Edit > Preferences > Adobe Partner Services. In Mac OS, choose Adobe Elements Organizer 10 > Preferences > Adobe Partner Services.
- 2 Set the following options in the preferences:

**Automatically Check For Services** Automatically checks for updates to online services. The services offered depend on your geographic location. Select Notify Me About Adobe Promotions to receive notifications about special promotions.

Notify Me About Service Updates Get notified of new service updates.

Notify Me About Adobe Promotions Get notified of new Adobe promotions.

Notify Me About Product Support Notifications Get notified of product support updates.

Notify Me About Third Party Services Get notified of new third-party services.

**Location** Click the Choose button to specify your present location so that Adobe Photoshop Services can help to provide you with local services.

**Refresh** Adds new print, sharing, and download services to Elements Organizer 10. If new services become available, a dialog box displays the type of service with available options for providers.

**Reset Accounts** Lets you reset stored account information for all services.

Clear Online Service Data Deletes messages from Adobe.

- **3** After setting your Services preferences, notifications and updates display as they become available. Do one of the following:
- Click the View Notification button in on the status bar (at the bottom of the Elements Organizer 10 workspace). You can view a complete list of announcements, new services, and updates. In the Notifications window, select a notification and click the View button, or select an update or service, and click the Run button.

• Click the Envelope button 🔤 to access the latest announcement, service, or update displayed in the status bar of Elements Organizer 10.

*Note:* You must be connected to the Internet for updates and notices to appear.

#### **More Help topics**

"Sending photos and media files by e-mail" on page 171

"About mobile phone cameras" on page 29

## Send photos to online printing services

The online services available to you depend on your location. Some options differ between Asia, Europe, and North America. The Order Prints options may not appear for you if the service is not available in your locale.

Optimize your projects before ordering photo books.

#### **Order prints**

Elements Organizer 10 enables you to order professionally printed photos and have them mailed to specified recipients. Make any desired changes to photos before ordering prints; the online service web pages do not allow you to enhance photos.

- 1 In the Media Browser, select the photos you want to order. Photo projects (in PSE format) can be ordered as prints.
- **2** Do one of the following:
- Choose File > Order Prints > Order Shutterfly Prints.
- In the Create tab, click Photo Prints. Select Upload Your Pictures And Order Prints With Shutterfly.

Note: Sign up for Shutterfly membership to use their services.

- Choose File > Order Prints > Order Kodak Prints.
- In the Create tab, click Photo Prints. Select Order Prints Kodak Gallery.
- 3 Follow the onscreen instructions to create and order prints.

#### Order a printed photo book

Elements Organizer 10 enables you to order a professionally printed photo book and have it mailed to specified recipients. You can have various numbers of photos on each page of the photo book. Make the desired changes to photos before ordering a photo book; the online service web pages do not allow you to enhance photos.

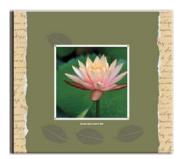

Sample photo book

#### Preparing photo projects for printed photo books

When preparing photo projects for photo books, consider how the images will appear in printed format. For example, say you want to order a photo book with 14 pictures from your last vacation, one on each page. In a photo book, the first photo appears on the cover, not the first page, so a 14-page book (with one photo per page) actually requires 15 pictures. (A printed book typically does not have anything on the back cover.)

Keep in mind how books are structured when deciding which photos should go on each page. For example, if you have two pictures that form a panoramic view, in a photo book, you want the left photo on the even-numbered page, and the right photo on an odd-numbered page. This way the 2-page panoramic photo displays properly in printed form.

Always preview your projects before ordering books to make sure photos are optimally placed, cropped, and framed. For example, a photo book may have a cover layout that does not display an 8.5 x 11 full-page image. Instead, only a 4 x 6 opening frames the image on the cover, so only a portion of the larger photo will be visible unless you resize the image to fit that particular cover page layout.

#### Order a photo calendar

Photo calendars are created and ordered using the Adobe<sup>®</sup> Photoshop<sup>®</sup> Services website. You must register with this service to order bound calendars, so you need a valid e-mail address to receive correspondence. There is no charge to join this service, but you do need to have a credit card number to place an order.

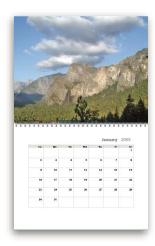

Sample Photo Calendar

#### Create a photo calendar using Shutterfly

Elements Organizer 10 launches Photoshop Elements using which you can create a photo calendar. Ensure that you have Photoshop Elements installed before using this feature.

- 1 Select Create > Photo Calendar.
- 2 Select Create Photo Calendars At Shutterfly to use the services of Shutterfly.
- **3** Follow the onscreen instructions to create and order Photo Calendar.

Note: Sign up for Shutterfly membership to use their services.

#### Create a photo calendar using Kodak Easy Gallery

Elements Organizer 10 launches Photoshop Elements using which you can create a photo calendar. Ensure that you have Photoshop Elements installed before using this feature.

1 In the Media Browser, select the photos you want to use.

- 2 Choose Create **Create** > Photo Calendar.
- 3 Select Create A Calendar Kodak Gallery.
- 4 Enter the e-mail address on which you want to receive correspondence about your order, and a password for securing the online service connection. If you are already a member, click the Sign In link on the upper-right corner of this dialog box, and enter your e-mail address and password. Click Next.

*Note:* If you have already logged into this service, the process described in step 3 does not occur.

- 5 Click Next to begin uploading your photos.
- 6 After you see the confirmation that your photos have been uploaded, click Next.
- **7** When the Adobe Photoshop Services page opens, choose a page design for your calendar, and specify the starting month and year.
- 8 Choose either Autofill or Page By Page to complete the calendar pages.
- **9** Choose to use either the selected images or to upload new pictures. You can also choose to import photo titles as captions.
- 10 Select a layout for the calendar, and click Next.
- 11 Click Preview to view the calendar pages, and use the Next and Previous buttons to navigate. When you have finished, click Edit to edit, or Add To Cart to order.
- 12 Go through the check-out process to complete your order.

#### **Order PhotoStamps**

PhotoStamps<sup>®</sup> are created and ordered using Adobe<sup>®</sup> Photoshop<sup>®</sup> Services. Register with this service to order photo stamps. Provide a valid e-mail address to receive correspondence. You can join this service for free, but you must have a credit card number to place an order.

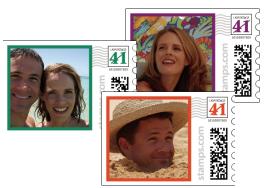

Personalized stamps

- 1 In the Media Browser, select the photos you want to use.
- **2** Choose Create **Create** > PhotoStamps.
- **3** Click Upload My Photos.
- 4 After you see the confirmation that your photos have been uploaded, click Continue.
- 5 Select the image you want to print on the stamp.
- 6 Rotate, flip, zoom, or add a border to the image on the stamp, and then click Continue.
- 7 Review your order, and then click Check Out.

8 Sign in to the online services website. If you do not have an account, click Register Now to create an account. Follow the instructions on the subsequent web pages to complete your order.

## Send photos to online sharing services

**Important:** U.S. Elements Organizer 10 users can back up and share photos by signing in with their Adobe ID. Photoshop Elements free online benefits, Photoshop Elements 10 Plus and Adobe Premiere 10 plus are available in the United States only. Internet access required. See "Account creation and management" on page 10 and "Set Photoshop.com sharing options" on page 163.

- 1 In the Editor, or in the Elements Organizer 10 Media Browser or Date view, click the Share tab Share
- 2 Click More Options, and choose one of the photo sharing services from the pop-up menu.
- 3 Follow the on-screen directions to share your photos online.

# Share photos on SmugMug

You can upload selected photos in Elements Organizer 10 to free online sharing sites like Facebook and SmugMug.

Ensure that you register yourself with SmugMug before you use this feature.

To share photos to SmugMug:

- 1 Select photographs in the media browser that you want to share.
- 2 Select the Share tab.
- **3** Select Send to SmugMug gallery.
- 4 Follow the onscreen instructions to upload your photographs to this site.

# Share photos on Facebook

When you share photos on Facebook from Elements Organizer, the tagging information in your photos is retained. Names of people are displayed when you move your mouse over tagged people when viewing photos in Facebook.

- 1 In the Share tab, select Share to Facebook.
- 2 Select Download Facebook Friend List to use your Friends list in Facebook for identifying people in Elements Organizer 10.
- 3 Click Authorize.
- 4 In the Facebook page that appears, enter your login credentials.

**Note:** If you want Elements Organizer to remember your log in credentials, select Keep me logged in to Photoshop & Adobe Premiere Elements Uploader.

- 5 Click Allow.
- 6 Click Complete Authorization.

- 7 In the Share to Facebook dialog, do the following:
  - **a** To upload more photos than what is displayed in the dialog, click the "+" icon. In the Add Media dialog, use the various options to select photos that you want to upload. Click Add Selected Media and Done after you have completed your selection.

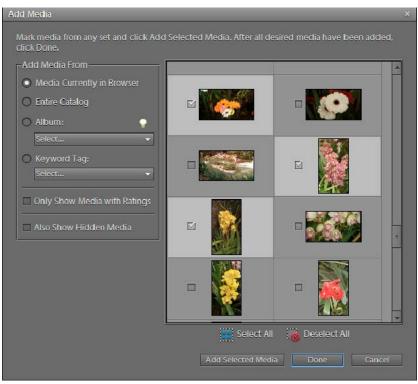

The Add Media dialog for Facebook

- **b** To delete photos that you do not want to upload, select them in the dialog, and click the "- " icon.
- **c** To upload photos to an album that you have previously created in Facebook, select Upload Photos To Existing Album. Select an album from the menu.
- **d** If you want to create an album in Facebook to which you upload files, select Upload Photos to a New Album. Enter a name for the album. Optionally, enter the location where the photos were shot and a description for the contents of the album.
- e If you want to limit Facebook users who can view the uploaded photos, select an option from the Who Can See These Photos? Menu.
- **f** For photo upload quality, select High only if you want to upload high-resolution images. Images with higher resolution take longer time to upload.
- **g** Ensure that Upload People Tags in These Photos is selected if you want to upload photos along with the tag information.
- 8 Click Upload and wait until your photos are uploaded to Facebook.
- **9** In the upload confirmation dialog box, click Visit Facebook. In the browser that opens, log in to Facebook to view your uploaded photos.

# Upload videos to YouTube

You must have a user account with YouTube to upload videos to the site. If you have a Gmail account, you can use those details to log in to YouTube.

Before uploading a video to YouTube, ensure that its file size is not more than 2 GB and running time is not more than 15 minutes.

- 1 In Elements Organizer, select a video clip.
- 2 Select Share > Share Video with YouTube.
- 3 Enter your login details, and click Authorize.

If you do not have a YouTube account, click Sign Up Now to create a user account with YouTube.

Select Remember Me if you do not want to authorize your credentials every time you upload videos to YouTube from Elements Organizer.

4 In the Share Video with YouTube dialog, enter the following information, and click Upload after you are done. The information that you enter ensures that users can easily locate your video when searching for it.

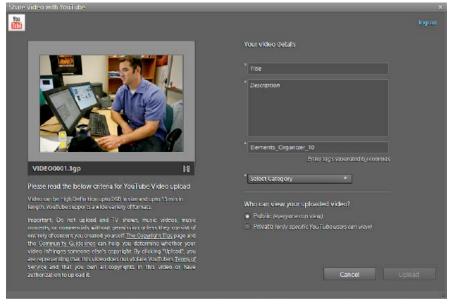

a Enter the title and description for your video.

Upload Dialog Box

- **b** Enter tags that describe your video. For example, if the movie is about your vacation in Paris, you use the tags France, Paris, June, Eiffel Tower, and so on.
- c Select a category that matches the content of your video.
- **d** Select viewing rights to your video by choosing Public or Private. If your video is set to Private, only you and up to 50 other invited users can see it. The video does not appear on your channel, in search results, playlists, and so on.
- 5 The progress dialog box appears informing you that the upload is in progress. Click Visit YouTube.
  - **a** In the YouTube site that opens in the browser, enter your login information.

**b** Click your User ID at the top of the browser window, and select Videos. The video that you uploaded is displayed in the My Videos and Playlists section.

# Sharing photos by e-mail

## Sending photos and media files by e-mail

For a video about this process, see www.adobe.com/go/lrvid2332\_pse10\_en.

Elements Organizer 10 streamlines sharing photos by e-mail. You can either attach photos to an e-mail or embed a photo in an e-mail using Photo Mail. (If you plan to e-mail a project, see "About projects" on page 134.)

You can share files in e-mail in the following ways (regardless of the format, all tags, and metadata are preserved in your e-mailed file):

**Photo Mail** Enables you to use a wizard to embed your photos in the body of an e-mail message, with colorful custom layouts (*stationery*). You can choose from a list of stationery themes and various backgrounds, frames, and borders. The wizard also enables you to select photo size, stationery colors, text color and effects, and layouts. After you select your options, Elements Organizer 10 automatically converts all images to JPEG, then generates the e-mail. You can send Photo Mail through *Microsoft Outlook*, *Outlook Express*, *Windows Live Mail* or *Adobe E-mail Service*.

Note: The Photo Mail feature is available on Windows only.

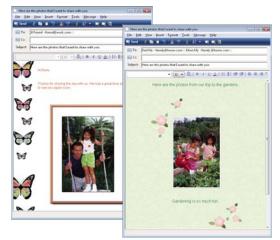

Display a photo directly in the body of an e-mail message.

**PDF Slide Show** Combines image and media files into a single PDF file. Your recipients can view the PDF file as a slide show by using the free *Adobe Reader* software.

**E-mail Attachments** Lets you send image or media files as individual e-mail attachments. You can specify the size of the photo. You can also convert images to JPEG format if they are in a different format.

Before sending your files, it's best to do the following:

**Set your e-mail preferences** You can adjust the image size and compression setting so that photos download quickly yet retain sufficient detail for online viewing. You can also choose to save files to a designated folder so that you can manually attach them to e-mails. This option is useful if your e-mail application doesn't support the automatic e-mail attachment features.

**Set up your contact book** Preaddress e-mail messages to keep track of whom you've shared photos with. Using the contact book is optional. You can always address the e-mail from within your e-mail client.

After you're set up and have created an e-mail, send the e-mail to share your photos and videos with friends and family.

#### **More Help topics**

"Send photos to online printing services" on page 165

## Set e-mail preferences

- 1 In the Media Browser or Date view, choose Edit > Preferences > Sharing (Windows), or Adobe Elements Organizer 10 > Preferences > Sharing (Mac OS).
- 2 From the E-Mail Client menu, choose one of the following, and then click OK:
- (Windows) Microsoft Outlook® to choose the application as the default.
- (Windows) Adobe E-mail Service if you do not use Outlook or Outlook Express, but want to be able to e-mail directly to recipients from Elements Organizer 10.
- (Windows XP) Outlook Express® to choose the application as the default.
- (Windows Vista) Windows Mail to choose the application as the default.
- (Windows 7) Windows Live Mail to choose the application as the default.
- (Mac OS) Mail to choose the application as the default.
- (Mac OS) Microsoft Entourage to choose the application as the default.
- (Outlook 2011 for Mac OS) Microsoft Outlook<sup>®</sup> to choose the application as the default.

#### **More Help topics**

"Set up online services" on page 164

## Set up Adobe E-mail Service (Windows only)

If you use a web-based e-mail service, like *Google Gmail* or *Yahoo Mail* for example, you can use the Adobe E-mail Service to send Photo Mail directly to recipients. When you first use Adobe E-mail Service, user registration is required for e-mail verification. You must have a valid e-mail address and an Internet connection to use Adobe E-mail Service.

- 1 Choose Edit > Preferences > Sharing, and choose Adobe E-mail Service from the E-mail Client menu.
- 2 Type your name and e-mail address in the text boxes.
- 3 Click OK.
- **4** The first time you use Adobe E-mail Service, a verification e-mail is sent to the address you entered in the Preferences dialog box. In the body of the e-mail, you'll see a Sender Verification code. When prompted to enter the code, copy the code from the verification e-mail, paste it into the dialog box, and then click OK.
- **5** When your e-mail is verified, click OK. Now you can send e-mail directly from Elements Organizer 10 whenever you're connected to the Internet.

## Using the contact book

The contact book lets you preaddress e-mail messages. If you often send e-mail to the same group of people, you can also set up a group. Using the contact book is optional. You can type in e-mail addresses using your e-mail application instead of the contact book.

You can view the contact book by choosing Edit > Contact Book in the Media Browser or Date view.

|         | Contact Book                    |       |                 |                      |           |
|---------|---------------------------------|-------|-----------------|----------------------|-----------|
| <u></u> | New Contact 🥂 🧟                 | New ( | Group 👕 Delete  | 📝 Edit               |           |
| Тур     | e Name                          | 27    | E-mail          | Address              | Last Used |
|         | Family<br>Friend, JJ<br>Friends | ŝ     | friend@work.com | Street 1, City 1, CA |           |
| - 2     | My, Dad                         |       | family@home.com |                      |           |
|         | My, Mom                         |       | family@home.com |                      |           |
| 10.00   |                                 |       |                 |                      |           |
|         |                                 |       |                 |                      | Cancel OK |
|         |                                 |       |                 |                      | Cancel    |

Contact book

A. Click a column heading to sort by that category B. Group entries C. Individual entries D. Double-click an entry to edit the contact

#### Add an entry to the contact book

- 1 In the Media Browser or Date view, choose Edit > Contact Book.
- **2** Click the New Contact button **a**.
- 3 Type a name, e-mail address, and other information, as desired, for the contact, and then click OK.
- 4 Click OK to close the contact book.

#### Import addresses into the contact book (Windows only)

Instead of typing in addresses, you can import them from Outlook or Outlook Express. You can also import addresses from a vCard file (usually an automated signature in an e-mail containing the sender's contact information). Note that importing a large number of addresses can take a while.

- 1 In the Media Browser or Date view, choose Edit > Contact Book.
- 2 Click Import.
- 3 In the Choose Contact Source dialog box, choose the application that you want to get contacts from, and then click OK.

#### Delete an entry from the contact book

- 1 In the Media Browser or Date view, choose Edit > Contact Book.
- 2 Select one or more entries in the list, click the Delete button, and then click OK.

#### Edit an entry in the contact book

- 1 In the Media Browser or Date view, choose Edit > Contact Book.
- 2 Select an entry, and click the Edit button 📝 (or double-click an entry). Edit the entry, and then click OK.

#### Create a new group in the contact book

- 1 In the Media Browser or Date view, choose Edit > Contact Book.
- 2 Click the New Group button 🔏 .
- **3** Type a name for the group in the Group Name text box.
- **4** Add members to the group by selecting an entry in the Contacts list and clicking the Add button to move it to the Members list. Shift-click to add adjacent contacts or Ctrl-click to add nonadjacent ones.
- 5 To remove contacts from the group, select one or more entries in the Members list, and click the Remove button.
- 6 Click OK to close the New Group dialog box. The group 🚵 is added to your contact book.
- 7 Click OK.

#### Export contact information to vCard files (Windows only)

- 1 In the Media Browser or Date view choose Edit > Contact Book. Select a contact by clicking it. To select more than one contact, Ctrl-click each contact.
- 2 Click Export vCard.
- 3 In the Browse For Folder dialog box, choose a destination for the vCard file, and then click OK.

# Send photos by e-mail

1 Select a photo in the Media Browser or Date view, click the Share **Share** tab, and then click the E-mail Attachments button.

*Note:* If you are e-mailing a photo for the first time, you are asked to confirm the e-mail service you want to use. Confirm your choice and click OK.

2 To add more items to the e-mail, select them in the Media Browser, then click the Add button 🕂.

*Note:* You can also remove items by selecting them in the Items list, and then clicking the Remove button *—*.

- 3 Choose an option from the Maximum Photo Size menu, and use the Quality slider to adjust image clarity.
- 4 Click Next.
- **5** Type a message in the Message text box.
- **6** Select recipients of the e-mail by clicking a name in the Select Recipients list (the names you see are from your contact book).

*Note:* You also have the option of not selecting any recipients and later entering the addresses when the e-mail message appears.

If tags are attached to your photos, they are included when you e-mail your photos. Recipients who use Elements Organizer 10 can import the photos with tags attached to their catalogs. The Favorites and Hidden tags are never included when photos are e-mailed.

7 Click Next.

Elements Organizer 10 generates the message and then opens the e-mail application specified in the Sharing Preferences. If Elements Organizer 10 doesn't support your preferred e-mail application, attach the file manually. See your e-mail application's help for information about attaching files to an e-mail.

## Send a photo using Photo Mail (Windows only)

Photo Mail embeds a photo into the body of an e-mail. You can choose from several colorful stationery background patterns to customize the e-mail. Other layout options include sizes for your photos, color and style choices for the stationery you choose, and different layout arrangements if you're sending multiple photos.

- **1** Do one of the following:
- Select a photo in the Media Browser or Date view, and then click Share Share then Photo Mail.
- In Full Edit or Quick Fix, open the photo that you want to e-mail. Click Share Share in the shortcuts bar, then Photo Mail.
- 2 The first time you e-mail a photo, you are prompted to confirm the e-mail service you want to use. Confirm your choice and then click Next.
- 3 Select recipients for the e-mail by doing one of the following:
- Select a name from the Select Recipients list (the names you see are from your contact book).

- If you wish, add the recipient to your contact book by selecting the Edit Recipients In Contact Book option 
   Click OK; the recipient will appear selected in the Select Recipients list.
- **4** In the Stationery & Layouts wizard, choose a stationery style and background. Then click Next Step, and customize the layout.
- **5** Click Next.

Elements Organizer 10 opens your default e-mail application.

#### **Customize stationery settings in Photo Mail**

You can customize stationery layouts for your Photo Mail attachments. These settings are automatically saved so you can reuse them. The Stationery & Layouts wizard lets you specify a stationery style, photo size, borders or frames, backgrounds, drop shadow, and layout.

- 1 Select a photo in the Media Browser or Date view, and then click the Share tab.
- 2 Select Photo Mail, then click Next.
- 3 Select a category from the list on the left; then select a stationery type from the submenu and click Next Step.

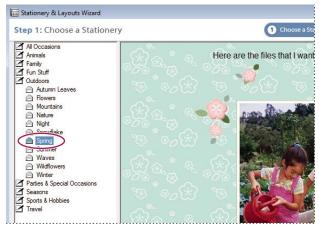

Choosing a stationery

4 Select a size for your photos. Your photo is resized so it fits within the selected stationery.

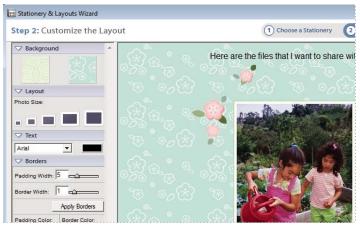

Selecting a photo size

5 Depending on the stationery you selected, specify other layout options, such as frame or border style, drop shadow, background color, and backgrounds.

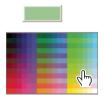

Choosing a new color

6 To add text, select the placeholder text and type your own message. Then choose a font and font size.

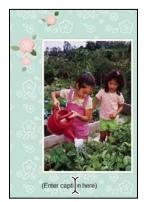

Adding a caption

# Sharing video online

You must install Adobe Premiere Elements to use this feature.

Elements Organizer 10 enables you to export your movie in formats suitable for delivery through the Internet.

- 1 Select the video files you want to copy and click Share Share
- 2 Click Online Video Sharing.

Adobe Premiere Elements launches and enables you to export your video files to the web.

# Sharing media files to mobile phones and players

You must install Adobe Premiere Elements to use this feature.

You can export movies for playback on mobile phones, some PDAs, and portable media players, such as video iPod and PlayStation Portable (PSP) devices.

- 1 Select the media files you want to copy, and click Share Share
- 2 Click Mobile Phones And Players.

Adobe Premiere Elements launches and enables you to export the media files to the specified mobile phone or media player.

# **Exporting photos**

## Export photos from the Elements Organizer (Windows only)

You can export photos to a folder for backup purposes. When you export a photo, the original remains protected in your catalog. You can control the exported photo's size and file format.

Note: To export photos to a CD or DVD, your computer must have appropriate third-party software installed.

- 1 In the Elements Organizer 10, select the items you want to export, and then choose File > Export As New File(s).
- 2 Specify any of the following options:

**File Type** Specifies the file format for the exported photo. Choose Use Original Format to keep the file in its current format.

**Size And Quality** Changes the pixel dimensions, file size, compression, and quality of the photo. You can't increase the original image size when exporting using the Original Format file type.

Location Specifies the folder in which to store the exported file. Click Browse to specify a different folder or drive.

**Filenames** Specifies the name of the exported file. Select Original Names to use the current name of the photos. To export files with the same name plus a sequential number, select Common Base Name and type a name. If a filename already exists in the target folder, the exported file's name is modified to avoid overwriting an existing file.

3 Click Export.

**Note:** You can export photos by dragging them out of the Elements Organizer 10 and into a page layout, word processing application, or image-editing application (such as Photoshop), or onto the desktop of your computer. This is a quick and easy way to export a photo, but it gives you no control over the exported file's size.

## Use photos as desktop wallpaper (Windows only)

You can make any photo or set of photos the background picture on your computer screen. You can easily switch the wallpaper image as often as you like. Use your control panel to return your display to a Windows desktop pattern.

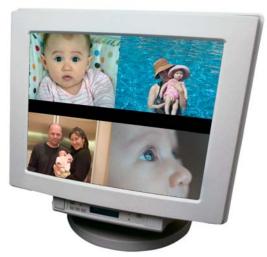

Desktop wallpaper with four images tiled on the screen

1 In the Media Browser, select the photos you want to use.

2 Choose Edit > Set As Desktop Wallpaper. If you selected more than one photo, the photos are tiled on the screen.

**Note:** You can also make a Windows XP screen saver from one or more photos. Select the photos you want to use and export them to a new folder (give the new folder a name like "screen saver.") Use the Windows XP Display control panel to create your screen saver using the photos in the new folder. For instructions on creating a screen saver in Windows XP, search for "screen saver" in Windows XP Help.

# Burn media files to a DVD/Blu Ray Disc

If you have Adobe Premiere Elements installed, you can burn media files to a DVD/Blu Ray Disc.

- 1 Select the media files you want to copy and click Share Share .
- 2 Click Burn Video DVD/BluRay.

Adobe Premiere Elements launches and enables you to burn the media files to a DVD or a Blu Ray disc.

# Burn media files to a CD/DVD (Windows only)

Only photos, videos, PDF files, and Photo Projects Format files can be moved to removable disks. The procedure to burn media files to a CD/DVD is similar to copying or moving items offline. For more information, see "Copy or move items offline" on page 105.

# Chapter 10: Elements Organizer keyboard shortcuts

You can use keyboard shortcuts to navigate through the Elements Organizer, and to find, view, and edit photos there. In the Editor, shortcuts help you view, select, edit, and use many of the other tools that are available in Full Edit mode.

# **Keys for navigating**

This partial list includes the most helpful shortcuts. You'll find additional shortcuts in menu commands and tool tips.

To access contextual commands, right-click/ctrl-click panels, windows, or images.

| Result                                                                                                    | Shortcut (Windows <sup>®</sup> )                      | Shortcut (Mac <sup>®</sup> OS)                        |
|----------------------------------------------------------------------------------------------------|-------------------------------------------------------|-------------------------------------------------------|
| Move selection up/down/left/right                                                                            | Up Arrow/Down Arrow/Left Arrow/Right<br>Arrow         | Up Arrow/Down Arrow/Left Arrow/Right<br>Arrow         |
| Move up without changing selection                                                                           | Page Up                                               | Fn + Up Arrow                                         |
| Move down without changing selection                                                                         | Page Down                                             | Fn + Down Arrow                                       |
| Select first item and scroll view to it. (In Date view, selects first item in Year, Month, or Day view.)     | Home                                                  | Fn + Left Arrow                                       |
| Select last item and scroll view to it. (In Date<br>view, selects last item in Year, Month, or Day<br>view.) | End                                                   | Fn + Right Arrow                                      |
| Select multiple contiguous items                                                                             | Shift + Up Arrow/Down Arrow/Left<br>Arrow/Right Arrow | Shift + Up Arrow/Down Arrow/Left<br>Arrow/Right Arrow |
| Show full-size thumbnail of selected photo                                                                   | Enter                                                 | Enter                                                 |
| Move through controls                                                                                        | Tab                                                   | Tab                                                   |
| Select control                                                                                               | Spacebar                                              | Spacebar                                              |

# Keys for viewing photos (Elements Organizer)

This partial list includes the most helpful shortcuts. You'll find additional shortcuts in menu commands and tool tips.

| Result                                | Shortcut (Windows) | Shortcut (Mac OS) |
|---------------------------------------|--------------------|-------------------|
| Full Screen view                      | F11                | Cmd + F11         |
| Side by Side view                     | F12                | Cmd + F12         |
| Exit Full Screen or Side by Side view | Esc                | Esc               |
| Refresh Media Browser                 | F5                 | Cmd + R           |

| Result                 | Shortcut (Windows) | Shortcut (Mac OS) |
|------------------------|--------------------|-------------------|
| View/hide details      | Ctrl + D           | Cmd + D           |
| View/hide Timeline     | Ctrl + L           | Cmd + L           |
| Expand photos in stack | Ctrl + Alt + R     | Cmd + Alt + R     |

# Keys for viewing the calendar (Date view)

This partial list includes the most helpful shortcuts. You'll find additional shortcuts in menu commands and tool tips.

| Result                                      | Shortcut (Windows and Mac OS |  |
|---------------------------------------------|------------------------------|--|
| Go to subset view (year > month > day)      | + or =                       |  |
| Go to superset view (day > month > year)    | - or _                       |  |
| Move to previous photo on a selected day    | ,                            |  |
| Move to next photo on a selected day        |                              |  |
| Start automatic sequencing in Day view      | Enter                        |  |
| Go to Day view when in month/year view      | Enter                        |  |
| Move to next day/month/year in calendar     | ]                            |  |
| Move to previous day/month/year in calendar | [                            |  |

# Keys for editing photos (Elements Organizer)

This partial list includes the most helpful shortcuts. You'll find additional shortcuts in menu commands and tool tips.

| Result                                          | Shortcut (Windows) | Shortcut (Mac OS) |
|-------------------------------------------------|--------------------|-------------------|
| Undo last operation                             | Ctrl + Z           | Cmd + Z           |
| Redo last operation                             | Ctrl + Y           | Cmd + Y           |
| Сору                                            | Ctrl + C           | Cmd + C           |
| Paste                                           | Ctrl + V           | Cmd + V           |
| Select all                                      | Ctrl + A           | Cmd + A           |
| Deselect                                        | Ctrl + Shift + A   | Cmd + Shift + A   |
| Rotate 90 degrees left                          | Ctrl + Left Arrow  | Cmd + Left Arrow  |
| Rotate 90 degrees right                         | Ctrl + Right Arrow | Cmd + Right Arrow |
| Edit with Photoshop Elements Editor (Full Edit) | Ctrl + I           | Cmd + I           |
| Display Properties panel                        | Alt + Enter        | Alt + Enter       |
| Adjust date and time of photo                   | Ctrl + J           | Cmd + J           |
| Add caption                                     | Ctrl + Shift + T   | Cmd + Shift + T   |

| Result                                  | Shortcut (Windows) | Shortcut (Mac OS) |
|-----------------------------------------|--------------------|-------------------|
| Update thumbnails                       | Ctrl + Shift + U   | Cmd + Shift + U   |
| Set photo as desktop wallpaper          | Ctrl + Shift + W   |                   |
| Open Color Settings dialog box          | Ctrl + Alt + G     | Cmd + Alt + G     |
| Open a file in Premiere Elements Editor | Ctrl+M             | Cmd + M           |
| Zoom in                                 | Ctrl + +           | Cmd + +           |
| Zoom out                                | Ctrl + -           | Cmd + -           |
| ОК                                      | Enter              | Enter             |
| Cancel                                  | Esc                | Esc               |

# Keys for finding photos

This partial list includes the most helpful shortcuts. You'll find additional shortcuts in menu commands and tool tips.

| Result                               | Shortcut (Windows) | Shorcut (Mac OS) |
|--------------------------------------|--------------------|------------------|
| Set date range                       | Ctrl + Alt + F     | Cmd + Alt + F    |
| Clear date range                     | Ctrl + Shift + F   | Cmd + Shift + F  |
| Find by caption or note              | Ctrl + Shift + J   | Cmd + Shift + J  |
| Find by filename                     | Ctrl + Shift + K   | Cmd + Shift + K  |
| Find items with unknown date or time | Ctrl + Shift + X   | Cmd + Shift + X  |
| Find untagged items                  | Ctrl + Shift + Q   | Cmd + Shift + Q  |